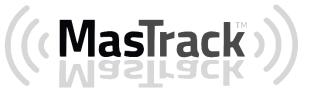

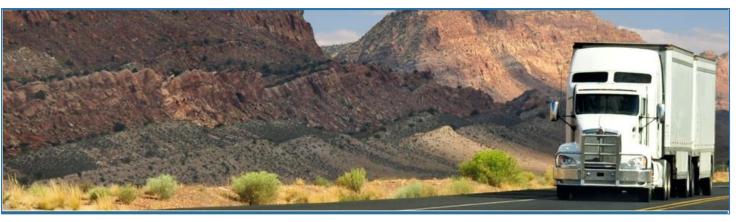

# MasTrack - MasTrack

# December 2017 / V1.0.1722-1723

# **Document Information**

# Version History

| Version   | Date     | Author      | Reviewer                  |
|-----------|----------|-------------|---------------------------|
| 1702      | 02/02/17 | Mia Ladoroz | Roel Sinadjan             |
| 1703      | 02/15/17 | Mia Ladoroz | Roel Sinadjan             |
| 1704      | 03/02/17 | Mia Ladoroz | Roel Sinadjan             |
| 1705      | 03/16/17 | Mia Ladoroz | Roel Sinadjan             |
| 1706      | 03/28/17 | Mia Ladoroz | Roel Sinadjan             |
| 1707/1708 | 04/24/17 | Mia Ladoroz | Roel Sinadjan             |
| 1709/1710 | 05/23/17 | Editha Dura | Roel Sinadjan             |
| 1711/1712 | 06/22/17 | Editha Dura | Mia Ladoroz/Roel Sinadjan |
| 1713/1715 | 07/20/17 | Editha Dura | Mia Ladoroz/Roel Sinadjan |
| 1716/1717 | 08/24/17 | Editha Dura | Mia Ladoroz/Roel Sinadjan |
| 1718/1719 | 09/27/17 | Editha Dura | Mia Ladoroz/Roel Sinadjan |
| 1720/1721 | 10/12/17 | Editha Dura | Roel Sinadjan             |

# Sign Off

# MasTrack

| Title        | Name | Signature | Date |
|--------------|------|-----------|------|
|              |      |           |      |
|              |      |           |      |
| Partner Name |      | · ·       |      |
| Title        | Nama | Signatura | Data |

| Title | Name | Signature | Date |
|-------|------|-----------|------|
|       |      |           |      |
|       |      |           |      |
|       |      |           |      |

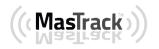

# Copyright © MasTrack 2017. All rights reserved.

No part of this publication may be reproduced or transmitted in any form or by any means or stored in any retrieval system of any nature without prior written permission except as expressly permitted by any written contract signed by MasTrack with the recipient.

The contents of this documentation are the confidential information of MasTrack and are subject to the provisions of MasTrack standard Customer Agreement or Non-disclosure Agreement (as relevant) or any similar agreement signed by MasTrack and entered into with the recipient. The contents of this documentation (or any part or it) must not be used or disclosed to any third party by the recipient except as expressly permitted by the relevant agreement. If you (or your company) have not signed an agreement with MasTrack you must not use this documentation, must treat it as strictly confidential and must promptly return it to MasTrack.

# Change History

This section details what changes have been made in order to prompt a new version of this product specification:

| Version | Date | Author(s) | Section Page<br>No. | Change |
|---------|------|-----------|---------------------|--------|
|         |      |           |                     |        |
|         |      |           |                     |        |
|         |      |           |                     |        |
|         |      |           |                     |        |
|         |      |           |                     |        |
|         |      |           |                     |        |
|         |      |           |                     |        |
|         |      |           |                     |        |

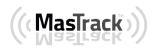

# Contents

| 1 Main Screen                                                | 7  |
|--------------------------------------------------------------|----|
| 1.1 Using the HOS Action Bar                                 | 7  |
| 2 Customizing the MasTrack App Preferences                   | 8  |
| 2.1 Hours of Service Settings                                | 9  |
| 2.1.1 Set Hours of Service Preferences                       | 9  |
| 2.1.2 Capturing the Driver's Signature                       |    |
| 2.1.3 Customizing the Carrier Information                    | 11 |
| 2.1.4 Driving Rules                                          |    |
| 2.2 GPS Preferences                                          | 21 |
| 2.3 Device Preferences                                       | 22 |
| 3 Familiarizing the Hours of Service Main Screen Tiles       | 26 |
| 3.1 Time Remaining Tile                                      | 26 |
| 3.2 Changing the Driver's Duty Status                        | 27 |
| 3.3 Recap                                                    | 29 |
| 3.4 Start Break                                              |    |
| 3.5 Data Transfer                                            |    |
| 3.6 Options                                                  |    |
| 3.7 Logs                                                     |    |
| 3.8 DVIR                                                     |    |
| 3.9 Shift/Cycle                                              |    |
| 4 Check Driver Availability                                  |    |
| 5 Driver Logs                                                |    |
| 5.1 Using the Driver Logs Bulk/ Multiple Selection Functions | 40 |
| 5.2 The Driver Logs Accordion Header Features                | 40 |
| 5.2.1 Daily Driver's Log Entry Check-box (Uncertified Log)   | 40 |
| 5.2.2 Daily Driver's Log Entry Check-box (Already Certified) | 40 |
| 5.2.3 Daily Driver's Title Log (Recertify Log)               | 41 |
| 5.2.4 Recap                                                  | 41 |
| 5.2.5 Daily Drivers Log Grid                                 | 42 |
| 5.2.6 Edit Daily Drivers Log Form                            | 43 |

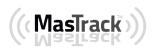

| 5.2.7 Shipment Details                            |    |
|---------------------------------------------------|----|
| 5.2.8 Miles Driven by State                       | 45 |
| 5.2.9 DVIR                                        | 46 |
| 5.2.10 Certify a Log                              | 46 |
| 5.2.11 Edit a Log                                 | 48 |
| 5.3 Malfunction and Data Diagnostic Events        | 57 |
| 5.4 DVIR                                          | 63 |
| 5.4.1 DVIR Feature – Main Navigation Menu         | 63 |
| 5.4.2 DVIR Feature – Hours of Service Main Screen | 63 |
| 5.4.3 Selecting Your DVIR Type                    | 65 |
| 5.4.4 Starting Your DVIR                          | 65 |
| 5.4.5 Completing the First DVIR Area              | 66 |
| 5.4.6 Capturing an Image of a DVIR Item           | 67 |
| 5.4.7 Add a Comment or Remark to a DVIR Item      | 67 |
| 5.4.8 Finishing / Certifying Your DVIR            | 68 |
| 5.4.9 Submit or Certify the DVIR                  | 71 |
| 5.4.10 Deleting a DVIR                            | 72 |
| 5.5 DVIR History                                  | 72 |
| 5.5.1 Viewing DVIR History by Vehicle             | 73 |
| 6 Roadside Inspection                             | 73 |
| 6.1 Roadside Inspection – Main Navigation Menu    | 74 |
| 6.2 Roadside Inspection – MasTrack Main Menu      | 75 |
| 6.3 Inspection Screen – Start Review              | 75 |
| 6.4 Roadside Inspection Screen – Data Transfer    | 76 |
| 7 Switch Equipment                                | 77 |
| 7.1 Switch Equipment – Main Navigation Menu       | 77 |
| 7.2 Options Menu                                  | 78 |
| 7.3 Switch Equipment – DVIR Screen                | 78 |
| 7.4 Switching Equipment                           | 79 |
| 7.5 Managing Vehicles / Trailers                  | 80 |
| 7 Switch Equipment                                | 80 |

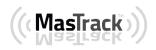

| 7.1 Switch Equipment – Main Navigation Menu |    |
|---------------------------------------------|----|
| 7.2 Options Menu                            | 81 |
| 7.3 Switch Equipment – DVIR Screen          | 81 |
| 7.4 Switching Equipment                     | 82 |
| 7.5 Managing Vehicles / Trailers            | 83 |
| 7.5.1 Manage Vehicles / Trailers – Delete   |    |
| 7.5.2 Manage Vehicles / Trailers - Edit     | 85 |
| 7.5.3 Manage Vehicles / Trailers – Add      |    |
| 8 Documents                                 |    |
| 8.1 Documents – Main Navigation Menu        |    |
| 8.2 Documents – Options Menu                |    |
| 8.3 Adding Documents                        |    |
| 8.4 Editing / Deleting a Document           | 92 |
| 9 Add Fuel Receipts                         | 93 |
| 9.1 Main Navigation Menu                    | 93 |
| 9.2 Fuel Receipts Screen                    | 94 |
| 9.3 Adding Fuel Receipts                    | 94 |
| 9.4 Editing or Deleting a Fuel Receipts     | 96 |
| 10 Co-Drivers                               |    |
| 10.1 Logon Co-Driver                        |    |
| 10.2 Switch Driver                          |    |
| 11 Shipping Documents                       |    |
| 12 Add Remark                               |    |
| 13 Exempt Driver                            |    |
| 14 Logout                                   |    |
| 15 Unidentified Driving Events              |    |
| 16 Warning Features                         |    |
| 17 List of Login Errors                     |    |

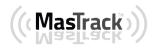

# 1 Main Screen

The Hours of Service main screen is where you log your duty status events and which, in turn, determines your compliance with FMCSA Hours of Service Regulations. This screen also serves as your gateway to the rest of the app's features.

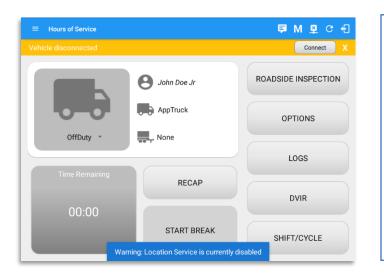

The main screen also provides essential information about the app's user:

- **Driver Name**: Displays the name of the driver who is logged in and whose logs are displayed
- Vehicle Name: Displays the driver's vehicle name
- Trailer Name: Display's the driver's

**Note** : Can tap Vehicle and Trailer name to display Switch Vehicle Dialog.

# 1.1 Using the HOS Action Bar

The HOS Action Bar is the starting point for navigating to the different pages within the app and is always present in the app's topmost portion:

$$\equiv Hours of Service \qquad D M \not \subseteq C \leftarrow \Box$$

The action bar features the following navigational controls of the app:

| Action Tool Name          | Action<br>Tool Icon | Description                                                                                                   |  |
|---------------------------|---------------------|----------------------------------------------------------------------------------------------------|--|
| Main navigation hamburger |                     | Tap to open the main navigation menu of the application                                                       |  |
| Refresh Button            | C                   | Tap to manually refresh the data in the app<br>page. Hidden under submenu icon once all<br>icons are present. |  |

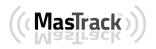

| Logout Button                  |              | Tap to log out of the app, this will also set your                                                                                                    |
|--------------------------------|--------------|----------------------------------------------------------------------------------------------------|
|                                | <b>-</b>     | Tap to log out of the app, this will also set your                                                                                                    |
|                                |              | status to Off Duty. Hidden under 🛄 submenu                                                                                                    |
|                                |              | icon once all icons are present.                                                                                                    |
| Malfunction Button             | М            | Tap to see uncleared Malfunctions                                                                                                    |
| Data Diagnostics Button        | D            | Tap to see uncleared Data Diagnostics. Turns<br>into an accent color (based on the app's theme)<br>if there are new events and turns white when<br>already viewed.                                            |
| VBUS Connectivity              | <u>((•))</u> | Indicates that the device is connected to a VBUS device and turns to when disconnected.                                                                                                    |
|                                |              | Hence, connection interruptions may occur<br>which will turn into flashing icon while in<br>a reconnecting state.                                                                                             |
| Pending Edit Request<br>Button | F            | Tap to display the pending edit request dialog,<br>edit request is from Motor Carrier Edit<br>Suggestions, correction of errors with Team<br>Drivers, and Events logged under Unidentified<br>Driver Profile. |
| Connect Button                 | Connect      | Tap to display a dialog to Connect to Vehicle's<br>VBUS Device. It has the same capabilities as the                                                                                                    |
|                                |              | VBUS icon                                                                                                    |

# 2 Customizing the MasTrack App Preferences

The app's settings and preferences can be customized in the Hours of Service Preferences screen.

To navigate to this part of the app, select the icon or swipe the screen to the right to display the main navigation menu, select the **Settings** option and then select the **Hours of Service** option, this will display the Settings screen

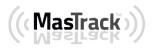

Page 9

# 2.1 Hours of Service Settings

# 2.1.1 Set Hours of Service Preferences

This is where the basic driver, vehicle, carrier and shipping data is entered and stored within the app. The identification data stored here is then used by the app, web portal and in the driver's daily log report.

# • After logging in to the app for the first time

When the app is used for the first time, the driver is taken directly to the Main Dashboard after which a Select Equipment dialog box will be displayed requiring the driver to select a vehicle and trailer (if needed).

| $\equiv$ Hours of Service |                                                 | D 🛱 C 🕂             |
|---------------------------|-------------------------------------------------|---------------------|
| Vehicle disconnected      |                                                 | Connect X           |
|                           | Leonard Doe Jr.                                 | ROADSIDE INSPECTION |
| OffDuty •                 | Vehicle Name: Truck1 Trailer Name: Trailer2 ADD | OPTIONS             |
| Time Remaining            | Attached Trailers Trailer1  X Trailer2  X       | LOGS                |
| 00:00                     | MANAGE CANCEL SWITCH                            | DVIR                |
|                           | START BREAK                                     | SHIFT/CYCLE         |

If you are logging in to the device you have logged in to before, the driver can login and logout successfully to the app when an internet connection is not available.

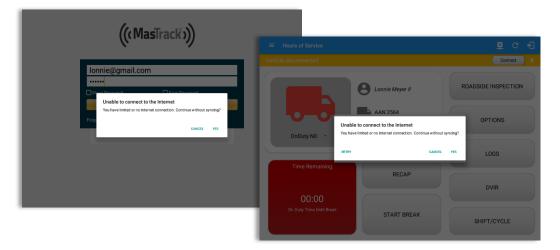

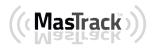

# 2.1.2 Capturing the Driver's Signature

The app can capture the signature of the driver which is then used for digitally certifying a log. To create the driver signature, select the main navigation hamburger  $\equiv$ , select the **Settings** option and then select **Hours of Service**:

|                                                         |                          | 🔋 100% 🖻 12:11 PM      |                                                 |
|---------------------------------------------------------|--------------------------|------------------------|-------------------------------------------------|
| ← Settings                                              |                          |                        |                                                 |
|                                                         | Hours of Service         |                        |                                                 |
| GPS<br>Gps Preferences                                  | Driver Information       |                        | The Driver Information section of the screen    |
| Device<br>Device Preferences                            | Driver                   | John Doe IV            | will be displayed along with any signature that |
| Vehicle Data Settings<br>Vehicle Bus Data Configuration | CDL # & Issuing State    | 123659-60 MO           | has been created for the driver. Tap on the     |
| Debugging<br>Features for troubleshooting               | Email                    | john.doe+8@gmail.com   | has been created for the driver. Tap on the     |
| About<br>Copyright ©2017 MasTrack                       |                          | CHANGE PASSWORD        | icon to create or change the signature.         |
|                                                         | Signature                | M                      |                                                 |
|                                                         | Carrier Information      |                        |                                                 |
|                                                         | Carrier                  | Telerik Inc.           |                                                 |
|                                                         | Carrier DOT No.          | 78965-569              |                                                 |
|                                                         |                          | 2720 N Greenview Ave N |                                                 |
|                                                         |                          |                        |                                                 |
| ← Change Signature                                      |                          | 🖻 D 🗐 C 🕣              |                                                 |
|                                                         | Create your signature he | ere.                   |                                                 |
|                                                         |                          |                        |                                                 |
|                                                         |                          |                        |                                                 |
|                                                         |                          |                        | Create or update your signature in the app      |
|                                                         |                          |                        | by using your finger to create your signature.  |
|                                                         |                          |                        |                                                 |
|                                                         |                          |                        |                                                 |
|                                                         |                          |                        |                                                 |
|                                                         |                          |                        |                                                 |
|                                                         |                          |                        |                                                 |
|                                                         |                          |                        |                                                 |
|                                                         |                          |                        |                                                 |
| CLEAR                                                   |                          | DONE                   |                                                 |

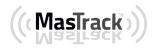

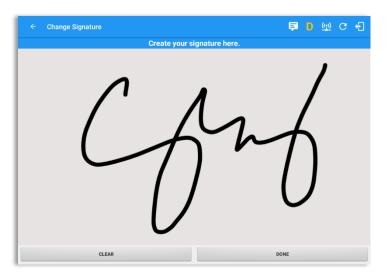

Tap the Done button to save your signature. You can also select the Clear button to clear the captured signature and start again.

# 2.1.3 Customizing the Carrier Information

The carrier information can also be set from within the Hours of Service section (*main navigation hamburger > Settings > Hours of Service*). You can scroll the screen down to the *Carrier Information* section:

| ← Settings                                              |                         |                 |       |       |   |
|---------------------------------------------------------|-------------------------|-----------------|-------|-------|---|
| Hours of Service<br>Set Hours of Service Preferences    | Hours of Service        |                 |       |       |   |
| GPS<br>GPS Preferences                                  | Carrier Information     |                 |       |       |   |
| Device<br>Device Preferences                            | Carrier                 | Carrier Name    |       |       |   |
| Vehicle Data Settings<br>Vehicle Bus Data Configuration | Carrier DOT No.         | Carrier DOT No. |       |       |   |
| About                                                   | Main Office             | Street          |       |       |   |
|                                                         | Mail Office             | City            | State | Zip   |   |
|                                                         | Phone # Phone Number    |                 |       |       |   |
|                                                         | Home Terminal           | street          |       |       |   |
|                                                         |                         | city            | state | 00000 |   |
|                                                         | Driving Rules           |                 |       |       |   |
|                                                         | Country                 | USA             |       |       | ~ |
|                                                         | Cycle USA               | US 70hr8days    |       |       | * |
|                                                         | Home Terminal Time Zone | Asia/Manila     |       |       | * |
|                                                         | Start Hour of Day       | 12 am           |       |       | * |

| Enter details for the following:    |
|-------------------------------------|
| Carrier Name                        |
| Carrier DOT Number                  |
| Main Office Address                 |
| Phone Number                        |
| Home Terminal Details of the driver |

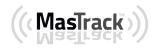

**Note:** Drivers have the ability to make the Carrier Information and DOT number editable on the mobile device when the Account enabled the 'Allow driver editing of carrier information' which can be seen in the portal->settings->account settings under Carrier Information.

#### 2.1.4 Driving Rules

This is where you change the HOS rules or the Federal Motor Carrier Safety Administration's (FMCSA) regulations that govern the hours that a commercial vehicle driver can legally accumulate driving or being on duty for a motor carrier in a working day and week. This is also where you apply the HOS rules exceptions.

The driving rules can also be set from within the Hours of Service section (*main navigation hamburger > Settings > Hours of Service*). You can scroll the screen down to the *Driving Rules* section:

| ← Settings                                              |                         |                 |       |       |
|---------------------------------------------------------|-------------------------|-----------------|-------|-------|
| Hours of Service<br>Set Hours of Service Preferences    | Hours of Service        |                 |       |       |
| GPS<br>GPS Preferences                                  | Carrier Information     |                 |       |       |
| Device<br>Device Preferences                            | Carrier                 | Carrier Name    |       |       |
| Vehicle Data Settings<br>Vehicle Bus Data Configuration | Carrier DOT No.         | Carrier DOT No. |       |       |
| About                                                   | Main Office             | Street          |       |       |
|                                                         |                         | City            | State | Zip   |
|                                                         | Phone #                 | Phone Number    |       |       |
|                                                         | Home Terminal           | street          |       |       |
|                                                         |                         | city            | state | 00000 |
|                                                         | Driving Rules           |                 |       |       |
|                                                         | Country                 | USA             |       | *     |
|                                                         | Cycle USA               | US 70hr8days    |       | •     |
|                                                         | Home Terminal Time Zone | Asia/Manila     |       | •     |
|                                                         | Start Hour of Day       | 12 am           |       | *     |
|                                                         |                         |                 |       |       |

Select the appropriate HOS rules that you would like the app to use from the drop down list. You can customize the region, cycle, cargo, exceptions and time zone rules.

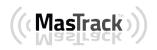

# <u>Region</u>

This is where you can set the region. The options are USA and Canada. The cycle and exceptions displayed are dependent on which region has been set by the driver.

**Note:** If the region selected is Canada, then the condition "Canada Off-Duty Deferral" is enabled. This means that you are allowed to get an extra two hours of driving and on duty in a 24 hour period (day 1) and take the required extra two hours off on the following day (day 2). The Deferral status is shown on the Driver's Daily Logs

## <u>Cycle</u>

This is where you can set the consecutive multi-day duty period which the driver will follow. Choosing a cycle will take into effect the corresponding legal limitations on the hours that can be used by the driver in a 7 day or 8 day working cycle.

#### Available cycle Rules Options

Interstate - Federal Rules

|                     | Cycle  | Shift Limit | Drive Limit | Until Break | Break Left |
|---------------------|--------|-------------|-------------|-------------|------------|
| US60hr7days         | 7 days | 14 hours    | 11 hours    | 8 hours     | 30 minutes |
| US70hr8days         | 8 days | 14 hours    | 11 hours    | 8 hours     | 30 minutes |
| Alaska70hr7days     | 7 days | 20 hours    | 15 hours    | 8 hours     | 30 minutes |
| Alaska80hr8days     | 8 days | 20 hours    | 15 hours    | 8 hours     | 30 minutes |
| California80hr8days | 8 days | 16 hours    | 12 hours    | N/A         | N/A        |

#### Intrastate Cycle Rules

|                    | Cycle  | Shift Limit | Drive Limit | Break Limit |
|--------------------|--------|-------------|-------------|-------------|
| Alabama60hr7days   | 7 days | 15 hours    | 10 hours    | N/A         |
| Alabama 70hr8days  | 8 days | 15 hours    | 10 hours    | N/A         |
| Florida 70hr7days  | 7 days | 16 hours    | 12 hours    | N/A         |
| Florida 80hr8days  | 8 days | 16 hours    | 12 hours    | N/A         |
| Illinois 60hr7days | 7 days | 14 hours    | 11 hours    | N/A         |

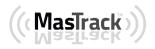

| Illinois 70hr8days       | 8 days  | 14 hours | 11 hours | N/A        |
|--------------------------|---------|----------|----------|------------|
| Maryland 70hr7days       | 7 days  | 16 hours | 12 hours | N/A        |
| Maryland 80hr8days       | 8 days  | 16 hours | 12 hours | N/A        |
| Massachusetts 60hr7days  | 8 days  | 14 hours | 11 hours | N/A        |
| Massachusetts 70hr8days  | 8 days  | 14 hours | 11 hours | N/A        |
| Michigan 60hr7days       | 7 days  | 14 hours | 11 hours | 30 minutes |
| Michigan 70hr8days       | 7 days  | 14 hours | 11 hours | 30 minutes |
| New Hampshire 60hr7days  | 7 days  | 14 hours | 11 hours | N/A        |
| New Hampshire 70hr8days  | 8 days  | 14 hours | 11 hours | N/A        |
| New York 60hr7days       | 7 days  | 14 hours | 11 hours | N/A        |
| New York 70hr8days       | 8 days  | 14 hours | 11 hours | N/A        |
| North Carolina 70hr7days | 7 days  | 16 hours | 12 hours | N/A        |
| North Carolina 80hr8days | 8 days  | 16 hours | 12 hours | N/A        |
| Pennsylvania 60hr7days   | 7 days  | 14 hours | 11 hours | N/A        |
| Pennsylvania 70hr8days   | 8 days  | 14 hours | 11 hours | N/A        |
| South Carolina 70hr7days | 7 days  | 16 hours | 12 hours | N/A        |
| South Carolina 80hr8days | 8 days  | 16 hours | 12 hours | N/A        |
| Tennessee 60hr7days      | 7 days  | 14 hours | 11 hours | N/A        |
| Tennessee 70hr8days      | 8 days  | 14 hours | 11 hours | N/A        |
| Texas 70hr7days          | 7 days  | 15 hours | 12 hours | N/A        |
| Wisconsin 70hr7days      | 70 days | 16 hours | 12 hours | 30 minutes |
| Wisconsin 80hr8days      | 80 days | 16 hours | 12 hours | 30 minutes |
| Vermont 60hr8days        | 7 days  | 14 hours | 11 hours | N/A        |
| Vermont 70hrs8days       | 8 days  | 14 hours | 11 hours | N/A        |
| Virginia 70hr7days       | 7 days  | 16 hours | 12 hours | N/A        |

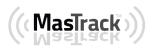

Page 15

| <b></b>            |        |          |          |     |
|--------------------|--------|----------|----------|-----|
| Virginia 80hr8days | 8 days | 16 hours | 12 hours | N/A |

#### Canada Cycle Rules

|                          | Cycle  | Shift Limit | Drive Limit | Break Limit |
|--------------------------|--------|-------------|-------------|-------------|
| Canada 70hr7days South   | 7 days | 16 hours    | 13 hours    | 30 minutes  |
| Canada 120hr14days South | 7 days | 16 hours    | 13 hours    | 30 minutes  |
| Canada 80hr7days North   | 7 days | 20 hours    | 15 hours    | 30 minutes  |
| Canada 120hr14days North | 7 days | 20 hours    | 15 hours    | 30 minutes  |
| Alberta Province         |        | 15 hours    | 13 hours    | 30 minutes  |

|                                                         | Hours of Service                                                  |   |
|---------------------------------------------------------|-------------------------------------------------------------------|---|
| GPS<br>GPS Preferences                                  | Driving Rules                                                     |   |
| Vehicle Data Settings<br>Vehicle Bus Data Configuration | Country USA                                                       | ÷ |
| About                                                   | Cycle USA US 70hr8days                                            |   |
| Device<br>Device Preferences                            | Home Terminal Time Zone Alaska 70hr7days                          |   |
|                                                         | Start Hour of Day Alaska 80hr8days                                |   |
|                                                         | Cargo Alabama 60hr7days                                           |   |
|                                                         | Switch to Intrastate rules when p Alabama 70hr8days Use 34 Hour F |   |
|                                                         | Use Canadian Off Duty C                                           |   |
|                                                         | Florida 70hr7days                                                 |   |
|                                                         | Other Florida 80hr8days                                           |   |
|                                                         | Lock Screen Style Illinois 60hr7days                              |   |
|                                                         | Use Legacy Editing Illinois 70hr8days                             |   |
|                                                         | PDF Report Email Maryland 70hr7days                               |   |

Any of the above cycle rules are depending on the region selected and can be applied given the appropriate rule from the region drop down list

#### • Intrastate to Interstate driving rules

If the driver is operating in intrastate mode and is crossing over a state line then the app automatically switches to federal rules. A dialog will display confirming that the driving rules have changed right after crossing boundaries.

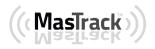

#### Example:

SouthCarolina80hr8days to US70hr8days

or

SouthCarolina70hr7days to US60hr7days

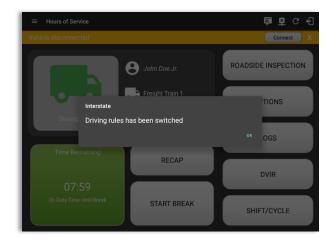

#### • Interstate to Intrastate driving rules

The driver must also follow the Federal HOS regulations for a short period of time while operating in interstate commerce. If the driver were using the 60-hour/7-day schedule, he must follow the Federal HOS regulations for the next 7 days having done operating in interstate commerce. If you were using the 70-hour/8-day schedule, you must follow the Federal hours-of-service regulations for the next 8 days after you finish operating in interstate commerce.

#### Note:

To perform intrastate check, enable the option available in the Settings > HOS Preferences (however this check is optional). The user has the ability to whether or not perform to the checking.

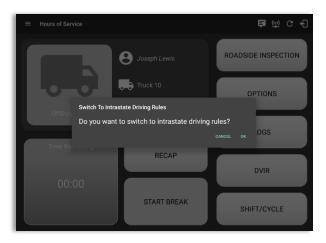

Also, it is important for the driver to monitor the cycle used for the past 7 or 8 days.

#### <u>Cargo</u>

This will set the applicable Hours of Service rules for property carrying or passenger carrying commercial vehicles.

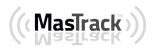

#### Available Cargo Rules Options

- Property the 11 and 14 hours rule will apply
- Passenger the 10 and 15 hours rule will apply

|                                                         | Hours of Service                            |
|---------------------------------------------------------|---------------------------------------------|
| GPS<br>GPS Preferences                                  | Driving Rules                               |
| Vehicle Data Settings<br>Vehicle Bus Data Configuration | Country USA                                 |
| About                                                   | Cycle USA US 70hr8days                      |
| Device<br>Device Preferences                            | Home Terminal Time Zone Central (CST6CDT)   |
|                                                         | Start Hour of Day 12 am                     |
|                                                         | Cargo Property                              |
|                                                         | Switch to Intrastate rules when p Passenger |
|                                                         | Use 34 Hour Keasan                          |
|                                                         | Use Canadian Off Duty Deferral              |
|                                                         | Exceptions                                  |
|                                                         | Other                                       |
|                                                         | Lock Screen Style Remaining to violation    |
|                                                         | Use Legacy Editing Mode                     |
|                                                         | PDF Report Fmail recipient@domain.com       |
|                                                         |                                             |
|                                                         |                                             |

#### Exceptions

The options that appear when tapping the *Exceptions* button will allow the driver to avail of exceptions from the Hours of Service rules for as long as certain conditions are met as stipulated the Hours of Service section of the Code of Federal Regulations (49 CFR Part 395.1-Hours of Service of Drivers-Scope of rules in this part) and other pertinent FMCSA regulations.

#### **Available US Exceptions Options**

- 2 Hour Driving Extension for Adverse Driving Conditions
- Relief from all driving rules for Emergency Conditions
- Oilfield Operations with 24 hour restart
- 30 Minute Break Exemption for Short-Haul Drivers
- No Logs for Short-haul Drivers operating within 100 air miles or Non-CDL-Drivers operating within 150 air miles
- 24 Hour Restart for Construction, Groundwater well-drilling

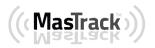

• 16 Hour Driving Window

**Note**: '16 Hour Driving Window' exception can only be used once for the last 7 days or in every 70hr cycle, if the driver attempted to enable the exception an error dialog will display stating the following:

| Error<br>The "16 Hour Driving Window Once Per Week" exception<br>already used in the current cycle. | on is |
|----------------------------------------------------------------------------------------------------|-------|
|                                                                                                    | ок    |

However, it is possible for the driver to add another '16 Hour Driving Window' exception when a cycle reset has occurred. Nevertheless the driver will need to wait for the current cycle to end to be able to add the exception again.

- Utility Service Vehicle
- 30 Minute Break Exemption for Specialized Carriers & Rigging Association (SC&RA)
- Agricultural Operations
- Transport of Commercial Bees, Livestock
- Hi-rail 2 hour travel exclusion 395.1(w)
- Driver salesperson 395.1(c)
- Relief from Driving rules for State of Emergency 390.23

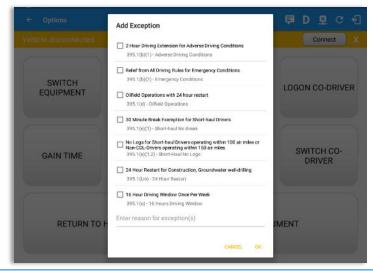

Select the appropriate exception from the list; you must then enter a reason for applying the exception in the Enter reason for exception(s) field. Once complete, select the **OK** option to apply the selected exception

**Note**: Exceptions are different depending on the Region selected.

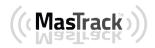

#### Available Canada Exceptions Options

- 2 Hour Driving Extension Special Permit
- Oil Well Service permit
- CanEmergencyConditions
- 2 Hour Driving Extension for Adverse Driving Conditions
- No Logs for drivers operating within 160km of home terminal

| ← Options            |                                                                                                    | <b>ÞDQ</b> C         |
|----------------------|----------------------------------------------------------------------------------------------------|----------------------|
| Vehicle disconnected | Add Exception                                                                                                    | Connect X            |
| SWITCH<br>EQUIPMENT  | Hour Driving Extension Special Permit     62 - 2 Hour Driving Extension Permit     OII Well Service Permit     63 - 01 Well Service Permit                                                           | LOGON CO-DRIVER      |
| GAIN TIME            | CanEmergencyConditions 26(1) - Emergency Conditions 2 Hour Driving Extension for Adverse Driving Conditions 76(2,3) - Adverse Conditions No logs for drivers operating within 160km of home terminal | SWITCH CO-<br>DRIVER |
| RETURN TO H          | 81 - No Logs<br>Enter reason for exception(s)<br>CANCEL OK                                                                                                    | JMENT                |

### Available Alberta Province Exceptions Options

- CanEmergencyConditions
- 2 Hour Driving Extension for Adverse Driving Conditions

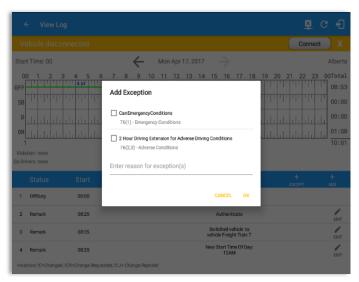

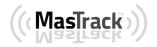

# <u>Time Zone</u>

|                                                         | Hours of Service                                            |                                         |   |
|---------------------------------------------------------|-------------------------------------------------------------|-----------------------------------------|---|
| GPS<br>PS Preferences                                   | Driving Rules                                               |                                         |   |
| /ehicle Data Settings<br>/ehicle Bus Data Configuration | Country                                                     | USA                                     | * |
| About                                                   | Cycle USA                                                   | US 70hr8days                            | * |
| Device<br>Device Preferences                            | Home Terminal Time Zone<br>Start Hour of Day                | Canada/Newfoundland                     |   |
|                                                         | Cargo<br>Switch to intrastate rules when p<br>Use 34 Hour i | Eastern (EST5EDT)                       |   |
|                                                         | Use Canadian Off Duty D                                     | Mountain (MST7MDT)<br>Pacific (PST8PDT) |   |
|                                                         | Other                                                       | America/Anchorage                       |   |
|                                                         | Lock Screen Style                                           | Asia/Manila                             |   |

Select the driver's Home Terminal time zone. Time zones available are:

America/Anchorage Eastern Time (EST5EDT) Central Time (CST6CDT) Mountain Time (MST7MDT) Pacific Time (PST8PDT) Canada/Newfoundland Asia/Manila Atlantic

## **PDF Report Email Recipients**

You can set the default recipients of your Driver Daily Log PDF report in the part of the Settings Menu.

|                                                         | Hours of Service                          |   |
|---------------------------------------------------------|-------------------------------------------|---|
| GPS<br>GPS Preferences                                  | Driving Rules                             |   |
| Vehicle Data Settings<br>Vehicle Bus Data Configuration | Country USA                               | * |
| About                                                   | Cycle USA US 70hr8days                    | * |
| Device                                                  | Home Terminal Time Zone Central (CST6CDT) | * |
| Device Preferences                                      | Start Hour of Day 12 am                   |   |
|                                                         | Cargo Property                            | - |
|                                                         | Switch to Intrastate rules when possible  |   |
|                                                         | Use 34 Hour Restart                       |   |
|                                                         | Use Canadian Off Duty Deferral            |   |
|                                                         | Other                                     |   |
|                                                         | Lock Screen Style Remaining to violation  | * |
|                                                         | Use Legacy Editing Mode 🛛 🥚               |   |

Enter the email address or addresses that will become a recipient or recipients of the Hours of Service app's Daily Driver Log PDF report.

Page 20

The email addresses must be separated by a comma (,)

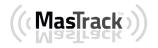

### Lock Screen Style

The user has the ability to control the lock screen display. There are two (2) types available: new 'Remaining to violation' lock screen or the old '4 clocks' lock screen.

|                                                         | Hours of Service                          |   |
|---------------------------------------------------------|-------------------------------------------|---|
| GPS<br>GPS Preferences                                  | Country USA                               |   |
| /ehicle Data Settings<br>/ehicle Bus Data Configuration | Cycle USA US 70hr8days                    |   |
| About                                                   | Home Terminal Time Zone Central (CST6CDT) |   |
| Device<br>Device Preferences                            | Start Hour of Day 12 am                   | , |
|                                                         | Cargo Property                            |   |
|                                                         | Switch to Intrastate rules when possible  |   |
|                                                         | Use 34 Hour Restart 🛛 🥐                   |   |
|                                                         | Use Canadian Off Duty Deferral            |   |
|                                                         | Exceptions                                |   |
|                                                         | Other                                     |   |
|                                                         | Lock Screen Style Remaining to violation  |   |
|                                                         | Use Legacy Editing 4 Clocks               |   |
|                                                         | PDF Report Email recipient@domain.com     |   |

### 2.2 GPS Preferences

The user has the ability to change how to get the devices' GPS positions.

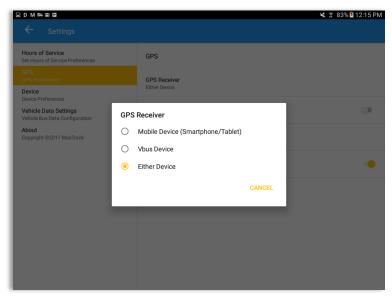

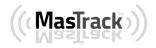

### 2.3 Device Preferences Unit of Distance

Setting the default unit of measures

| Application Data Reter<br>Unit of Distance | ntion |
|--------------------------------------------|-------|
| Мі                                         | ۲     |
| Km                                         | 0     |
| Cancel                                     |       |

#### **Disable Notification Sound**

The application has a Mute button to silence all sounds that could come from the application. Also, the ELD rules state that all application sounds should be muted during Sleeper status. However, the mobile device should not be muted so that sound will be available for phone calls.

| Disable Notification Sound<br>Mutes all notifications sound |  |
|-------------------------------------------------------------|--|
|-------------------------------------------------------------|--|

**Note:** When the current status is Sleeper Berth, it automatically mutes the application sound.

## Color Theme

Displays option for selecting Color Theme

| Select a Color Theme |   |
|----------------------|---|
| Default (Blue)       | ۲ |
| Monochrome           | 0 |
| Teal                 | 0 |
| Green                | 0 |
| Orange               | 0 |
| Blue Grey            | 0 |
| Purple               | 0 |
| Cancel               |   |

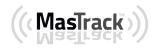

| ≡ | Hours of Service | C | ÷ |
|---|------------------|---|---|
| = | Hours of Service | G | ÷ |
| = | Hours of Service | G | ÷ |
| ≡ | Hours of Service | G | ÷ |
| ≡ | Hours of Service | G | Ð |
| ≡ | Hours of Service | G | ÷ |
| ≡ | Hours of Service | G | ÷ |

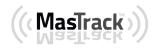

## Night Theme

By default, the application automatically changes to a night theme based on the sunset time calculated from the device's location. If location is not available, the local time of the device is used.

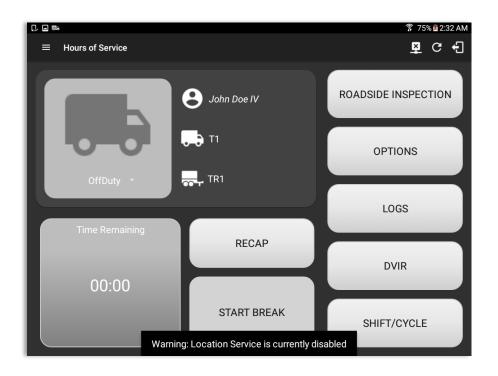

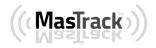

#### Language Support

The application supports language translation for French-Canadian (Francais (Canada)) and Spanish (Español (Estados Unidos)).

To enable the translation, go to the **Android Device Settings** > **Language and Input** > **Language**. Select between the supported language and the translation will take effect immediately.

| Nombre de usuario                                                                      |                               | 10% 012:04 PM                                                    |                           |                                                         |                              |
|----------------------------------------------------------------------------------------|-------------------------------|------------------------------------------------------------------|---------------------------|---------------------------------------------------------|------------------------------|
| Contraseña Gu<br>Mostrar contraseña Gu<br>INICAR SESIÓ<br>¿Se te olvidó tu contraseña? | ardar contraseña<br>□ M ➡ □ ♣ |                                                                  |                           | 8 100% ₫ 8:44 AM<br><b>모</b> C <del>C</del><br>Relier X |                              |
|                                                                                        |                               | Gru Des III                                                      | INSPECTION                |                                                         |                              |
|                                                                                        | OffDuty -                     | Truck 91                                                         | ΟΡΤΙΟ                     | ONS                                                     |                              |
|                                                                                        | Temps restant                 | RÉSUMER                                                          | LOG                       |                                                         |                              |
|                                                                                        | 00:00                         | Enregistrement capture d'écran.     Coptions Véhicule déconnecté |                           |                                                         | M 🖳 C 🕣                      |
|                                                                                        |                               | ÉQUIPEMENT DE<br>COMMUTATION                                     | DOCUMENTS<br>D'EXPÉDITION | REMARQUE                                                | LOGON CO-<br>CONDUCTEUR      |
|                                                                                        |                               | GAGNER DU TEMPS                                                  | EXCEPTION                 | TRANSFERT DE<br>DONNÉES                                 | COMMUTATEUR<br>CO-CONDUCTEUR |
|                                                                                        |                               | RETOUR À L'É                                                     | CRAN HOS                  | DOCL                                                    | JMENT                        |
|                                                                                        |                               | Avertisser                                                       | ment: Le service de loca  | lisation est actuellement o                             | désactivé                    |

Page 25

800-559-8991 | support@mastrack.com | www.MasTrack.com

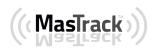

# 3 Familiarizing the Hours of Service Main Screen Tiles

# 3.1 Time Remaining Tile

When the time remaining tile displays a grey color, it indicates that the driver is Off Duty, Sleeper or Waiting at Well Site; when the tile displays a green color, it indicates that the driver's status is Driving or On Duty; when the tile displays an amber color, it indicates that the driver's status is Driving or On Duty and has less than 3 hours left; when the tile displays a red color, it indicates that the driver's status is Driving or On Duty and has less than 1 hour left or has already ran out of time.

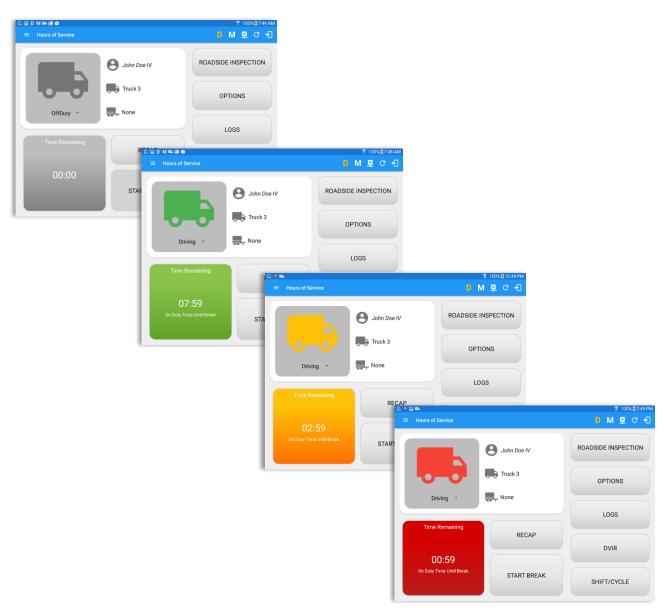

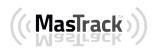

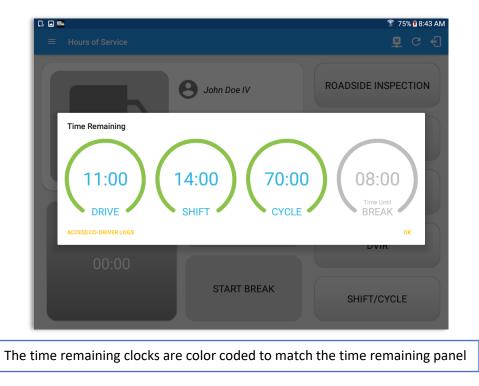

Tap the time remaining panel to view the Time Remaining Clocks

# 3.2 Changing the Driver's Duty Status

To change the duty status of the driver, tap the Duty Status button and select the appropriate driver duty status from the drop down list.

## **Available Duty Status Options**

| Duty Status Icon | Duty Status   | Duty Status Icon | Duty Status     |
|------------------|---------------|------------------|-----------------|
| Off buty -       | Off Duty      | OnDuty ND -      | On Duty         |
| Sleeper *        | Sleeper Berth | WELL SITE -      | Waiting at Site |
| Driving ~        | Driving       |                  |                 |

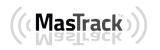

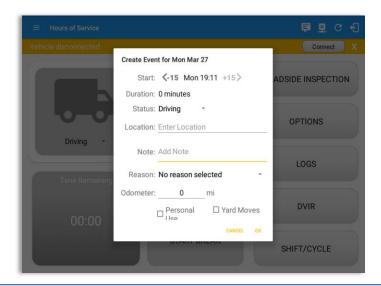

Selecting a status from the drop down list will show the *Create Event* pop up dialog. You can adjust the duration of the duty status event by tapping the Previous 15 minutes Time Interval button to increase the time duration and the Next 15 minutes Time Interval button to decrease the time duration. However, these buttons are disabled prevent time from going before or after the current day. (eg. 12:00AM – 11:59PM).

- If Personal Use is enabled, the status will be set to Off Duty automatically and will disable the other checkboxes. Selection of this option will be recorded within the events history.
- If Personal Use is enabled, events except Off Duty will not be displayed in the grid but is displayed in the event history list. Off duty will always be the display in the grid and when the driver makes an automatic event, lock screen will also be shown.
- If Yard Moves is enabled, the status will be set to On Duty automatically and will disable the other checkboxes. Selection of this option will be recorded within the events history.
- If Yard Moves is enabled, events except On Duty will not be displayed in the grid but is displayed in the event history list. Off duty will always be the display in the grid and when the driver makes an automatic event, lock screen will also be shown.

*Note:* All options are enabled in all events.

**Note:** Attempt to create a new event such as Off Duty, On Duty, Sleeper Berth in the middle of an automatically Driving event is not allowed, instead an error dialog is displayed stating "Error: shortening of prior driving event is not allowed. Select a time before or after the driving event."

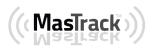

When the app is able to obtain a valid GPS fix, the *Location* field will be automatically populated with the current location information of the user. If there is no GPS fix, the *Location* field will remain blank, in this instance; you must manually input the relevant details.

Once all relevant details have been entered and the correct duty status selected, tap the **OK** button to save the new duty status event. You can also select the **Cancel** button to cancel adding the selected duty status.

Changing the status to On Duty or Driving also enables the options for '**Personal Use**' and 'Off Road'. Personal Use is mentioned in the FMCSA's Supplemental Proposal, which was published on March 28, 2014, that mandates ELDs for most drivers of CMVs that currently log. The proposal says that ELDs may be set up to allow drivers to put themselves in a special driving category called "personal use." When a driver selects this option, the ELD will record the time as off duty until the driver de-selects the option. **Off Road**, on the other hand, means that the vehicle is running on rough terrain. Lastly, **Yard Moves**, has been established under a mandate which allows a driver or another personnel to perform duties like moving trucks around the home yard by establishing a single set of thresholds for all ELDs in an On Duty, not Driving status without triggering the device by reaching the thresholds.

|   | 2         |           |                 |                 | ¥ 🔋 79% 🕯 9:45 AM |              |                  |          |                       |         |
|---|-----------|-----------|-----------------|-----------------|-------------------|--------------|------------------|----------|-----------------------|---------|
| = |           | Recap     |                 |                 | 自立の也              |              |                  |          |                       |         |
| 6 |           | Day       | Date            | Hours<br>worked |                   |              |                  | •        | utton to bring (      | •       |
|   |           | Thu       | Jan 26          | 00:00           | ADSIDE INSPECTION |              |                  |          | on for the spec       |         |
|   |           | Fri       | Jan 27          | 00:00           | Saving screenshot |              | duty day a       | and cori | responding cyc        | le data |
|   |           | Sat       | Jan 28          | 00:00           | Hours of Service  | Deser        |                  |          | <u>→</u> <u>→</u> → □ |         |
|   | OffDuty - | Sun       | Jan 29          | 00:00           |                   | Recap<br>Thu | Jan 26           | 00:00    |                       |         |
|   | onbuty    | Mon       | Jan 30          | 00:00           |                   | Fri          | Jan 27           | 00:00    | ADSIDE INSPECTION     |         |
|   |           | Tue       | Jan 31          | 00:00           |                   | Sat          | Jan 28           | 00:00    |                       |         |
|   |           | Wed       | Feb 01          | 00:00           |                   | Sun          | Jan 29           | 00:00    |                       |         |
|   |           | Thu       | Feb 02          | 00:00           | -0-0              | Mon          | Jan 30           | 00:00    | OPTIONS               |         |
|   |           | Total hou | ırs last 8 days | 00:00           | OffDuty -         | Tue          | Jan 31           | 00:00    |                       |         |
|   |           | Hours av  | ailable today   | 69:33           |                   | Wed          | Feb 01           | 00:00    | LOGS                  |         |
|   |           |           |                 | ок              | Time Remaining    | Thu          | Feb 02           | 00:00    | 2003                  |         |
|   | _         |           |                 |                 |                   | Total hou    | ırs last 8 days  | 00:00    |                       |         |
|   |           |           |                 |                 | 00.00             | Hours av     | ailable today    | 69:33    | DVIR                  |         |
|   |           |           |                 |                 | 00:00             | Hours wo     | orked today      | 00:26    |                       |         |
|   |           |           |                 |                 |                   | Hours av     | ailable tomorrow | 69:33    | SHIFT/CYCLE           |         |
|   |           |           |                 |                 |                   |              |                  | OK       | OTHE TY OF DEL        |         |

## 3.3 Recap

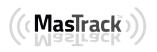

#### 3.4 Start Break

The *Start Break* button will be disabled when the duty status is *Off Duty, Sleeper Berth* or *Waiting at Well Site*.

The *Start Break* button will be enabled when the duty status is *On Duty* or *Driving*. Once you tap the *Start Break* button, a pop up dialog will be displayed asking you to confirm that you wish to start your break.

- If the 'Start Break' button is pressed, then:
  - o It sets the status to OffDuty
  - The 'Start Break' button turns to 'End Break'
  - The Time remaining button turns to On Break and the second line shows "time remaining 00:00"
- If the 'End Break' button is pressed, then:
  - It sets the status to 'On Duty' (if the vehicle is not moving) or 'Driving' (if the vehicle is moving)

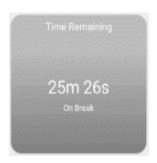

Note: An audible alert activated when 30 minute break is over.

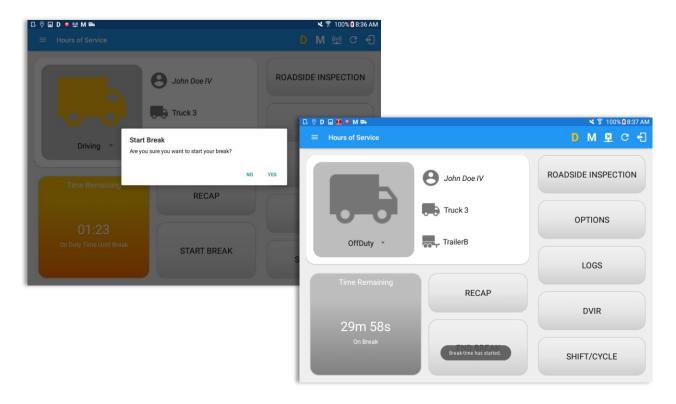

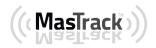

#### 3.5 Data Transfer

Selecting the *Data Transfer* button from the *Options Screen* will display the list of supported data transfer options.

The ELD provides a standardized single-step compilation for the driver's ELD records and initiation of the data transfer to authorized safety officials when requested during a roadside inspection.

| ← Options           |               |               | ₽ C <del>(</del> ]   |
|---------------------|---------------|---------------|----------------------|
|                     |               |               | Connect X            |
| SWITCH<br>EQUIPMENT | SHIPPING DOCS | REMARK        | LOGON CO-DRIVER      |
| GAIN TIME           | EXCEPTION     | DATA TRANSFER | SWITCH CO-<br>DRIVER |
| RETURN TO           | HOS SCREEN    | DOCL          | IMENT                |

Tap the **Data Transfer** button to transfer data of the compilation of the driver's ELD records. Once tapped, a selection of the supported data transfer options by the ELD will prompt to the user. For iOS app, the available data transfer services are thru Bluetooth, Email and Web Services only.

| Data Transfer via                 | Data Transfer via                    |
|-----------------------------------|--------------------------------------|
| Select Vehicle: Truck1            | Select Vehicle: All Vehicles ~       |
| USB                               | Email                                |
| Meb Service                       | Web Service                          |
| CANCEL                            | CANCEL                               |
| Android app Data Transfer options | <i>iOS app</i> Data Transfer options |

• **Select Vehicle** - this option enables the ELD to produce a data file or a series of data files of ELD records for a subset of its vehicles used by the driver.

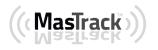

Tap the *Select Vehicle* menu to show the list of vehicles used by the driver.

The 'All Vehicles' option will only display on the list when the driver has already driven multiple vehicles for the day.

| 8 Bluetooth | All Vehicles<br>Truck3<br>Truck2<br>Truck1 |  |
|-------------|--------------------------------------------|--|
| USB         | Truck1                                     |  |

• **Transfer via Bluetooth Tethering** - this option enables the user to transfer files through Bluetooth tethering. The ELD prompts for an output file comment which the driver may enter (optional). After the input, if Bluetooth is not yet turned on, a prompt will appear asking you to turn it on.

| Output File Comment<br>Bluetooth Comment | → | To use Bluetooth service<br>Bluet<br>Turn on Blu |         |
|------------------------------------------|---|--------------------------------------------------|---------|
| Chars left:43                            |   | Cancel                                           | Turn on |
| CANCEL OK                                | _ |                                                  |         |

You will then be asked to pick the device to which the data will be transmitted via Bluetooth tethering.

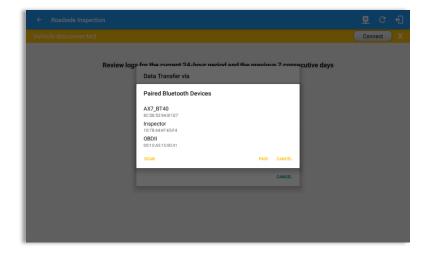

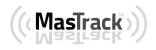

| ← Roadside Inspection                                                                                                    | ₽ C 4]                                                                                                    |
|----------------------------------------------------------------------------------------------------|----------------------------------------------------------------------------------------------------|
| Vehicle disconnected                                                                                                    | Connect                                                                                                    |
| Review logs for the surrent 94-hour nariod and the provious 7 or<br>Data Transfer via<br>Paired Bluetooth Devices<br>AX7,8740<br>Connecting to bluetooth device<br>Control 550041<br>BOAN PAIR CANCE<br>CONT | <ul> <li>← Roadside Inspection</li> <li>✓ C ←</li> <li>Vehicle disconnected</li> <li>Connect ×</li> <li>Review logs for the current 24-hour period and the previous 7 consecutive days<br/>Tap Start Review button and give your device to the DOT Officer</li> <li>Start Review</li> </ul> |
|                                                                                                    | ELD Output File Transferred                                                                                                    |

After the data transfer process is successful, a toast message will then display at the bottom stating that 'ELD Output File Transferred'.

• **Transfer via Email** - this option enables the user to transfer files through email. The ELD output file transferred is encrypted using AES-256 in FIPS Publication 197. Before sending, the ELD prompts for an output file comment which the driver may enter (optional).

| Output File Comment<br>Email Comment |               |
|--------------------------------------|---------------|
|                                      | Chars left:47 |
|                                      | CANCEL OK     |

After the data transfer process is successful, a toast message will then display at the bottom stating that 'ELD Output File Transferred'.

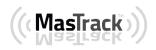

• **Transfer via USB** - this option enables the user to transfer files through USB (external devices).

After selecting a data transfer option, the ELD prompts for an output file comment which the driver may enter (optional). The ELD accommodates the entry of an output file comment up to 60 characters long.

|                     | onaro |         |
|---------------------|-------|---------|
|                     | Chars | left:60 |
| Gomment here        |       |         |
| Comment here        |       |         |
| Output File Comment |       |         |
|                     |       |         |

Prior to saving the driver's ELD file to an external storage/device, the ELD requires a verification file which can be done by selecting the path where verification file is located.

| Select verification file |        |                           |    |     |
|--------------------------|--------|---------------------------|----|-----|
| /storage                 |        |                           |    |     |
| <b>↑</b>                 |        |                           |    |     |
| UsbDriveA                |        | Select ELDUSBTX.TXT file? |    |     |
| sdcard0                  |        |                           | NO | YES |
| emulated                 |        |                           |    |     |
|                          | CANCEL |                           |    |     |

If the verification process is successful, the driver can now select on where to save the ELD file.

| Select output file storage       |        |
|----------------------------------|--------|
| /storage/UsbDriveA/Data Transfer |        |
| <b>₽</b>                         |        |
| CANCEL                           | SELECT |

Upon confirmation, the ELD generates the compliant output file and performs the data transfer.

**Note:** You can't transfer a file when the verification file in the device is not the same with the verification file in inspector. A toast message will then display "Invalid verification file".

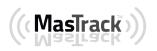

800-559-8991 | support@mastrack.com | www.MasTrack.com

• **Transfer via Web Service** - this option enables the user to submit ELD output files, and verify that the ELD's certificate, ELD Identifier, and Registration ID are still valid.

| ← Roadside Inspection                                              | <b>₫</b> C €                                                                                                    |
|--------------------------------------------------------------------|----------------------------------------------------------------------------------------------------|
| Vehicle disconnected                                               | Connect                                                                                                    |
| Review logs for the current 24-hour period and the previous 7 cons | ecutive days                                                                                                    |
| Data Transfer via                                                  | ← Roadside Inspection 💆 C 📲                                                                                                    |
| Select Vehicle: All Vehicles                                       | Vehicle disconnected Connect X                                                                                                    |
| 1     2     3       Q     W     Web Service                        | Review logs for the current 24-hour period and the previous 7 consecutive days Tap 'Start Review' button and give your device to the DOT Officer Start Review |
| a s u i y ii j κ<br>2 x c v b n m ,<br>Ctrl 11@ @                  | Data Transfer<br>Transfer data of the compliation of the driver's ELD records<br>Data Transfer                                                                |
|                                                                    | ELD Dutput File Transferred                                                                                                    |

After the data transfer process is successful, a toast message will then display at the bottom stating that 'ELD Output File Transferred'. When the selected vehicle has an invalid information then a dialog will display.

|      |                                                                                                    |                 | Connect |  |
|------|----------------------------------------------------------------------------------------------------|-----------------|---------|--|
| Revi | ew logs for the current 24-hour period and the previous 7 or<br>Tao 'Start Review' botton and give your device to the DOT Officer | onsecutive days |         |  |
|      | Data Transfer via                                                                                                    |                 |         |  |
|      | Select Vehicle: All Vehicles                                                                                                    |                 |         |  |
|      | Data Transfer Error                                                                                                    |                 |         |  |
|      | Error Invalid ELD Registration Information                                                                                        | - 60            |         |  |
|      | ۵<br>۱                                                                                                    | ANCEL           |         |  |
|      | Web Service                                                                                                    |                 |         |  |
|      |                                                                                                    | ANCEL           |         |  |
|      |                                                                                                    |                 |         |  |
|      |                                                                                                    |                 |         |  |
|      |                                                                                                    |                 |         |  |

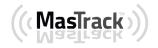

#### 3.6 Options

Selecting the *Options* button from the *HOS Main Screen* will display the *Options* module:

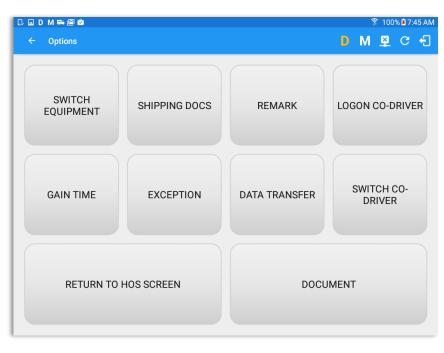

The functions within the Options module will be covered in more detail throughout this document.

#### 3.7 Logs

Selecting the *Logs* button from the *HOS Main Screen* will display the current days log and provide the ability to navigate backwards to view the previous seven logs:

| ≡   |                                     |                            |                      |              |        |             | 브              | C +          |
|-----|-------------------------------------|----------------------------|----------------------|--------------|--------|-------------|----------------|--------------|
|     | V 0 5<br>Logs Selected Reset        |                            |                      |              |        |             |                |              |
|     | Wednesday Jun 22<br>Violation: none |                            |                      |              |        |             | Rec            |              |
|     | Start Time: 12AM                    |                            | Тар                  | log chart to | view   |             | Cans           | S70hr7da     |
|     | M 1 2 3 4                           | 5 6 7 8                    | 9 10 11              | N 1          | 2 3 4  | 4 5 6 7 8   | 9 10 11        | MTota        |
|     | OFF                                 |                            |                      |              |        |             |                | 01:3         |
|     | SB                                  | 1, 11, 11, 11, 11, 11      | 11.                  | 11 11 1      | 111.   | .1111.      | 11,11,11,11,11 | 00:0         |
|     | D                                   | սեսեսեսես                  | սեսե                 | սեսե         | հեհե   | սելերերեր   | սեսեսես        | 00:0         |
|     | ON                                  |                            |                      | սեհե         | հեհե   |             |                | 00:          |
|     | 1 2007                              |                            |                      |              |        |             |                | 01:3         |
|     | Driver Log                          | Edit Shipmer               | ts Miles             | DVIR         |        |             |                | Q<br>Inspect |
|     | Driver<br>John Doe                  |                            |                      | Pre-trip     | Driver | 01:22:03 AM | In progress    | :            |
|     |                                     |                            |                      | Pre-trip     | Driver | 01:09:44 AM | Certified      | :            |
| 0 0 | 0 0 01111                           |                            | ailer Name<br>ailer2 |              |        |             |                |              |
| L   | Carrier<br>Carrier1                 | Carrier DOT No.<br>CDN-001 |                      |              |        |             |                |              |
|     |                                     | +                          | $\neg$               | $\Box$       |        |             |                |              |

Scroll the screen to view all of the information, or, tap the log grid to view the log events

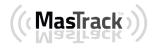

800-559-8991 | support@mastrack.com | www.MasTrack.com

#### 3.8 DVIR

Selecting the **DVIR** button from the **HOS Main Screen** will display the Select DVIR screen:

| - Select DVIR                                                                                                    | ∎ C fl                                                                                             | < DVIR                                                                                                    | ₽ C €                                     |
|----------------------------------------------------------------------------------------------------|----------------------------------------------------------------------------------------------------|----------------------------------------------------------------------------------------------------|-------------------------------------------|
| ehicle disconnected                                                                                                    | Connect                                                                                            | Vehicle Disconnected                                                                                                    | Connect                                   |
| DVIR Details Date: 11/24/2017 12:31:59 PM GMT+08:00 Type Pre-trip Vetcle Vetcle/Trailer Vetcle/Trailer Vetcle: Truck1 Truck Form: Trailer Form: Trail2 Select form INSPECT | Current DVIR<br>Pre-trip 123221 PM Certified :<br>Pre-trip 123242 PM In progress :<br>OVIR HISTORY | Vehicle/Trailer       Yehicle: Trailer: Trailer: Trail | Previous DVIII<br>NO DVIR<br>DVIR History |
| Trailer: Form:<br>Trail3 Select form                                                                                                    |                                                                                                    |                                                                                                    |                                           |
|                                                                                                    | Android                                                                                            |                                                                                                    | iOS                                       |

- DVIR can be created to suit the vehicle types, all DVIRs will be displayed on this screen.
- DVIR History can be viewed by tapping the DVIR History button in the DVIR screen.

#### Note:

- DVIR feature for iOS difference compared to Android app is shown on the screenshot above.
- When switching the vehicles, the equipment's will be displayed along with their associated forms. Changing the forms used will pop up a message dialog stating "Are you sure you want to use a different form?" with a 'Cancel' or 'Ok' button.
- Highlighted text only displays when conducting an inspection for the first time and that no DVIR forms are associated to the current equipment used.
- DVIR History can be viewed by tapping the DVIR History button in the DVIR screen.

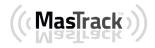

#### 3.9 Shift/Cycle

Selecting the Shift/Cycle button from the HOS Main Screen will display the total work hours of the driver's current work shift and the total working hours that the driver can legally accumulate over a certain cycle or a consecutive multi-day period:

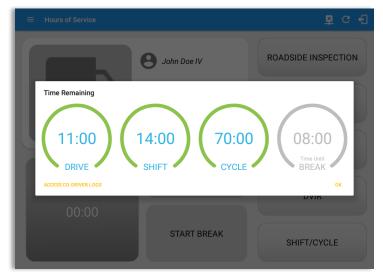

# 4 Check Driver Availability

| 🛯 🖬 D M 🖶 🖼 🖄       |               |               | 🔋 1          | 00% 🛙 7:45 AM                |                                                  |      |                      |
|---------------------|---------------|---------------|--------------|------------------------------|--------------------------------------------------|------|----------------------|
| ← Options           |               |               | D M 🖳        | l C +3                       |                                                  |      |                      |
| SWITCH<br>EQUIPMENT | SHIPPING DOCS | REMARK        |              | DRIVER<br>↓ ■ ■<br>← Options |                                                  |      | * ☎ 100% 0 8:58 AM   |
| GAIN TIME           | EXCEPTION     | DATA TRANSFER | SWITC<br>DRI | SWITCH<br>EQUIPMENT          | SHIPPING DOCS RE<br>Gain Time At<br>Shift Reset  | MARK | LOGON CO-DRIVER      |
| RETURN TO           | HOS SCREEN    | DOCL          | JMENT        | GAIN TIME                    | Today at 06:58<br>Hours Gained<br>11:00          | PM   | SWITCH CO-<br>DRIVER |
|                     |               |               |              | RETURN TO                    | HOS SCREEN<br>Warning: Location Service Is curre |      | JMENT                |

From the *Hours of Service Main Screen*, tap the *Options* button and then tap the *Gain Time* button, this will then display a date & time of when the driver will gain his/her maximum hours.

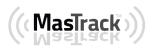

## **5 Driver Logs**

The *Driver Logs* allows you to view and update the electronic recording of your duty status events in the MasTrack app's online driver logs. This is where you also store shipment data, send the certified logs to its intended recipients and manage other driving duty information.

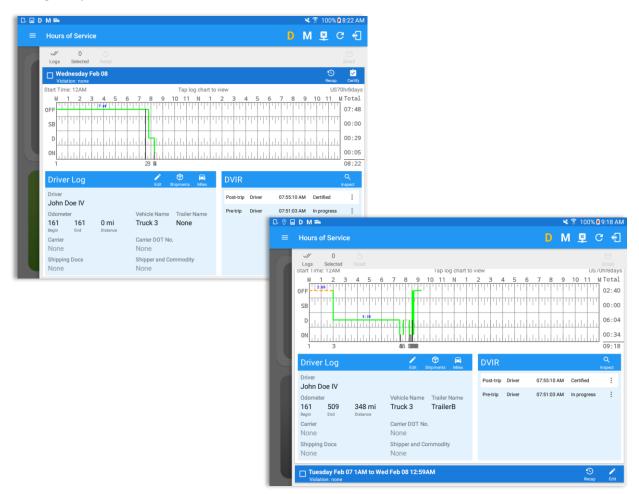

Scroll the screen to view all of the information, or, tap the log grid to view the log events. The daily log for the current day will be in expanded view by default. The daily driver logs for the previous days will be in collapsed view.

To expand or collapse a daily log, tap the Collapsible Menu Header

*Cycles* and the *Start Hour* time used are also shown in the Log, it is found on the upper right corner just above the *Grid Chart*.

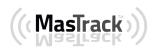

### 5.1 Using the Driver Logs Bulk/ Multiple Selection Functions

The first part of the Driver Logs user interface feature controls and information for the bulk/multiple selection features. These controls will allow you to perform features for multiple selected driver logs.

| Function icon | Function              | Description                                             |
|---------------|-----------------------|---------------------------------------------------------|
| Logs          | Selection Button      | Tap the button to select all certified logs             |
| 0<br>Selected | Selected Logs Counter | This shows the number of selected certified driver logs |
| 5<br>Reset    | Reset Button          | This clears/deselects all of the selected driver logs   |

## 5.2 The Driver Logs Accordion Header Features

To expand or collapse a daily log, tap the Driver Logs Accordion/Collapsible Menu Header:

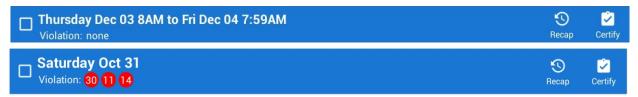

**Note:** Driver Logs title shows the full time range when the **Start Hour** time is not zero. You can change the time by going to Settings > HOS Preferences

#### 5.2.1 Daily Driver's Log Entry Check-box (Uncertified Log)

Tap the check-box to certify the selected daily log:

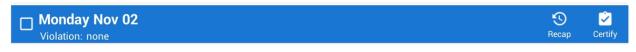

5.2.2 Daily Driver's Log Entry Check-box (Already Certified)

Tap the check-box to uncertify the selected daily log:

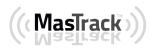

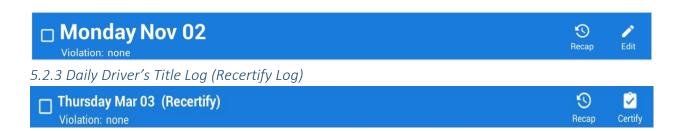

When a certified log has been edited in the portal, it prompts the driver to either accept or reject the proposed changes through the "Edit Suggestions" dialog. Once the driver accepts an edit request, it will display a note on the daily driver's title log stating "*Recertify*", which indicates the log needs to be certified again in order to include the records changes.

#### 5.2.4 Recap

Tap the Recap button to bring up the recap information and corresponding cycle data for the specified duty day

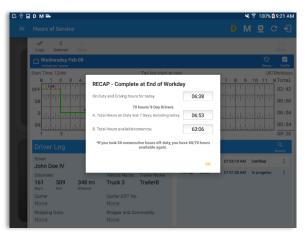

Tapping the *Recap* button will display a complete recap for the end of the workday including:

- On Duty & Driving Hours, Total hours on duty last 7 days (including current day), Total
- hours available tomorrow, Total hours On Duty last 8 days (including current day)

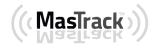

#### 5.2.5 Daily Drivers Log Grid

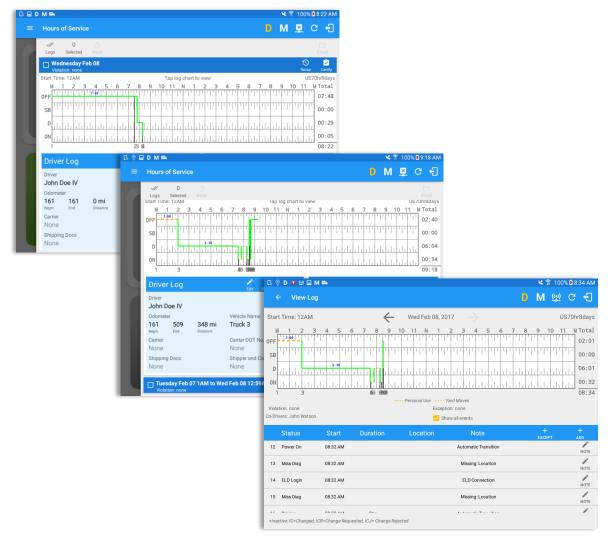

Tap the driver's log grid to view the log events and edit the log. Scroll up/down the screen to view the Daily Driver's Form; this is where you can view the other required information that must appear in the driver's daily log. In addition, not all of the events statuses are displayed on the grid chart. Personal Use and Yard Moves are also displayed on the grid chart as an Amber color line to be visually different with the other event statuses, a *dashed line* represents the Personal Use event and a *dotted line* represents the Yard Moves event. The legends for Personal Use and Yard Moves event will only display when the said events occurred.

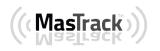

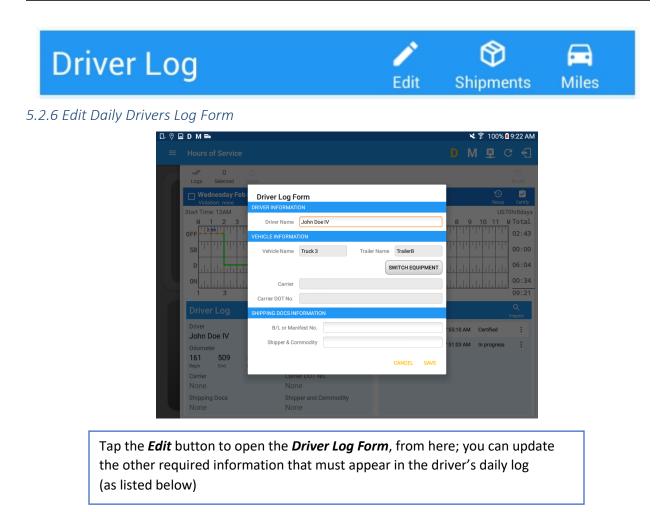

The following information can be viewed / amended within the **Daily Drivers Log Grid**:

#### **Driver Information**

- a) *Driver Name* displays the name of the driver
- b) Vehicle Information
  - Vehicle Name displays the name of the current Vehicle of the driver.
  - Trailer Name displays the name of the current Trailer of the driver.
  - SWITCH EQUIPMENT tap this button to launch the Switch Equipment dialog to select another Vehicle or Trailer names.
  - Carrier a non-editable field which displays the Name of the Carrier.
  - Carrier DOT Number a non-editable field which displays the Carrier DOT Number

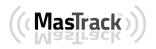

#### c) Shipping Information

- Shipping docs displays the bill of lading or manifest number entered by the driver
- Shipper & Commodity displays the shipper name and the type of commodity which the shipment contains

#### 5.2.7 Shipment Details

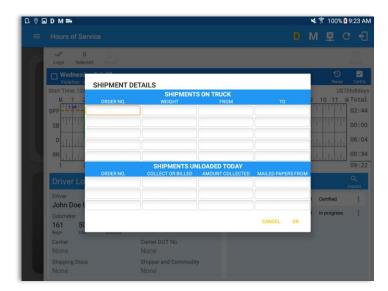

Tap the *Shipments* button to open the *Shipment Details Form*; you can fill in the shipment data that is to be included in the driver's daily log.

*Note:* the data that can be included in this form is listed on the next page

Page 44

Data that can be included within the *Shipment Details Form* includes:

#### **Shipments on Truck**

- Order Number the order number of the specific shipment item
- Weight the weight of the shipments
- From the point of origin of the commercial motor vehicle
- To the destination of the commercial motor vehicle

#### Shipments Unloaded Today

- Order Number the order number of the specific shipment item
- Collected or Billed the preferred payment method
- Amount Collected the amount collected for the shipment
- Mailed Papers From the name of the shipment company where the shipping related documents are from

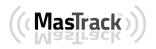

## 5.2.8 Miles Driven by State

| 0 | DM        | <b>₩</b> 4                      |       |      |         |        |        |            |                 |       | 🗙 🔋 1              | 100% 토 9:23 A |
|---|-----------|---------------------------------|-------|------|---------|--------|--------|------------|-----------------|-------|--------------------|---------------|
|   |           |                                 |       | МІ   | LES DRI | VEN TO | DAY BY | STATES     |                 | D     | M §                | <b>a</b> c 4  |
|   | ~//       | 0                               |       | CODE | STATE   | LOADED | EMPTY  | ROUTED NO. | FUEL<br>TICKETS |       |                    |               |
|   | Logs      | Selected                        | Reset |      |         | 0      | 0      |            |                 |       |                    | Email         |
|   |           | <b>Inesday Fe</b><br>tion: none | eb 08 |      |         | 0      | 0      |            |                 |       |                    | Recap Certify |
|   | Start Tim |                                 |       |      |         | 0      | 0      |            |                 |       |                    | US70hr8da     |
|   | M         | 1 2 3                           | 4 5   |      |         | 0      | 0      |            |                 | 6 7 8 | 9 10               | 11 M Tota     |
|   | OFF       |                                 |       |      |         | 0      | 0      |            |                 |       |                    | 02:4          |
|   | SB        |                                 |       |      |         | 0      | 0      |            |                 |       |                    | 00:0          |
| 1 | D         |                                 | 5:30  |      | TOTAL:  | 0      | 0      |            |                 |       |                    | 06:0          |
| 4 |           |                                 |       |      |         |        |        | CANCEL     | ОК              |       | 11111111<br>111111 | 00:3          |
| 1 | -         | 2 @                             | 3 #   | 4 /  | / 5     | %      | 6 ^    | 7 &        | 8 *             | 9 (   | 0)                 | Del           |
|   | q         | w                               | е     | r    |         | t      | у      | u          | i               | 0     | р                  |               |
|   | а         | s                               | (     | t    | f       | g      | H      | ı j        |                 |       |                    | 4             |
| t |           | z                               | x     | с    |         | v      | b      | n          | m               | ,!    | .?                 | +             |
|   |           |                                 |       |      |         |        |        |            |                 |       |                    |               |

Tap the *Miles* button to open the *Miles Driven Today by States* dialog. This is where you can fill in the shipment data that is required to be included in the driver's daily log. Required data includes:

Code State Loaded Empty Routed Number Fuel Purchased Tickets Attached

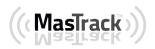

## 5.2.9 DVIR

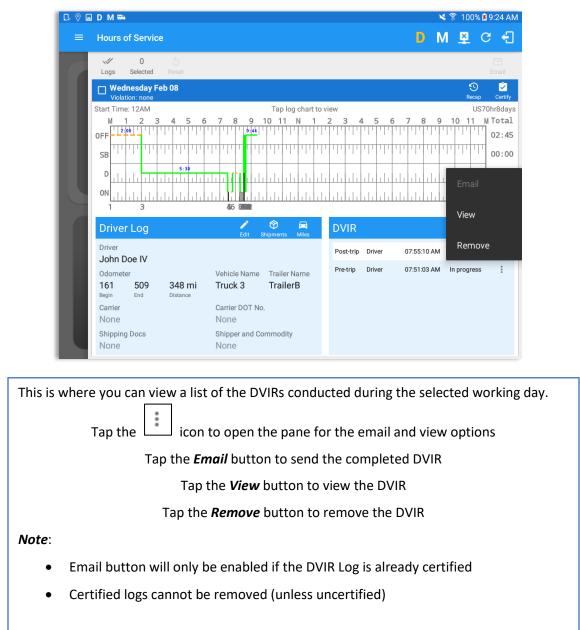

## 5.2.10 Certify a Log

Tap the *Certify* button to certify the selected daily log. If the current status is *Driving*, a pop up dialog will open and you will be asked to confirm changing the status to Off Duty:

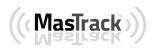

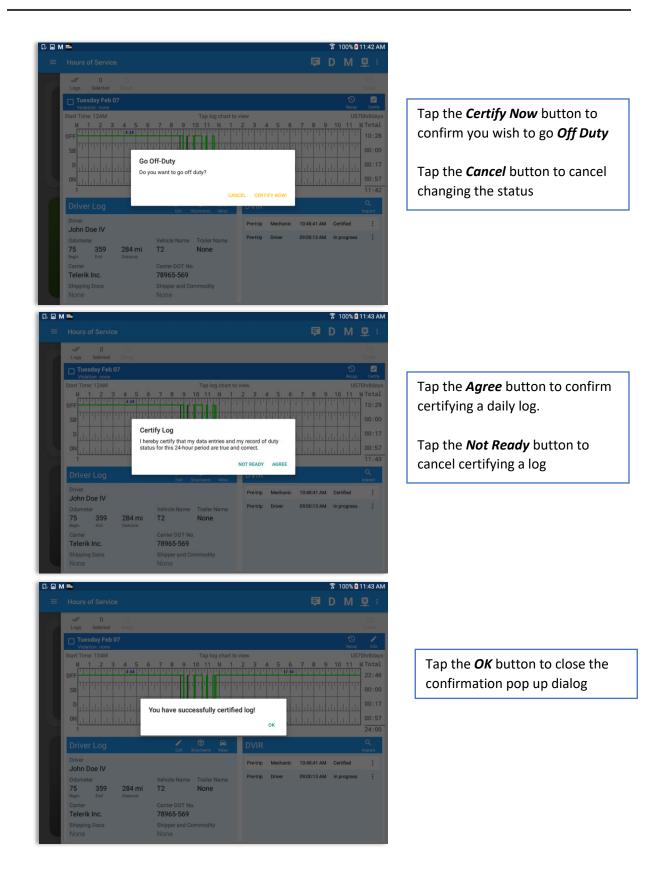

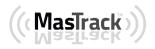

| D M 🖦                               |                                            |        |    | នៃ 100% 🗴  | 9.257           |
|-------------------------------------|--------------------------------------------|--------|----|------------|-----------------|
|                                     |                                            |        |    | NBC        |                 |
| V 1 5<br>Logs Selected Reset        |                                            |        |    |            | Email           |
| Wednesday Feb 08<br>Violation: none |                                            |        |    | S<br>Recap | Certi           |
| Violation: none                     |                                            |        |    | S<br>Recap | <b>P</b><br>Edi |
| Monday Feb 06<br>Violation: none    |                                            |        |    | S<br>Recap | Certi           |
| Sunday Feb 05<br>Violation: 30      | Log Report<br>Email the certified log now? |        |    |            |                 |
| Saturday Feb 04<br>Violation: none  | Lindi the octained log now.                |        |    | S<br>Recap | Certi           |
| Friday Feb 03<br>Violation: none    |                                            | CANCEL | ок | S<br>Recap | Certi           |
| Thursday Feb 02 Violation: none     |                                            |        |    | S<br>Recap | Certi           |
| Wednesday Feb 01<br>Violation: none |                                            |        |    | S<br>Recap | Certi           |
| Tuesday Jan 31<br>Violation: none   |                                            |        |    | S<br>Recap | Certi           |

Tap the **OK** button if you wish to email the certified log to a selected recipient

Select the *Cancel* button to close the pop up dialog without emailing the certified log

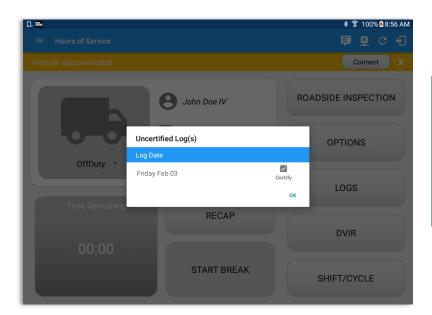

If the driver did not certify all the daily logs, the ELD will prompt the driver regarding uncertified logs upon logging in and logging out to the app along with the option to certify the relevant days

Page 48

## 5.2.11 Edit a Log

Only driver logs that have not yet been certified can be edited, you will have to uncertify a driver log in order to update its contents, to do this, tap the Edit button to uncertify the selected log and reopen it for editing:

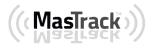

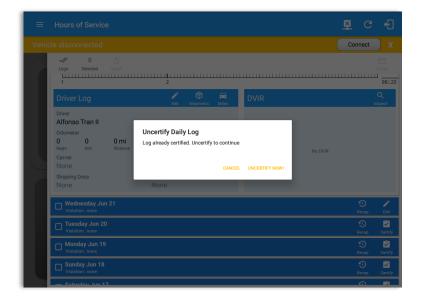

Tap the *Uncertify Now* button to confirm uncertifying the selected log

Tap the *Cancel* button to cancel uncertifying the selected log

Tap the **OK** button to close the pop up dialog

| 100 | D M 🖦                                    |                                        |    | * | 100%       | 9:26 AM      |
|-----|------------------------------------------|----------------------------------------|----|---|------------|--------------|
|     |                                          |                                        |    | Μ |            | C 🕄          |
|     | V 0 Selected Reset                       |                                        |    |   |            | Email        |
|     | Wednesday Feb 08<br>Violation: none      |                                        |    |   | S<br>Recap | Certify      |
|     | Tuesday Feb 07 1AM to<br>Violation: none |                                        |    |   | S<br>Recap | Certify      |
|     |                                          |                                        |    |   | S<br>Recap | Certify      |
|     | Sunday Feb 05<br>Violation: 30           | You have successfully uncertified log! |    |   |            | <b>E</b> dit |
| 5   | Saturday Feb 04<br>Violation: none       | ,                                      | ок |   | S<br>Recap | Certify      |
|     | Friday Feb 03<br>Violation: none         |                                        |    |   | S<br>Recap | Certify      |
|     | Thursday Feb 02<br>Violation: none       |                                        |    |   | S<br>Recap | Certify      |
|     | Wednesday Feb 01<br>Violation: none      |                                        |    |   | S<br>Recap | Certify      |
|     |                                          |                                        |    |   |            | Certify      |
|     |                                          |                                        |    |   |            |              |
|     |                                          |                                        |    |   |            |              |

The *Edit Log* screen can update/correct the driver's or driving duty data entries logged through the app. It can also view the history of an edited log.

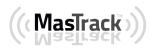

800-559-8991 | support@mastrack.com | www.MasTrack.com

Tap the driver's log grid to start editing it:

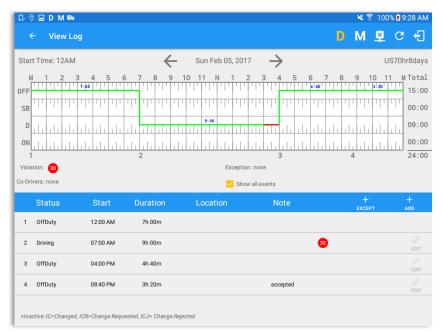

You can navigate through the daily driver logs by selecting either back or forward arrows located above the grid  $\overleftarrow{\leftarrow}$ 

| l 🖗 D 🕛 👷 🖬 M 🖦                                                                                                    |                    |          |              |                                  |                                  |                                              |                              |       |       |            |                                         |                    |       |
|----------------------------------------------------------------------------------------------------|--------------------|----------|--------------|----------------------------------|----------------------------------|----------------------------------------------|------------------------------|-------|-------|------------|-----------------------------------------|--------------------|-------|
| ← View Log                                                                                                    |                    |          |              |                                  |                                  |                                              |                              |       | N     | N          | <u>((†))</u>                            | G                  | £     |
| itart Time: 12AM                                                                                                    |                    |          | $\leftarrow$ | Wed Feb 08                       | 3, 2017                          | $\rightarrow$                                |                              |       |       |            | US                                      | 70hr8              | da    |
| M 1 2 3 4                                                                                                    |                    | 7 8      | 9            | 10 11 N                          | 1 2                              | 3 4                                          | 56                           | 7 8   | 9     | 10         | 0 11                                    | MTo                | ota   |
| FF 2:00                                                                                                    | .1.1.1.1.          | 1.1.1.1. | 1.1.1        | .1.1.1.1.1.1.1.1.                | '   '   '   '   '                | 1,1,1,1                                      | ' '' '                       | 111   | 11    | 11         | 111                                     | 02                 | 2:(   |
| sb                                                                                                    |                    | 11       | 1 1          |                                  |                                  | 11111                                        |                              | 1 111 | 111   | ЧЧ         | 1111                                    | 00                 | 0:0   |
| D                                                                                                    | 5:30               | tta da   |              | փիկիկի                           | հեհե                             | հեհ                                          | վերիլ                        | dahl  | лd    | лЫ         | лhh                                     | 06                 | б:(   |
|                                                                                                    |                    |          |              |                                  |                                  |                                              |                              |       |       |            |                                         | 00                 | n - 1 |
| JN                                                                                                    |                    |          |              |                                  |                                  |                                              |                              | 1 1 1 |       |            | 1 1 1                                   |                    | 0     |
| <sup>DN</sup>                                                                                                    | 111111             | 46 8     |              | <u>.   .   .   .   .   .   .</u> | <u>       </u>                   |                                              |                              |       |       |            |                                         | 08                 | _     |
| 1 3                                                                                                    | 111111             | 46 8     |              | Personal Use •                   | •••• Yard Mo                     |                                              |                              |       |       |            |                                         | 08                 | _     |
| DN 1 3<br>Yiolation: none<br>-Drivers: John Watson                                                                                                    | <u>ılılılılı</u>   | 46 8     |              | Ex                               |                                  | e                                            |                              |       | 111   | 111        | <u></u>                                 |                    | 8:3   |
| 1 3<br>Tiolation: none<br>-Drivers: John Watson                                                                                                    | ilililili<br>Start | dia al   |              | Ex                               | ception: nor                     | e                                            |                              |       | .   . | +<br>xcep1 |                                         |                    | 8::   |
| //olation: none<br>-Drivers: John Watson<br>Status S                                                                                                    | Start<br>B:32 AM   |          |              | Ex<br>S                          | ception: nor                     | vents                                        |                              |       | E     |            | , , , , , , , , , , , , , , , , , , , , | +<br>ADD           | 8::   |
| 1 3<br>folation: none<br>-Drivers: John Watson<br>Status S<br>12 Power On Of                                                                                             |                    |          |              | Ex<br>S                          | Ception: nor<br>Show all e       | vents<br>Note                                | ansition                     |       | E     |            |                                         | +<br>ADD<br>N      | 8::   |
| 1     3       Violation: none     Drivers: John Watson       Status     S       12     Power On       13     Miss Diag                                                   | 8:32 AM            |          |              | Ex<br>S                          | ception: nor<br>Show all e<br>Au | vents<br>Note                                | ansition<br>cation           |       | E     |            |                                         | +<br>ADD<br>N<br>N |       |
| 1     3       Volation: none     -       Drivers: John Watson     -       Status     S       12     Power On       13     Miss Diag     00       14     ELD Login     00 | B:32 AM<br>B:32 AM |          |              | Ex<br>S                          | ception: nor<br>Show all e<br>Au | vents<br>Note<br>itomatic Tra<br>Missing: Lo | ansition<br>cation<br>ection |       | E     |            | ,                                       | +<br>ADD<br>N<br>N |       |

Driver will be able to add a note to the following events:

- Intermediate log
- Login/logout
- CMV Engine power up/shut down
- Malfunctions and diagnostic events

((MasTrack))

## Create Log Event

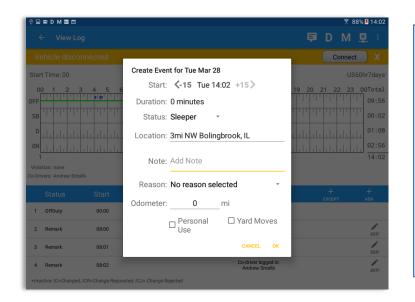

To add a new event to the selected log, tap the *Add* button, input the relevant details to create the event, once complete, tap the *OK* button to save the event. Also, the current status of the app is disabled to prevent adding the same status consecutively.

*Note*: Refer to 3.2 Changing the Driver's Status for 'Personal Use'

## Modify Log Event

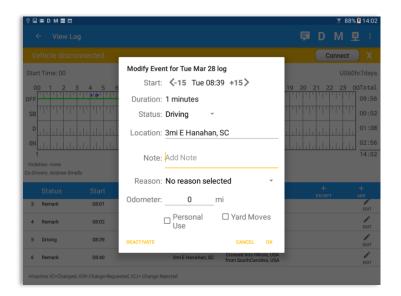

Tap the *Edit* button adjacent to any of the existing log events, make any required changes, select a reason for the edit from the drop down list and then tap the *OK* button to save the changes

#### Notes:

- All log events that have been manually created or amended, will be displayed with an asterisk against it in the log events list depicting that it has been edited. Also scroll down to see check boxes for Personal Use, Yard Moves and Off Road.
- Upon editing a past event the Note field should not be empty and must contain at least 4 characters when filled out.

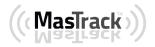

### Pending Edit Requests

The Motor Carrier can request edits to the driver's logs. In the application allows the driver to review the requested edits which requires the driver to take necessary action whether the driver wants to "**confirm**" or "**reject**" the requested edits.

|                |             | K 😤 100% 🕯 9:35 AM  |
|----------------|-------------|---------------------|
|                |             | <b>■ D</b> M 里:     |
|                | John Doe IV | ROADSIDE INSPECTION |
| 0-0            | Truck 3     | OPTIONS             |
| OffDuty 👻      | TrailerB    |                     |
| Time Remaining |             | LOGS                |
| 00.00          | RECAP       | DVIR                |
| 00:00          | START BREAK | SHIFT/CYCLE         |

Tap the icon beside the refresh button to display the pending edit request dialog

|              |                  |          |                  |            |             | * 7         | 🕈 78% 🖪 9:33 AM |
|--------------|------------------|----------|------------------|------------|-------------|-------------|-----------------|
| ⊟ Hours      |                  |          |                  |            |             |             | 🗳 C 🗲           |
| Vehicle disc |                  |          |                  |            |             | C           | onnect X        |
|              |                  | 8        | John Doe IV      |            | ROAD        | SIDE INS    | PECTION         |
|              | Pending Edit Req |          | each event to vi | ew details |             |             | IS              |
|              | Event            | Start    | Date             | From       | Act         | tion        |                 |
|              | 1 OnDuty ND      | 09:26 AM | Feb 03, 2017     | Personnel  | C<br>ACCEPT | ک<br>REJECT |                 |
| Tin          |                  |          |                  |            |             | CANCEL      |                 |
|              |                  |          | RECAF            | )          |             |             |                 |
|              |                  |          |                  |            |             | DVIR        |                 |
|              |                  |          |                  |            |             |             |                 |
|              |                  |          | START BR         | EAK        |             | SHIFT/CY    | CLE             |

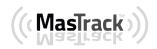

The Pending Request dialog also appears upon certifying a log only if a driver has pending requests. Driver must accept or reject the pending request(s) first before certifying the days' log.

|                            |                                                                                                    |                                                                                                    |                                                                                                    |                                                                                                    | Connect                                                                                                    |
|----------------------------|----------------------------------------------------------------------------------------------------|----------------------------------------------------------------------------------------------------|----------------------------------------------------------------------------------------------------|----------------------------------------------------------------------------------------------------|----------------------------------------------------------------------------------------------------|
| 0 5<br>Selected            |                                                                                                    |                                                                                                    |                                                                                                    |                                                                                                    |                                                                                                    |
| day Sep 29<br>lation: none |                                                                                                    |                                                                                                    |                                                                                                    |                                                                                                    | S<br>Recep C                                                                                                    |
| Pending Edit Red           | quest(s)                                                                                                    |                                                                                                    |                                                                                                    |                                                                                                    | US70hrs                                                                                                    |
|                            | Тар                                                                                                    | each event to v                                                                                                    | iew details                                                                                                    |                                                                                                    | 08                                                                                                    |
| Event                      |                                                                                                    | Date                                                                                                    |                                                                                                    |                                                                                                    | TI III OC                                                                                                    |
| 1 OnDuty ND                | 11:51 AM                                                                                                    | Sep 29, 2017                                                                                                    | Personnel                                                                                                    | ACCEPT REJECT                                                                                                    | 00                                                                                                    |
| 2 Driving                  | 09:42 AM                                                                                                    | Sep 28, 2017                                                                                                    | Unidentified                                                                                                    | ACCEPT                                                                                                    |                                                                                                    |
| e                          |                                                                                                    |                                                                                                    |                                                                                                    | CANCEL                                                                                                    | Q                                                                                                    |
| Adams C                    |                                                                                                    |                                                                                                    |                                                                                                    |                                                                                                    |                                                                                                    |
| eter<br>378 -219 mi        |                                                                                                    |                                                                                                    |                                                                                                    |                                                                                                    |                                                                                                    |
| End Dimance                |                                                                                                    |                                                                                                    | ing Edit Requests                                                                                                    |                                                                                                    |                                                                                                    |
|                            | Adams C<br>378 -219 mi<br>Bit Strategy Strategy Stra | Attors note<br>Pending Edit Request(s)<br>Tag<br>Event Start<br>1 OnDuty ND 11:51 AM<br>2 Driving 09:42 AM<br>Adams C<br>Adams C<br>ter Vehicle Na<br>S78 -219 mi<br>Events AAN 256<br>Control of Controls AAN 256<br>Control of Controls AAN 256<br>Control of Controls AAN 256<br>Control of Controls AAN 256<br>Control of Controls AAN 256<br>Control of Controls AAN 256<br>Control of Controls AAN 256<br>Control of Controls AAN 256<br>Control of Control of Con | Atom note<br>Pending Edit Request(s)<br>Tap each event to v<br>Event Start Date<br>1 OnDuty ND 11:51 AM Sep 29, 2017<br>2 Driving 09:42 AM Sep 28, 2017<br>Adams C<br>Adams C<br>ter<br>378 -219 mi<br>End Eventsee<br>Vehicle Name Trailer Nam<br>AAN 2563 AUB2136<br>Outstacept or Reject Pend<br>Content Out Trailer<br>Nome | Adams C<br>Adams C<br>Start Date From<br>1 OnDuty ND 11:51 AM Sep 29,2017 Personnel<br>2 Driving 09:42 AM Sep 28,2017 Unidentified<br>Adams C<br>Ker<br>378 -219 mi<br>End Dates Particle Name Trailer Name<br>AAN 2563 AUB2136<br>Must Accept or Reject Pending Edit Requests<br>Cancer DU 1100<br>More DU 1100<br>None | Pending Edit Request(s)         Tap each event to view details         Event       Start       Date       From       Action         1       0nDuty ND       11:51 AM       Sep 28,2017       Personnel       Colspan="2">Colspan="2">Colspan="2">Colspan="2">Colspan="2">Colspan="2">Colspan="2">Colspan="2">Colspan="2">Colspan="2">Colspan="2">Colspan="2">Colspan="2">Colspan="2">No DVIR         2       Driving       09:42 AM       Sep 28,2017       Unidentified       Colspan="2">COLSPAN= 2007         2       Driving       09:42 AM       Sep 28,2017       Unidentified       Colspan="2">COLSPAN= 2007         4       Colspan= 2007       Colspan= 2007       Colspan= 2007       Colspan= 2007       Colspan= 2007       Colspan= 2007       Colspan= 2007       Colspan= 2007       Colspan= 2007       No DVIR       No DVIR       No DVIR       No DVIR       No DVIR       No DVIR       No       No       No       No       No       No       No       No       No       No       No       No       No       No       No       No       No       No       No       No       No       No       No       No       No       No       No       No       No       No       No       No       No |

A toast message will be displayed at the bottom of app stating, "Must Accept or Reject Pending Requests"

*Note*: The events from the 'Unidentified' driver does not require acceptance.

The Reject and Accept Event dialog shows the comparison of the Original status vs the changes (requested edits). Also, accepting the edits requested requires the driver to fill in the annotation field (**Required**) to successfully save the changes.

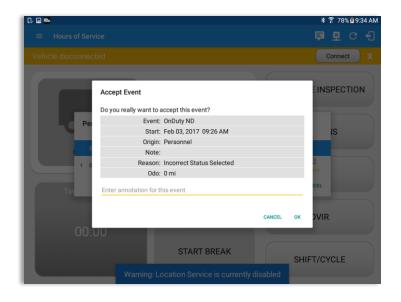

If the driver rejects the edit suggestions then the original record remains

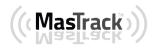

If the driver approves the edit suggestions, the new status will replace the old status and the changes will be reflected in the events history list

| Hours of Service          Vehicle disconnected       Connect         Vehicle disconnected       Connect         Reject Event       INSPECTION         Do you really want to reject this event?       INSPECTION         Event: OnDuty ND       Start: Feb 03, 2017 09:26 AM         Origin: Personnel       Note:         Reason: Incorrect Status Selected       Odo: 0 mi         Enter annotation for this event       Enter annotation for this event         OO:UU       START BREAK |                           |                                  | ≉ 雺 78% ً 9:34 AN |
|----------------------------------------------------------------------------------------------------|---------------------------|----------------------------------|-------------------|
| Reject Event       INSPECTION         Do you really want to reject this event?       Event: OnDuty ND         Start: Feb 03, 2017 09:26 AM       Origin: Personnel         Note:       Reason: Incorrect Status Selected         Odd: 0 mi       Enter annotation for this event         Enter annotation for this event       VIR         O0:000       START BREAK                                                                                                    | $\equiv$ Hours of Service |                                  |                   |
| Do you really want to reject this event?<br>Event: OnDuty ND<br>Start: Feb 03, 2017 09:26 AM<br>Origin: Personnel<br>Note:<br>Reason: Incorrect Status Selected<br>Odo: 0 mi<br>Enter annotation for this event<br>CANCEL OK VVIR<br>00:UU<br>START BREAK                                                                                                    | Vehicle disconnected      |                                  | Connect X         |
| Do you really want to reject this event?<br>Event: OnDuty ND<br>Start: Feb 03, 2017 09:26 AM<br>Origin: Personnel<br>Note:<br>Reason: Incorrect Status Selected<br>Odo: 0 mi<br>Enter annotation for this event<br>CANCEL OK VVIR<br>00:UU<br>START BREAK                                                                                                    |                           | _                                |                   |
| Per Event: OnDuty ND<br>Start: Feb 03, 2017 09:26 AM<br>Origin: Personnel<br>Note:<br>Reason: Incorrect Status Selected<br>Odo: 0 mi<br>Enter annotation for this event<br>CANCEL OK DVIR<br>OO:UU<br>START BREAK                                                                                                    | Reject I                  | Event                            | INSPECTION        |
| Start: Feb 03, 2017 09:26 AM<br>Origin: Personnel<br>Note:<br>Reason: Incorrect Status Selected<br>Odo: 0 mi<br>Enter annotation for this event<br>CANCEL OK DVIR<br>00:UU<br>START BREAK                                                                                                    | Do you r                  | eally want to reject this event? |                   |
| Start: Feb 03, 2017 09:26 AM<br>Origin: Personnel<br>Note:<br>Reason: Incorrect Status Selected<br>Odo: 0 mi<br>Enter annotation for this event<br>CANCEL OK DVIR                                                                                                    | Pe                        | Event: OnDuty ND                 |                   |
| Note:<br>Reason: Incorrect Status Selected<br>Odo: 0 mi<br>Enter annotation for this event<br>CANCEL OK<br>OVIR<br>OO:UU<br>START BREAK                                                                                                    |                           | Start: Feb 03, 2017 09:26 AM     | IS                |
| Reason: Incorrect Status Selected<br>Odo: 0 mi<br>Enter annotation for this event<br>CANCEL OK DVIR<br>00:00<br>START BREAK                                                                                                    |                           | Origin: Personnel                |                   |
| Odo: 0 mi<br>Enter annotation for this event<br>CANCEL OK DVIR<br>00:00<br>START BREAK                                                                                                    |                           |                                  |                   |
| Cancel or DVIR                                                                                                    | 1 0                       |                                  | L CT              |
| CANCEL OK DVIR                                                                                                    |                           | Odo: 0 mi                        | _                 |
| 00:00<br>Start Break                                                                                                    | Tin Enter an              | nnotation for this event         | ICEL              |
| 00:00<br>Start Break                                                                                                    |                           |                                  |                   |
| START BREAK                                                                                                    |                           |                                  | CANCEL OK DVIR    |
| START BREAK SHIFT/CYCLE                                                                                                    | 00:00                     |                                  |                   |
|                                                                                                    |                           | START BREAK                      | SHIFT/CYCLE       |

#### Auto Events

The ELD automatically records the driving time when the vehicle is in motion by setting duty status to driving for the driver unless, before the vehicle is in motion, the driver has sets the duty status to off-duty and indicates personal use of CMV, in which case duty status must remain off-duty until driver's indication of the driving condition ends;

| ← View Lo                                                                      | g                             |              |               |                                                                                   | D         | M           | <u>((_))</u> C | ₹ €                      |
|--------------------------------------------------------------------------------|-------------------------------|--------------|---------------|-----------------------------------------------------------------------------------|-----------|-------------|----------------|--------------------------|
| tart Time: 12AM                                                                |                               | $\leftarrow$ | Wed Feb 08, 2 | 017 —                                                                             |           |             | US70           | )hr8day                  |
| M 1 2 3                                                                        | 3 4 5 6                       | 6789         | 10 11 N 1     | 2 3 4 5                                                                           | 6 7 8     | 9 10        | D 11           | M Tota                   |
| =F                                                                             |                               |              |               |                                                                                   | 1.1.1.1.1 | 1.1.1.1.1   | THU            | 02:0                     |
| в -11-11-11-                                                                   | 11, 11, 11,                   | 1111111111   |               |                                                                                   | 111 111   | יווי יוי    | ηψη            | 00:0                     |
| D                                                                              | 5:30                          |              |               |                                                                                   |           |             |                | 06:0                     |
| DN                                                                             |                               |              |               | սեսեսեսես                                                                         |           |             | лЫл            | 00:3                     |
| 1 3                                                                            |                               | 46 3808 -    | Personal Use  |                                                                                   |           |             |                | 08:3                     |
| iolation: none<br>-Drivers: John Watso                                         |                               |              | Excep         | tion: none<br>how all events                                                      |           | +           |                | +                        |
| iolation: none<br>-Drivers: John Watso<br>Status                               | Start                         |              | Excep         | tion: none<br>how all events<br>Note                                              |           | +<br>ехсерт | ,              | +<br>ADD                 |
| iolation: none<br>-Drivers: John Watso                                         |                               |              | Excep         | tion: none<br>how all events                                                      | 1         |             | ,              | +                        |
| iolation: none<br>-Drivers: John Watso<br>Status                               | Start                         |              | Excep         | tion: none<br>how all events<br>Note                                              | 1         |             | ,<br>,         | +<br>ADD                 |
| iolation: none<br>Drivers: John Watso<br>Status<br>12 Power On                 | Start<br>08:32 AM             |              | Excep         | tion: none<br>how all events<br>Note<br>Automatic Transition                      | 1         |             | r              | +<br>ADD<br>NOTE         |
| iolation: none<br>Drivers: John Watso<br>Status<br>12 Power On<br>13 Miss Diag | Start<br>08:32 AM<br>08:32 AM |              | Excep         | tion: none<br>how all events<br>Note<br>Automatic Transition<br>Missing: Location | 1         |             | r              | +<br>ADD<br>NOTE<br>NOTE |

Events such as Power On, Power Off, Driving and OnDuty are automatically created when connecting to a device. Auto events created were recorded and displayed on the Events history list indicated with a note "Automatic Transition".

(These events are also displayed in the Portal)

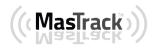

To view all the auto created events (primary or secondary events) when connecting to a device, tap on the '**Show all events**' checkbox to enable.

To hide all the secondary events, tap back on the checkbox to disable.

|      | D M 🖦                |                      |          |                                       |                      | 🗙 🛜 100% 🖬                                             | 8:26 A                             |
|------|----------------------|----------------------|----------|---------------------------------------|----------------------|--------------------------------------------------------|------------------------------------|
|      | + View Lo            | g                    |          |                                       |                      | D M 🖳 🤇                                                | ₹ €                                |
| Star | t Time: 1AM          |                      | ÷        | Tue Feb 07, 201                       | 7 >                  | US70                                                   | )hr8da                             |
|      | 34 3                 | 4 5 6 7              |          | 1 1 1 1 1 1 1 1 1 1 1 1 1 1 1 1 1 1 1 | 529                  | 3 9 10 11 M<br>461 1 1 1 1 1 1 1 1 1 1 1 1 1 1 1 1 1 1 | 1 Tot.<br>23:<br>00:<br>00:<br>24: |
|      | Status               | Start                | Duration | Location                              | Note                 | +<br>ехсерт                                            | +<br>ADD                           |
| 10   | Miss Diag            | 03:00 PM             |          |                                       | Missing: Location    |                                                        | NOT                                |
| 11   | Driving              | 03:00 PM             | 14m      |                                       | Automatic Transition |                                                        | EDIT                               |
| 12   | Miss Diag            | 03:00 PM             |          |                                       | Missing: Location    |                                                        | NOT                                |
|      |                      |                      |          |                                       |                      |                                                        |                                    |
| 13   | OffDuty              | 03:15 PM             | 00m      |                                       |                      |                                                        | EDI                                |
|      | OffDuty<br>Miss Diag | 03:15 PM<br>03:15 PM | 00m      |                                       | Missing: Location    |                                                        |                                    |

**Note**: The graph-grid overlay periods of driver's indications of authorized personal use of CMV and yard moves using a different style line (such as the dashed or dotted line in amber color).

| l 🖗 D 🕛 👷 🖬                                                                          |                                                                |                 |                |                                                                                                    |          |                  |                        |
|--------------------------------------------------------------------------------------|----------------------------------------------------------------|-----------------|----------------|----------------------------------------------------------------------------------------------------|----------|------------------|------------------------|
| ← View L                                                                             | og                                                             |                 |                |                                                                                                    | D        | M 💬 (            | с ғ                    |
| Start Time: 12AM                                                                     | vi                                                             | $\leftarrow$    | Wed Feb 08, 21 | 017 ->                                                                                              |          | US7              | '0hr8da                |
| M 1 2                                                                                | 3 4 5 6                                                        | 5789            | 10 11 N 1      | 2 3 4 5 6                                                                                           | 678      | 9 10 11          | MTota                  |
| FF 2:00                                                                              |                                                                |                 |                |                                                                                                    |          |                  | 02:0                   |
| ѕв 'Т' 'Т' 'Т                                                                        |                                                                | ili ili ili ili |                |                                                                                                    | TI TI TI | , tit tit tit ti | 00:                    |
|                                                                                      | 5:39<br>                                                       |                 |                |                                                                                                    | لياليال  | ւիկիկի           | 06:                    |
| ON                                                                                   |                                                                |                 |                |                                                                                                    |          |                  | 00::                   |
|                                                                                      | 1                                                              |                 |                |                                                                                                    |          |                  |                        |
| 1 3                                                                                  |                                                                | <b>46 3808</b>  |                |                                                                                                    |          |                  | 08:                    |
|                                                                                      |                                                                |                 | Personal Use   |                                                                                                    |          |                  | 08:                    |
| /iolation: none<br>-Drivers: John Wate                                               | son                                                            |                 | Except         | tion: none                                                                                          |          | 11111111111      | 08:                    |
| Violation: none<br>p-Drivers: John Wat:                                              |                                                                |                 | Except         | tion: none<br>now all events                                                                        |          |                  |                        |
| /iolation: none                                                                      | son<br>Start                                                   |                 | Except         | tion: none                                                                                          |          | +<br>EXCEPT      | +<br>ADD               |
| Violation: none<br>p-Drivers: John Wat:                                              |                                                                |                 | Except         | tion: none<br>now all events                                                                        |          |                  | +                      |
| Violation: none<br>o-Drivers: John Watt                                              | Start                                                          |                 | Except         | tion: none<br>now all events<br>Note                                                                |          |                  | +<br>ADD<br>NOT        |
| violation: none<br>p-Drivers: John Watt<br>Status<br>12 Power On                     | Start<br>08:32 AM                                              |                 | Except         | tion: none<br>now all events<br>Note<br>Automatic Transition                                        |          |                  | +<br>ADD<br>NOT        |
| Violation: none<br>o-Drivers: John Wats<br>Status<br>12 Power On<br>13 Miss Diag     | Start<br>08:32 AM<br>08:32 AM                                  |                 | Except         | tion: none<br>now all events<br>Note<br>Automatic Transition<br>Missing: Location                   |          |                  | +<br>ADD<br>NOT<br>NOT |
| Violation: none<br>-Drivers: John Wat:<br>2 Power On<br>13 Miss Diag<br>14 ELD Login | Start           08:32 AM           08:32 AM           08:32 AM |                 | Except         | tion: none<br>now all events<br>Note<br>Automatic Transition<br>Missing: Location<br>ELD Connection |          |                  | +<br>ADD<br>NOT        |

- A Remark will be recorded with a note "Authenticate" to the events history list if Driver will login to app.
- A Remark will be recoded with a note "Unauthenticate" if driver will logout from app.
- ELD Login will be recorded with a note "ELD Connection" to events' history list when app successfully connected to VBUS Device.
- ELD Logout will be recorded with a note "ELD Disconnection" to events' history list when driver manually disconnect to VBUS Device by tapping the connect/disconnect icon located at the App header.

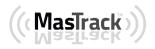

## **Crossing Boundaries**

The border crossing calculation uses the VBUS gps coordinates if they are available, and the android coordinates if they are not. The following instances happens when the driver crossed boundaries between Canada and US (vice versa):

a. If the gps coordinates are changed to a different state or province, a remark event will be recorded in the driver log.

| D. (  | ) 🖬 D 😶 💯 M           | <b>8</b> 4      |                             |               |                                                    | 🗙 🛜 100% 🛙              | 8:34 AM  |
|-------|-----------------------|-----------------|-----------------------------|---------------|----------------------------------------------------|-------------------------|----------|
| 4     | - View Log            |                 |                             |               |                                                    | D M 👳 🤇                 | e •1     |
| Star  | t Time: 12AM          |                 | $\leftarrow$                | Wed Feb 08, 2 | 017 ->                                             | US7                     | Ohr8days |
| M     | 123                   | 4 5 6           | 7 8 9                       | 10 11 N 1     | 2 3 4 5 6                                          | 7 8 9 10 11             | M Total  |
| OFF   | 2:00                  |                 |                             |               |                                                    |                         | 02:01    |
| SB    |                       |                 |                             |               |                                                    |                         | 00:00    |
| D     |                       | 5:30            |                             |               |                                                    |                         | 06:01    |
| ON    |                       |                 | 1 <mark>1</mark> . <b>.</b> |               |                                                    | 1.1.1.1.1.1.1.1.1.1.1.1 | 00:32    |
| 1     | 3                     |                 | 46 3 <b>80</b> 8            |               |                                                    |                         | 08:34    |
| Viele | tion: none            |                 | -                           | Personal Use  | Yard Moves<br>tion: none                           |                         |          |
|       | vers: John Watson     |                 |                             |               | how all events                                     |                         |          |
| _     |                       |                 |                             | <b>V</b> 3    | now all events                                     |                         |          |
|       | Status                | Start           | Duration                    | Location      | Note                                               | +<br>ехсерт             | +<br>ADD |
|       |                       |                 |                             |               |                                                    |                         | NOTE     |
| 20    | Remark                | 08:32 AM        |                             |               | Crossed into Ontario,<br>CANADA from Ohio, USA     |                         | EDIT     |
| 21    | Miss Diag             | 08:32 AM        |                             |               | Missing: Location                                  |                         | NOTE     |
| 22    | Remark                | 08:33 AM        |                             |               | Crossed into Illinois, USA<br>from Ontario, CANADA |                         | EDIT     |
| 23    | Miss Diag             | 08:33 AM        |                             |               | Missing: Location                                  |                         | NOTE     |
| +Ina  | ctive: IC=Changed, IC | R=Change Reques | ted, ICJ= Change Rej        | iected        |                                                    |                         |          |

- b. If the current location is in canada, the driving rules will automatically switched to canadian rules; similarly, if the location is in the US, the driving rules automatically switched to US rules.
- c. If there is a co-driver logged in, both the remark and the rules changes will be occurring to be applied for him/her as well.

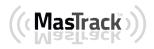

#### 5.3 Malfunction and Data Diagnostic Events

At Each instance when an ELD malfunction or data diagnostic event is detected or cleared by the ELD, the ELD records the event. The recorded malfunctions and data diagnostic events are inconsistencies found while monitoring the app/ELD against FMCSA compliance requirements. These instances are indicated in the application header and in the Android notification toolbar with the letters M and D, respectively.

|  | <b>P</b> | D | Μ | × |  |  |
|--|----------|---|---|---|--|--|
|--|----------|---|---|---|--|--|

**Note**: ELD Data Diagnostic status affects only the authenticated user, therefore, the ELD only indicate the active data diagnostics event status applicable to the active driver. Data Diagnostic Event dialog will no longer pop up whenever it occurs hence, the Data Diagnostic "D" icon will be in an accent color (which based on the app's theme) when data diagnostic events occurred will only turn back to white once the dialog for the Data Diagnostic List is closed.

| Code                                                       | Date                     | Time                        | Description                                 | Action                                                                                                    |                                           |                                                                               |                                          |
|------------------------------------------------------------|--------------------------|-----------------------------|---------------------------------------------|----------------------------------------------------------------------------------------------------|-------------------------------------------|-------------------------------------------------------------------------------|------------------------------------------|
| 3                                                          | Thu Aug 04, 2016         | 02:36:16 PM                 | Missing: EngineHours,<br>Location, Odometer | CLEAR                                                                                                    |                                           |                                                                               |                                          |
| 3                                                          | Thu Aug 04, 2016         | 02:05:49 PM                 | Missing: Location                           | CLEAR                                                                                                    |                                           |                                                                               |                                          |
| 5                                                          | Thu Aug 04, 2016         | 12:43:18 PM                 | Unide<br>D Malfunctio                       | ons                                                                                                    |                                           |                                                                               |                                          |
| CLEAR ALL                                                  |                          |                             | Code                                        | Date                                                                                                    | Time                                      | Description                                                                   | Action                                   |
|                                                            |                          |                             | Р                                           | Thu Aug 04, 2016                                                                                                    | 12:45:17 PM                               | Power Malfunction                                                             | CLEAR                                    |
|                                                            |                          |                             | L                                           | Thu Aug 04, 2016                                                                                                    | 11:08:23 AM                               | Position Malfunction                                                          | CLEAR                                    |
|                                                            |                          |                             |                                             |                                                                                                    |                                           |                                                                               | CANCEL                                   |
|                                                            |                          |                             |                                             |                                                                                                    |                                           |                                                                               |                                          |
| ♥ ■ ➡ ← View Log                                           |                          |                             |                                             | <ul> <li>第 100% № 11:22 AM</li> <li>■ 0 № C ←</li> </ul>                                                                                                    |                                           |                                                                               |                                          |
|                                                            |                          | Tue 5-6 07 0                |                                             |                                                                                                    |                                           |                                                                               |                                          |
| rt Time: 12AM                                              | 4 5 6 7 8 9              |                             |                                             | US70hr8days<br>8 9 10 11 M Total                                                                                                    | The Ma                                    | lfunction and Da                                                              | ita                                      |
|                                                            | 8:58                     | 0:39                        |                                             | 10:19                                                                                                    | Diagnos                                   | stic events note o                                                            | can also                                 |
|                                                            |                          |                             |                                             |                                                                                                    |                                           |                                                                               |                                          |
|                                                            |                          |                             |                                             | 00:00                                                                                                    | be edite                                  | ed on the edit log                                                            |                                          |
|                                                            | Fdit Uni                 | d Diag Note                 |                                             | 00:00                                                                                                    |                                           | ed on the edit lo                                                             | g screen                                 |
|                                                            |                          | d Diag Note                 | 1                                           | 00:07                                                                                                    | Tap the                                   | ed on the edit log<br><b>Clear button</b> to                                  | g screen<br>clear the                    |
|                                                            |                          | d Diag Note<br>re: Add Note |                                             | 00:07                                                                                                    | Tap the<br>malfund                        | ed on the edit log<br><i>Clear button</i> to<br>ction or data diag            | g screen<br>clear the                    |
| 1<br>1<br>ation: none                                      |                          |                             |                                             | + +                                                                                                    | Tap the                                   | ed on the edit log<br><i>Clear button</i> to<br>ction or data diag            | g screen<br>clear the                    |
| ation: none<br>ivers: none                                 | Not                      |                             | CANCEL OK                                   | оо:07<br>00:55<br>11:21<br>+ + +<br>EXCEP1 АДD<br>EDT                                                                                                    | Tap the<br>malfund<br>event d             | ed on the edit log<br><i>Clear button</i> to<br>ction or data diag<br>etected | g screen<br>clear the<br>gnostic         |
| ation: none<br>ivers: none<br>Status                       | Not                      |                             | A                                           | оо:07<br>00:55<br>11:21<br>к страниции<br>к страниции                                                                                                    | Tap the<br>malfund<br>event d<br>To clear | ed on the edit log<br><i>Clear button</i> to<br>ction or data diag<br>etected | g screen<br>clear the<br>gnostic<br>stic |
| ation: none<br>ivers: none<br>Status<br>clearPU            | Not<br>Start<br>09:55 AM | e: Add Note                 | A                                           | оо:07<br>00:55<br>11:21<br>+ ссерт Адо<br>Бог<br>Бог<br>Коте                                                                                                    | Tap the<br>malfund<br>event d<br>To clear | ed on the edit log<br><i>Clear button</i> to<br>ction or data diag<br>etected | g screen<br>clear the<br>gnostic<br>stic |
| ation: none<br>ivers: none<br>Status<br>ClearPU<br>ClearPU | Start<br>09:55 AM 39m    | 2mi SSW Pittsburgh, P       | A                                           | сосот<br>сосот<br>с | Tap the<br>malfund<br>event d<br>To clear | ed on the edit log<br><i>Clear button</i> to<br>ction or data diag<br>etected | g screen<br>clear the<br>gnostic<br>stic |

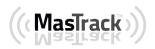

|                    | Ma            | lfunction Ev                             | ents                                                                                                    |
|--------------------|---------------|------------------------------------------|----------------------------------------------------------------------------------------------------|
| Requirement<br>No. | Event Code    | Event Name                               | Description                                                                                                    |
| 4.6.1.1            | P / Power MF  | Power<br>Malfunction                     | An ELD must set a power compliance<br>malfunction if the power data diagnostics<br>event described in paragraph 4.6.1.1(a)<br>of this appendix indicates an aggregated<br>in-motion driving time understatement of<br>30 minutes or more on the ELD over a<br>24-hour period across all driver profiles,<br>including the unidentified driver profile.                                                                                                    |
| 4.6.1.2            | E / Sync MF   | Engine<br>Synchronization<br>Malfunction | An ELD must set an engine<br>synchronization compliance malfunction<br>if connectivity to any of the required data<br>sources specified in section 4.3.1 of this<br>87 appendix is lost for more than 30<br>minutes during a 24-hour period<br>aggregated across all driver profiles,<br>including the unidentified driver profile.                                                                                                    |
| 4.6.1.3            | T / Timing MF | Timing<br>Malfunction                    | The ELD must periodically cross-check<br>its compliance with the requirement<br>specified in section 4.3.1.5 of this<br>appendix with respect to an accurate<br>external UTC source and must record a<br>timing compliance malfunction when it<br>can no longer meet the underlying<br>compliance requirement.                                                                                                    |
| 4.6.1.4            | L / Pos MF    | Position<br>Malfunction                  | ELD records requiring location<br>information must use the last valid<br>position measurement and include the<br>latitude/longitude coordinates and<br>distance traveled, in miles, since the last<br>valid position measurement.<br>An ELD must monitor elapsed time<br>during periods when the ELD fails to<br>acquire a valid position measurement<br>within 5 miles of the CMV's movement.<br>When such elapsed time exceeds a<br>cumulative 60 minutes over a 24 hour<br>period, the ELD must set and record a<br>positioning compliance malfunction. |
| 4.6.1.5            | R / DR MF     | Data Recording<br>Malfunction            | An ELD must monitor its storage<br>capacity and integrity and must detect a<br>data recording compliance malfunction if<br>it can no longer record or retain required<br>events or retrieve recorded logs that are<br>not otherwise catalogued remotely by<br>the motor carrier.                                                                                                    |

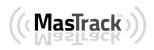

| 4.6.1.7 | S / Trans MF | Data Transfer<br>Malfunction | <ul> <li>(a) An ELD must implement in-service monitoring functions to verify that the data transfer mechanism(s) described in section 4.9.1 of this appendix are continuing to function properly. An ELD must verify this functionality at least once every 7 days. These monitoring functions may be automatic or may involve manual steps for a driver.</li> <li>(c) After an ELD records a data transfer data diagnostic event, the ELD must increase the frequency of the monitoring function to check at least once every 24-hour period. If the ELD stays in the unconfirmed data transfer mode following the next three 90 consecutive monitoring checks, the ELD must detect a data transfer compliance malfunction.</li> </ul> |
|---------|--------------|------------------------------|----------------------------------------------------------------------------------------------------|
| 4.6.1.8 | O / Other MF | Other<br>Malfunction         | In addition to the required monitoring<br>schemes described in sections 4.6.1.1–<br>4.6.1.7 of this appendix, the ELD<br>provider may implement additional,<br>technology-specific malfunction and<br>data diagnostic detection schemes and<br>may use the ELD's malfunction status<br>indicator and data diagnostic status<br>indicator (described in sections 4.6.2.1<br>and 4.6.3.1) to communicate the ELD's<br>malfunction or non-compliant state to the<br>operator(s) of the ELD.                                                                                                    |

|                    | Data         | Diagnostic E     | vents                                                                                                    |
|--------------------|--------------|------------------|----------------------------------------------------------------------------------------------------|
| Requirement<br>No. | Event Code   | Event Name       | Description                                                                                                    |
| 4.6.1.1            | 1 / Pwd Diag | Power Diagnostic | An ELD must monitor data it receives<br>from the engine ECM or alternative<br>sources as allowed in sections 4.3.1.1-<br>4.3.1.4 of this appendix, its onboard<br>sensors, and data record history to<br>identify instances when it may not have<br>complied with the power requirements<br>specified in section 4.3.1.1, in which<br>case, the ELD must record a power data<br>diagnostics event for the corresponding |

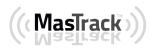

| []          | ſ              | ſ                                       |                                                                                                    |
|-------------|----------------|-----------------------------------------|----------------------------------------------------------------------------------------------------|
|             |                |                                         | driver(s), or under the unidentified driver<br>profile if no drivers were authenticated at<br>the time of detection.                                                                                                    |
| 4.6.1.2     | 2 / Sync Diag  | Engine<br>Synchronization<br>Diagnostic | An ELD required to establish a link to the<br>engine ECM as described in section 4.2<br>must monitor its connectivity to the<br>engine ECM and its ability to retrieve the<br>vehicle parameters described under<br>section 4.3.1 of this appendix and must<br>record an engine-synchronization data<br>diagnostics event when it no longer can<br>acquire updated values for the ELD<br>parameters required for records within 5<br>seconds of the need.                                                                                                    |
| 4.6.1.4 (d) | 3 / Miss Diag  | Missing Data<br>Elements<br>Diagnostic  | If a new ELD event must be recorded at<br>an instance when the ELD had failed to<br>acquire a valid position measurement<br>within the most recent elapsed 5 miles of<br>driving, but the ELD has not yet set a<br>positioning compliance malfunction, the<br>ELD must record the character "X" in<br>both the latitude and longitude fields,<br>unless location is 88 entered manually<br>by the driver, in which case it must log<br>the character "M" instead. Under the<br>circumstances listed in this paragraph, if<br>the ELD event is due to a change in duty<br>status for the driver, the ELD must<br>prompt the driver to enter location<br>manually in accordance with section<br>4.3.2.7 of this appendix. If the driver<br>does not enter the location information<br>and the vehicle is in motion, the ELD<br>must record a missing required data<br>element data diagnostic event for the<br>driver. |
| 4.6.1.7     | 4 / Trans Diag | Data Transfer<br>Diagnostic             | (b) If the monitoring mechanism fails to<br>confirm proper in-service operation of<br>the data transfer mechanism(s), an ELD<br>must record a data transfer data<br>diagnostic event and enter an<br>unconfirmed data transfer mode.                                                                                                    |
| 4.6.1.6     | 5 / Unid Diag  | Unidentified<br>Driver Diagnostic       | (b) If more than 30 minutes of driving in<br>a 24-hour period show unidentified driver<br>on the ELD, the ELD must detect and<br>record an unidentified driving records<br>data diagnostic event and the data<br>diagnostic indicator must be turned on<br>for all drivers logged in to that ELD for<br>the current 24-hour period and the<br>following 7 days.                                                                                                    |

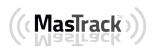

|         |                |                  | (c) An unidentified driving records data<br>diagnostic event can be cleared by the<br>ELD when driving time logged under the<br>unidentified driver profile for the current<br>24-hour period and the previous 7<br>consecutive days drops to 15 minutes or<br>less.                                                                                                    |
|---------|----------------|------------------|----------------------------------------------------------------------------------------------------|
| 4.6.1.8 | 6 / Other Diag | Other Diagnostic | In addition to the required monitoring<br>schemes described in sections 4.6.1.1–<br>4.6.1.7 of this appendix, the ELD<br>provider may implement additional,<br>technology-specific malfunction and<br>data diagnostic detection schemes and<br>may use the ELD's malfunction status<br>indicator and data diagnostic status<br>indicator (described in sections 4.6.2.1<br>and 4.6.3.1) to communicate the ELD's<br>malfunction or non-compliant state to the<br>operator(s) of the ELD. |

# **Actions for Malfunction & Data Diagnostic Events**

## **Carrier responsibilities regarding malfunctions:**

- Provide drivers with an instruction sheet describing the various ELD malfunction events and recordkeeping procedures (395.22)
- Provide drivers with a supply of 8 days' worth of blank paper driver records (395.22)
- Repair, replacement, or service
  - Motor carrier must correct the malfunction of the ELD within 8 days of discovery of the condition or a driver's notification to the motor carrier, whichever occurs first (395.34)

## **Record keeping responsibilities by the driver:**

- Malfunction events
  - Note the ELD malfunction and provide carrier with written notice within 24hrs (395.34)

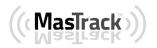

- Reconstruct driving events for the current 24hr period and previous 7 consecutive days using paper logs (unless they can be retrieved from the ELD) (395.34)
- Continue to manually prepare driving logs until ELD is serviced and brought back into compliance (395.34)
- During inspections which take place when a malfunction has occurred: provide safety official with manually kept driver logs (395.34)
- Data diagnostic events
  - Driver must follow the motor carrier's and ELD provider's recommendations in resolving the data inconsistency (395.34)

## **Clearing of malfunction and data diagnostic events:**

- ELD needs to capture when a malfunction or data diagnostic event has been cleared by the driver (4.5.1.7)
- Unidentified driving records data diagnostic
  - Events that drop to 15 minutes or less during the current 24hr period and previous 7 days can be cleared automatically and there is no requirement to record the automatic clear (4.6.1.6)

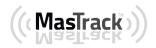

#### 5.4 DVIR

The **DVIR** feature provides a way for you to create online vehicle DVIR reports while in the field. This helps to ensure that your vehicle confirms to the FMCSA's safety regulations.

There are a number of ways to access this feature:

5.4.1 DVIR Feature – Main Navigation Menu

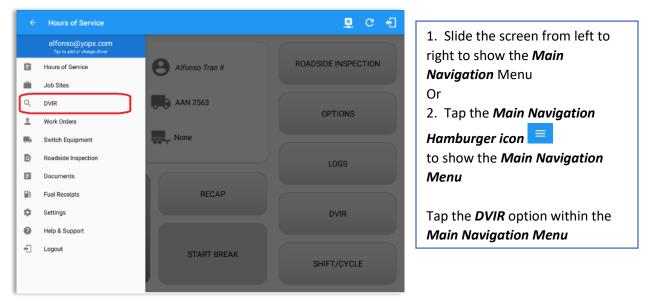

## 5.4.2 DVIR Feature – Hours of Service Main Screen

| Antonio Nichols<br>Antonio Nichols<br>Antonio Nichols<br>AN 2563<br>Driving ALUB2136<br>Time Remaining<br>RECAP<br>DVIR<br>DVIR<br>DVIR                                                                                                    | E Hours of Service       | ₽ C €               | ≡ ⊦       | lours of Service |
|----------------------------------------------------------------------------------------------------|--------------------------|---------------------|-----------|------------------|
| Driving     AAN 2563        Driving     AAN 2563        Driving     AAN 2563        Driving     AAN 2563        Driving     AAN 2563        Driving     AAN 2563        Driving     RECAP           DVIR                                                                                                    | le disconnected          | Connect X           |           |                  |
| Image: Anilonia relations   Image: Anilonia relations   Image: Anil |                          |                     |           |                  |
| Driving - AUB2136 OPTIONS OffDuty Time Remaining RECAP DV/R 06:24 On Duty Time Unlike Break                                                                                                    | Antonio Nichols          | ROADSIDE INSPECTION |           |                  |
| Driving - AUB2136<br>Time Remaining<br>RECAP<br>DVIR<br>DVIR<br>00:00                                                                                                    | AAN 2563                 |                     |           | 7                |
| Time Remaining     LOGS       06:24.     DVIR       00 buty Time Until Break                                                                                                    | -                        | OPTIONS             | OffDuty - |                  |
| Time Remaining RECAP DVIR 06:24 On Duty Time Until Break                                                                                                    | Driving AUB2136          |                     |           |                  |
| 06:24 DVIR 00:00                                                                                                    |                          | LOGS                |           | g                |
| 06:24 00:00                                                                                                    |                          |                     |           |                  |
| On Duty Time Until Break                                                                                                    | 06:24                    | DVIR                | 00:00     |                  |
|                                                                                                    | On Duty Time Until Break |                     |           |                  |

From the *Hours of Service Main Screen*, tap the *DVIR* button to display the *DVIR* screen

Page 63

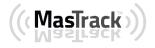

800-559-8991 | support@mastrack.com | www.MasTrack.com

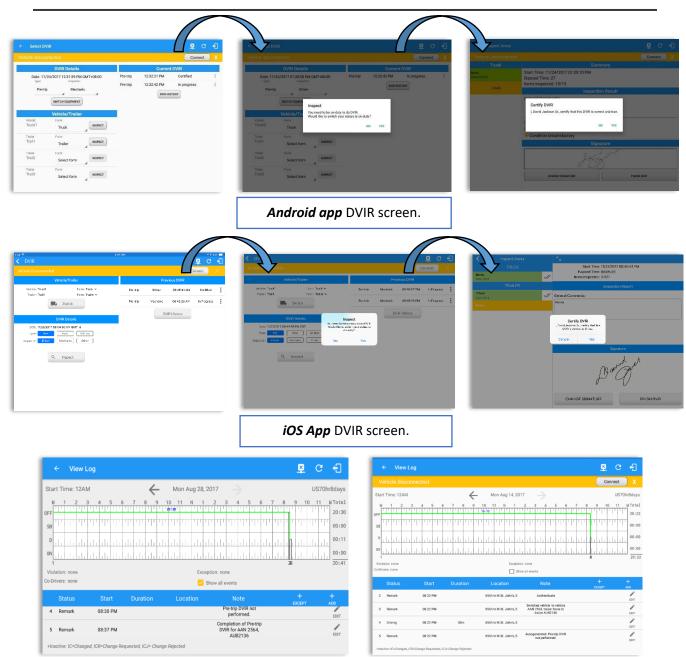

- When driver manually/automatically change to Driving event without completing the Pretrip DVIR, it will create a 'Remark' event with a note 'Pre-trip DVIR not performed.'
- The Remark event will only be created once per shift.
- The Remark event will be created after it detects or when a first Driving event on the shift cycle is created.
- Also, an **alert** is sent only once for each vehicle that begins to drive without having done a Pre-Trip DVIR.

**Note:** DVIR feature for iOS difference compared to Android app is shown on the screenshot above.

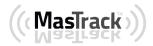

## 5.4.3 Selecting Your DVIR Type

| ← Select DVIR                                     |                |
|---------------------------------------------------|----------------|
| (ehicle disconnected                              | Connect X      |
| DVIR Details                                      | Current DVIR   |
| Date: 10/23/2017 06:35:10 PM CDT                  | No DVIR        |
| Pre-trip Driver                                   | DVIR HISTORY   |
| Post-trip                                         |                |
| Ad-hoc                                            |                |
| Vehicle: Form:                                    |                |
| Going merry Select form                           |                |
|                                                   |                |
|                                                   |                |
|                                                   |                |
|                                                   |                |
|                                                   |                |
|                                                   |                |
|                                                   |                |
| ← Select DVIR                                     | P C 1          |
| DVIR Details                                      | Current DVIR   |
| Date: 10/25/2017 09:20:49 AM GMT+08:00            | No DVIR        |
| Pre-trip Driver                                   | DVIR HISTORY   |
| SWITCH EQUIPMENT                                  |                |
| SHICH EQUIPMENT                                   |                |
| Vehicle/Trailer                                   |                |
| AAN 2564 Tractor                                  |                |
| Trailer: Form:<br>AUB2137 Trailer Trailer INSPECT |                |
| AUB2137 Trailer Trailer                           |                |
| Trailer: Form:<br>SER987 Trailer Trailer INSPECT  |                |
| Trailer: Form:                                    |                |
| Vehicle27 Trailer                                 |                |
| Trailer: Form:<br>AAN890 Trailer Trailer          |                |
|                                                   |                |
|                                                   |                |
| ← Select DVIR                                     | <b>루 보 C 1</b> |
| /ehicle disconnected                              | Connect X      |
| DVIR Details                                      | Current DVIR   |
| Date: 10/23/2017 06:35:10 PM CDT                  | No DVIR        |
| Pre-trip Driver                                   | DVIR HISTORY   |
| Post-trip                                         |                |
| Ad-hoc                                            |                |
| ventele/Trailer                                   |                |
| Going merry Select form                           |                |
|                                                   |                |
|                                                   |                |
|                                                   |                |
|                                                   |                |
|                                                   |                |
|                                                   |                |

## 5.4.4 Starting Your DVIR

Tap the *Inspect* button in each equipment to start the DVIR, you will be directed to the *DVIR screen*.

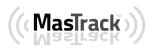

## 5.4.5 Completing the First DVIR Area

| icle disconnected<br>Truck                  |                                                                                                    |                                                 | D 🗕 G 🕣                                                               |                                                                                   |
|---------------------------------------------|----------------------------------------------------------------------------------------------------|-------------------------------------------------|-----------------------------------------------------------------------|-----------------------------------------------------------------------------------|
| Truck                                       |                                                                                                    |                                                 | Connect X                                                             |                                                                                   |
|                                             | Parking Brake                                                                                                    | 0                                               |                                                                       |                                                                                   |
| Pass All                                    | Steering Mechanism                                                                                                    | 0                                               | 目                                                                     |                                                                                   |
|                                             | Coupling Devices                                                                                                    | 0                                               | E                                                                     |                                                                                   |
|                                             | Service Brakes (Including Trailer Connections)                                                                                                    | Ō                                               | E                                                                     |                                                                                   |
|                                             | Reperse Hazmat Placarding / Shipping                                                                                                    | 0                                               |                                                                       |                                                                                   |
|                                             | Lighting Devices and Reflectors                                                                                                    | 0                                               | ← View Log<br>Start Time: 12AM                                        | - Mon Aug 28, 201                                                                 |
|                                             | Tires                                                                                                    | 0                                               | M 1 2 3 4 5                                                           | 6 7 8 9 10 11 N 1 2                                                               |
|                                             | Horns                                                                                                    | 0                                               | SB                                                                    |                                                                                   |
|                                             | Windshield, Wipers, Washers                                                                                                    | 0                                               |                                                                       |                                                                                   |
|                                             | Poor Viour Mirroro                                                                                                    | 6                                               | 1<br>Violation: none                                                  | Exceptio                                                                          |
|                                             |                                                                                                    |                                                 | Co-Drivers: none                                                      | Show                                                                              |
|                                             |                                                                                                    |                                                 | 4 Remark 08:30 PM                                                     | Duration Location                                                                 |
|                                             |                                                                                                    |                                                 | 5 Remark 08:37 PM                                                     |                                                                                   |
|                                             | VIR Area is selected<br>DVIR items under                                                                                                    | •                                               | •                                                                     | also tap its corr                                                                 |
| ay the                                      | e DVIR items under<br>elect the status of e                                                                                                    | this ar                                         | ea.                                                                   | also tap its corr                                                                 |
| n se<br>box                                 | e DVIR items under                                                                                                    | this ar<br>ach D\                               | ea.<br>/IR Item by ta                                                 | also tap its corr                                                                 |
| the<br>oxe<br>oxe<br>e i                    | e DVIR items under<br>elect the status of e<br>es as listed below<br>ed check box on                                                                 | this ar<br>ach D\<br>ce or                      | rea.<br>/IR Item by ta<br>select the g                                | also tap its corr<br>oping their respo<br>reen                                    |
| the<br>ox<br>ox<br>e i<br>e i<br>e i<br>e i | e DVIR items under<br>elect the status of e<br>es as listed below<br>ed check box on<br>tem has passed<br>ed check box tw                            | this ar<br>ach D\<br>ce or<br>rice of           | rea.<br>/IR Item by ta<br>select the g<br>r select the                | also tap its corr<br>oping their respo<br>reen<br>()<br>red () Th                 |
|                                             | DVIR items under<br>ect the status of e<br>s as listed below<br>d check box on<br>em has passed<br>d check box tw<br>em has failed<br>d check box th | this ar<br>ach D\<br>ce or<br>vice of<br>ree ti | rea.<br>/IR Item by ta<br>select the g<br>r select the<br>mes or sele | also tap its corr<br>oping their respo<br>reen<br>()<br>red ()<br>Th<br>ct the NA |

corresponding color: High – Red 🔺 , Medium – Yellow 🔺 , Low – Green 🔺

Tap the Check All button to automatically select all the DVIR items

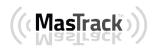

## 5.4.6 Capturing an Image of a DVIR Item

If you wish to capture an image of a DVIR item, you can tap the **Camera Button**. The Camera app will then appear, proceed to take a picture of the DVIR item. After tapping the **Capture Image Button**, select the Save button to save the image and add it to your item report. You can also discard the captured image by selecting the **Cancel** button.

| Hazmat Placarding / Shi           | ipping Papers Iten | n Report     |                    |
|-----------------------------------|--------------------|--------------|--------------------|
| Enter Report                      |                    |              | <b>1</b> • <b></b> |
| CANCEL                            |                    | ок           |                    |
|                                   |                    |              |                    |
|                                   |                    |              |                    |
|                                   |                    |              |                    |
|                                   |                    |              |                    |
|                                   |                    |              |                    |
|                                   |                    |              |                    |
|                                   |                    |              |                    |
|                                   |                    |              |                    |
|                                   | -+ - D)//D :       |              |                    |
| may add comments or remarks again | ist a DVIR iten    | n by tapping | the                |

#### 5.4.7 Add a Comment or Remark to a DVIR Item

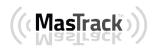

|              | t Areas  |                          |   |                | P C -1      |
|--------------|----------|--------------------------|---|----------------|-------------|
| Traile       | er 📈     | 👍 Brakes                 |   | 0              | 国           |
| Done (14/14) | Pass All | Rake Connections         | A | 0              | Ę           |
| Finis        | h        | Tarpaulin                |   | 0              | E           |
|              |          | Tires                    |   | 0              | E           |
|              |          | <b>(W</b> heels and Rims | A | <mark>6</mark> | E           |
|              |          | <b>Other</b>             | A | 0              | sample note |
|              |          | Coupling Devices         |   | 0              | E           |
|              |          | Coupling (King) Pin      | A | 0              | E           |
|              |          | Doors                    |   | 0              | E           |
|              |          | Hitch                    |   | 0              | E           |
|              |          | Landing Gear             |   | 0              |             |

If you add an image and a comment or remark to the DVIR item, the *camera* button will have a numbered icon over it depicting the number of images that have been attached; also, any comments or remarks that have been added will be displayed and will replace the *Comments* button

*Note:* You can also tap the Voice Dictation button (speech to text) to use voice dictation instead of typing your comments or remarks.

#### 5.4.8 Finishing / Certifying Your DVIR

| ← Inspect Are      |          |                                                                                          | Ş              | D         | М     | ₽   | : |
|--------------------|----------|------------------------------------------------------------------------------------------|----------------|-----------|-------|-----|---|
|                    |          |                                                                                          |                |           | Conne | ect | x |
| Truck              |          |                                                                                          | Summary        |           |       |     |   |
| ems<br>one (13/13) | Pass All | Start Time: 09/25/2017 07:28:20 PM<br>Elapsed Time: 08:52<br>Items Inspected: 13/13      |                |           |       |     |   |
| Finish             |          | Insp                                                                                     | pection Result |           |       |     |   |
|                    |          | General Comments O Defects Corrected C Condition Satisfactory C condition Unsatisfactory |                |           |       |     |   |
|                    |          |                                                                                          | Signature      |           |       |     |   |
|                    |          |                                                                                          | Ð              |           |       |     |   |
|                    |          | CHANGE SIGNATURE                                                                         |                | FINISH DV | IR    |     |   |
|                    |          |                                                                                          |                |           |       |     |   |

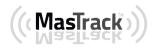

### <u>Summary</u>

## Summary

Start Time: 09/28/2017 09:52:20 AM Elapsed Time: 02:08 Items Inspected: 2/14

- Start Time the date and time the DVIR was started
- *Elapsed Time* the duration of the current DVIR
- Items Inspected this is a counter for the number of items already inspected

#### **Remaining Items**

12 Remaining Items Trailer - Brakes

This will only be displayed if you have not yet updated all of the DVIR items, this will show the item(s) that are still to be inspected.

## Inspection Result

| Inspection Result        |  |  |  |  |  |  |  |  |  |
|--------------------------|--|--|--|--|--|--|--|--|--|
| General Comments         |  |  |  |  |  |  |  |  |  |
|                          |  |  |  |  |  |  |  |  |  |
|                          |  |  |  |  |  |  |  |  |  |
|                          |  |  |  |  |  |  |  |  |  |
| O Defects Corrected      |  |  |  |  |  |  |  |  |  |
| O Condition Satisfactory |  |  |  |  |  |  |  |  |  |
| Condition Unsatisfactory |  |  |  |  |  |  |  |  |  |
|                          |  |  |  |  |  |  |  |  |  |

*General Comments* – this is where you can enter your general DVIR report comments.

One of the following options must be selected before the DVIR can be finished / certified.

- Defects Corrected
- Condition Satisfactory

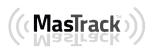

• Condition Unsatisfactory

#### <u>Signature</u>

|   | Signa            | iture       |  |  |  |  |  |  |  |  |  |  |  |
|---|------------------|-------------|--|--|--|--|--|--|--|--|--|--|--|
| l |                  |             |  |  |  |  |  |  |  |  |  |  |  |
| l |                  |             |  |  |  |  |  |  |  |  |  |  |  |
|   | CHANGE SIGNATURE | FINISH DVIR |  |  |  |  |  |  |  |  |  |  |  |

Drivers can change their signature by tapping the *Change Signature* button.

Mechanics and other inspectors can create their signatures by tapping the *Change Signature* button.

Selecting the *Change Signature* button will open the *Create Your Signature Here screen*:

| ← Change Signature          | 💆 C 🕣     |
|-----------------------------|-----------|
| Vehicle disconnected        | Connect X |
| Create your signature here. |           |
| Ant                         | /         |
| CLEAR DONE                  |           |

Tap the *Done* button to save your signature or tap the *Clear* button to discard the signature.

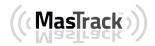

### 5.4.9 Submit or Certify the DVIR

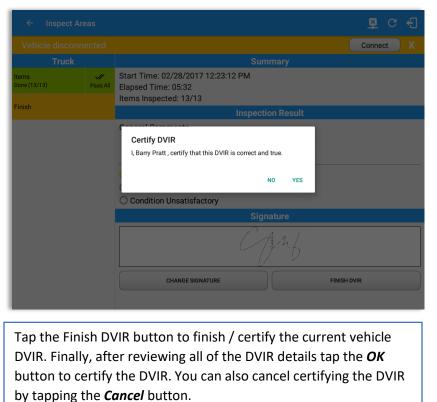

After successfully certifying the DVIR, a remark event will be created in the Edit Logs screen stating the completion of Pre/Post/Ad-Hoc DVIRs.

|         |                                          | Vie   | w L  | og         |      |      |          |      |      |          |     |    |     |          |            |      |          |   |   |          |       |    |                    |     |             |    |    |   |   |   |   |    | 2         | X        |   | C  |   | Ð            |
|---------|------------------------------------------|-------|------|------------|------|------|----------|------|------|----------|-----|----|-----|----------|------------|------|----------|---|---|----------|-------|----|--------------------|-----|-------------|----|----|---|---|---|---|----|-----------|----------|---|----|---|--------------|
| Star    | start Time: 12AM 🔶 Mon Aug 28, 2017 🌙 US |       |      |            |      |      |          |      |      |          |     |    |     |          |            | S70  | 70hr8day |   |   |          |       |    |                    |     |             |    |    |   |   |   |   |    |           |          |   |    |   |              |
|         | 1                                        | 2     | 1    | 3          | 4    | 5    |          | 6    | 7    | ;        | 8   | 9  | 1   | 10<br>20 | )          | 11   | 1        | 1 | 1 |          | 2     | -  | 3                  | 4   |             | 5  | 1  | 6 | 7 | 1 | 8 | 1  | 9         | 1        | 0 | 11 | N | Tota<br>20:3 |
| SB      |                                          |       |      |            |      |      |          |      |      |          |     |    | 1   |          |            |      | 11       | " |   |          |       |    | 1                  |     |             |    |    |   |   | · |   | 1  |           | I        | ' |    | T | 00:0         |
| D<br>ON |                                          |       |      | ili<br>ili |      |      | du<br>du |      |      | du<br>du |     | 1  |     | -        | ulu<br>ulu |      | lı<br>lı | 1 |   | ці<br>ці |       |    |                    |     | ulu<br>ulu  |    |    |   | - |   |   |    |           | lı<br>lı |   |    |   | 00:          |
|         | ation: r<br>ivers: r                     |       |      |            |      |      |          |      |      |          |     |    |     |          |            |      |          |   |   |          | on: i |    | ne<br>vent         | s   |             |    |    |   |   |   |   | 26 |           |          |   |    |   | 20:          |
|         | Stat                                     | us    |      |            | St   | art  |          |      | Dı   | urat     | ior | n  |     |          | ι          | _00  | cati     |   |   |          |       |    |                    |     | te          |    |    |   |   |   |   | E  | +<br>EXCI |          |   |    |   | +<br>.DD     |
| 4       | Rema                                     | ark   |      |            | 08:3 | 80 P | М        |      |      |          |     |    |     |          |            |      |          |   |   |          |       | Pi | re-tri<br>per      |     | DVIF<br>rme |    | ot |   |   |   |   |    |           |          |   |    |   | EDIT         |
| 5       | Rema                                     | ark   |      |            | 08:3 | 87 P | м        |      |      |          |     |    |     |          |            |      |          |   |   |          |       |    | plet<br>R fo<br>Al | r A |             | 25 |    | 0 |   |   |   |    |           |          |   |    |   | EDIT         |
| +Ina    | ctive: I                                 | IC=Ch | ange | ed, IC     | R=C  | han  | ge R     | eque | este | ed, 10   | CJ= | Ch | ang | e R      | Rejec      | cted | 1        |   |   |          |       |    |                    |     |             |    |    |   |   |   |   |    |           |          |   |    |   |              |

**Note:** A remark "Autogenerated: Pre-trip DVIR not performed." Displayed in edit log screen when DVIR was not performed.

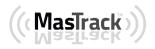

#### 5.4.10 Deleting a DVIR

Go to the *Current DVIR* section. This is where you can view a list of the DVIRs conducted within the Vehicle DVIR screen:

| Current DVIR |             |             |   |  |  |  |  |  |  |  |  |  |
|--------------|-------------|-------------|---|--|--|--|--|--|--|--|--|--|
| Pre-trip     | 12:06:16 PM | Certified   | : |  |  |  |  |  |  |  |  |  |
| Pre-trip     | 02:12:17 PM | In progress | : |  |  |  |  |  |  |  |  |  |

- Tap the Email button to send the completed DVIR to an intended recipient
- Tap the View button to view the DVIR details (once submitted, this cannot be amended)
- Tap the Remove button to remove the DVIR (once submitted, this cannot be removed)

## 5.5 DVIR History

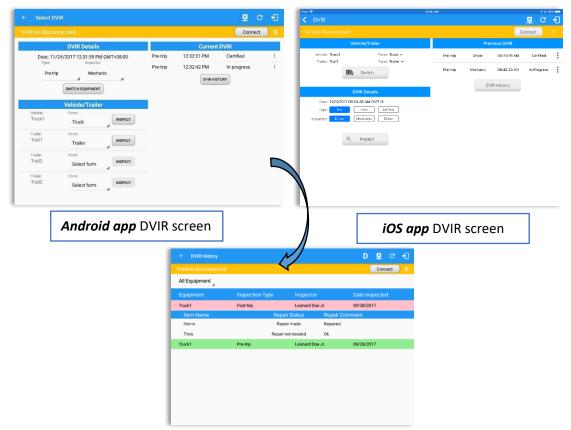

Note: DVIR feature for iOS difference compared to Android app is shown on the screenshot above.

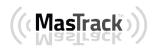

The **DVIR History** feature displays the DVIRs for the last 30 days for the currently selected equipment. Completed DVIRs that don't have failed items shows in a row highlighted in green color while Completed DVIRs with failed items are highlighted in red. Also, a '+' can be tap to show the details of failed items.

| All Equipment 🖌              |                 |                |             |           |             |            |          |                 |            |               |            |           |   |        |  |
|------------------------------|-----------------|----------------|-------------|-----------|-------------|------------|----------|-----------------|------------|---------------|------------|-----------|---|--------|--|
| Equipment                    | Inspection Type | Inspector      |             | Date Ins  | pected      |            |          |                 |            |               |            |           |   |        |  |
| AAN 2565                     | Pre-trip        | Keith Urban II |             | 09/28/201 | 7           |            |          |                 |            |               |            |           |   |        |  |
| Item Name                    | Re              | pair Status    | Repair Comm | nent      |             |            |          |                 |            |               |            |           |   |        |  |
| Drive Line / Linea de Impuls | ion             |                |             |           |             |            |          |                 |            |               |            |           |   |        |  |
| Exhaust / Escape             |                 |                |             |           |             |            |          |                 |            |               |            | _         | - | $\sim$ |  |
| Fifth Wheel / Quinta Rueda   |                 |                |             |           | DVIR        | History    |          |                 |            |               |            | <b>P</b>  | × | G      |  |
| AAN 2565                     | Pre-trip        | Scott Adams 0  | ;           | AAN       | 2565        |            |          |                 |            |               |            |           |   |        |  |
| AUB2136                      | Pre-trip        | Scott Adams 0  | ;           | -         |             | 4          |          |                 |            |               |            |           |   |        |  |
| Item Name                    | Re              | pair Status    | Repair Comm | ie i      | pment       |            |          | Inspection Type |            | nspector      |            | Date Ins  |   |        |  |
| Wheels and Rims              |                 |                |             | - AAN     |             |            |          | Pre-trip        |            | eith Urban II |            | 09/28/201 | 7 |        |  |
| Other                        |                 |                |             |           | em Nam      |            |          |                 | Repair Sta | tus           | Repair Com | ment      |   |        |  |
|                              |                 |                |             |           | ive Line /  |            | Impulsio | on              |            |               |            |           |   |        |  |
|                              |                 |                |             |           | haust / Es  |            |          |                 |            |               |            |           |   |        |  |
|                              |                 |                |             | _         | fth Wheel , | / Quinta F | Rueda    |                 |            |               |            |           |   |        |  |
|                              |                 |                |             | + AAN     | 2565        |            |          | Pre-trip        | ş          | cott Adams C  |            | 09/28/201 | 7 |        |  |
|                              |                 |                |             |           |             |            |          |                 |            |               |            |           |   |        |  |
|                              |                 |                |             | -         |             |            |          |                 |            |               |            |           |   |        |  |
|                              |                 |                |             |           |             |            |          |                 |            |               |            |           |   |        |  |
|                              |                 |                |             |           |             |            |          |                 |            |               |            |           |   |        |  |
|                              |                 |                |             |           |             |            |          |                 |            |               |            |           |   |        |  |
|                              |                 |                |             |           |             |            |          |                 |            |               |            |           |   |        |  |
|                              |                 |                |             |           |             |            |          |                 |            |               |            |           |   |        |  |

#### 5.5.1 Viewing DVIR History by Vehicle

- DVIR Screen displays DVIR inspections for all equipment by default.
- Tap the Equipment name on the upper left of the screen to view the DVIR of the specified vehicle.

## 6 Roadside Inspection

The Roadside Inspection feature provides the ability to view the driver daily logs for the past one week. It includes information on the vehicle used, shipments and driving statuses. It also has the ability to send all the logs that have already been certified to an intended recipient.

There are a number of ways to access this feature:

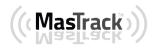

## 6.1 Roadside Inspection – Main Navigation Menu

| ÷        | Hours of Service                                |                                                                              | ₽ C <del>(</del> ]   |
|----------|-------------------------------------------------|------------------------------------------------------------------------------|----------------------|
|          | alfonso@yopx.com<br>Tap to add or change driver |                                                                              |                      |
| Ê        | Hours of Service                                | Alfonso Tran II                                                              | ROADSIDE INSPECTION  |
| <b>•</b> | Job Sites                                       |                                                                              |                      |
| ٩        | DVIR                                            | AAN 2563                                                                     |                      |
| -        | Work Orders                                     | _                                                                            | OPTIONS              |
|          | Switch Equipment                                | None                                                                         |                      |
| ۵        | Roadside Inspection                             | )                                                                            | LOGS                 |
|          | Documents                                       |                                                                              |                      |
| Ð        | Fuel Receipts                                   | RECAP                                                                        |                      |
| \$       | Settings                                        |                                                                              | DVIR                 |
| 0        | Help & Support                                  |                                                                              |                      |
| ÷        | Logout                                          | START BREAK                                                                  | SHIFT/CYCLE          |
|          |                                                 |                                                                              |                      |
|          |                                                 | om left to right to show the <b>A</b><br>Or<br><b>igation Hamburger</b> icon | -                    |
|          | Tap the <b>Roadside Ins</b>                     | <b>pection</b> option within the <b>Ma</b>                                   | iin Navigation Menu. |

Note: Driver that is being inspected must provide a password when exiting from the Roadside Inspection

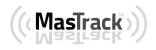

#### 6.2 Roadside Inspection – MasTrack Main Menu

| <complex-block></complex-block>                                                                                                    |                                                           |                                                                                        | D M 🗳 G 🕣                                                                                                    |                                                                                                    |
|----------------------------------------------------------------------------------------------------|-----------------------------------------------------------|----------------------------------------------------------------------------------------|----------------------------------------------------------------------------------------------------|----------------------------------------------------------------------------------------------------|
| <complex-block></complex-block>                                                                                                    |                                                           | <b>O</b> John Doe IV                                                                   | ROADSIDE INSPECTION                                                                                                    | -                                                                                                    |
| time Remaining<br>0:00<br>There Remaining<br>0:00<br>There Remaining<br>0:00 |                                                           | _                                                                                      | OPTIONS                                                                                                    | Inspection button.                                                                                                    |
| <complex-block></complex-block>                                                                                                    |                                                           | None                                                                                   | LOGS                                                                                                    |                                                                                                    |
| <complex-block>START BREAK SHIFT/CYCLE</complex-block>                                                                                                    |                                                           | RECAP                                                                                  | DVIR                                                                                                    |                                                                                                    |
| A dadde inspection   C Review logs for encurrent 24-hour period and the previous 7-onsecutive data.   Instrument   Bart Review   Data Transfer     Martinet Contraction     Output:   Contraction   Contraction   Contraction   Contraction   Contraction   Contraction   For the Roadshide Inspection for the Start Review but but on the second start deview the Driver's but on to view the Driver's but on to view the Driver's but on the second start deview the deview the devi                                                                                                    | 00:00                                                     | START BREAK                                                                            | SHIFT/CYCLE                                                                                                    |                                                                                                    |
| Vehicle disconnected Conce   Review logs for the current 24-hour period and the previous 7 consecutive days. The transmer But Review De Tansfe The rest at the owner loss of the direct and the secure and the secure and the                                                                                                    | 6.3 Inspection Scre                                       | een – Start Review                                                                     |                                                                                                    |                                                                                                    |
| Data Transfer     Warning: Location Service is currently disable                                                                                                    | Vehicle disconnected<br>Review logs for the cun<br>Tap 'S | tart Review button and give your device to the DOT Officer. Start Review Data Transfer | Connect                                                                                                    | <i>Screen</i> , tap the <i>Start Review</i> button to view the <i>Driver's</i>                                                                                                    |
| Drow Lusses Base, AL, Strandson Stervice is currently disable     Drow Lusses Base, AL, Strandson Stervice, Stervine Base, Base, Basee, Base, Base, Base, Base, Base, Base, Base, Base, Base,                                                                                                    |                                                           |                                                                                        |                                                                                                    |                                                                                                    |
| 12.00 AM 01h 29m 284 71289 Offbuty                                                                                                    | Warnin                                                    | ig: Location Service is currently disabled                                             | Other License State AL<br>Tack Tracks 7W R (MGDENAKSP2)         Dampe Diver States No<br>Understanding of the<br>Booth No<br>Diversitient No<br>Diversitient | Tatler Ci     Tatler Structure 1. AM 2844       Co Diriver Name: disegular 3.     Co Diriver 5. displagmanta.com       Marcon Circura Circura Circra Circura Circura Circra Circura Circra Circ |
| 01:10 AM 8501mi N Bit, John's, 5 0 0 Remark                                                                                                    |                                                           |                                                                                        | 01:10 AM 8561mi N St. John's, 5                                                                                                    |                                                                                                    |

**Note:** Automatic 'Remarks' will not be displayed in the screen such as 'Pre-Trip not performed', 'Authenticate' and border crossing remarks if current vehicle is in AOBRD mode.

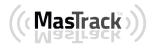

Page 76

| /ehicle disconnected |         |             |               |            | onnect |
|----------------------|---------|-------------|---------------|------------|--------|
| venicle disconnected |         |             |               | Ci         | meet   |
|                      | Tue F   | eb 07, 2017 | $\rightarrow$ |            |        |
| 02:57 PM             |         | 0           | 0.0           | Remark     | Driver |
| 03:00 PM             |         | 145         | 37877.0       | Power On   | Auto   |
| 03:00 PM             |         | 0           | 0.0           | Miss Diag  | Auto   |
| 03:00 PM             |         | 145         | 37877.0       | Pos MF     | Auto   |
| 03:00 PM             |         | 145         | 37877.0       | ELD Login  | Driver |
| 03:00 PM             |         | 145         | 37877.0       | Miss Diag  | Auto   |
| 03:00 PM             | 14m     | 0           | 9.0           | Driving    | Auto   |
| 03:00 PM             |         | 145         | 37885.0       | Miss Diag  | Auto   |
| 03:15 PM             | 00m     | 16          | 99.9          | OffDuty    | Driver |
| 03:15 PM             |         | 161         | 38761.0       | Miss Diag  | Auto   |
| 03:15 PM             | 00m     | 16          | 99.9          | Driving    | Auto   |
| 03:15 PM             |         | 161         | 38761.0       | Miss Diag  | Auto   |
| 03:15 PM             |         | 161         | 38765.0       | ELD Logout | Driver |
| 03:15 PM             |         | 161         | 38765.0       | Miss Diag  | Auto   |
| 03:15 PM             | 08h 44m | 16          | 99.9          | OffDuty    | Driver |
| 03:18 PM             |         | 17          | 99.9          | Remark     | Driver |

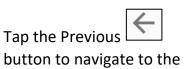

previous log or tap the Next button to navigate to the next log.

#### 6.4 Roadside Inspection Screen – Data Transfer

| <ul> <li>Roadside Inspection</li> <li>shicle disconnected</li> </ul>                                                                           | D    |        | onnect |        | •<br>• |               |                                                        |        |                  |
|----------------------------------------------------------------------------------------------------|------|--------|--------|--------|--------|---------------|--------------------------------------------------------|--------|------------------|
| Review logs for the current 24-hour period and the previou:<br>Tap 'Start Review' button and give your device to the DOT Offic<br>Start Review |      | ve day | /S.    |        |        |               | From the <b>Ro</b><br><b>Screen</b> , tap t<br>button. |        | -                |
| Data Transfer<br>Transfer data of the compilation of the driver's ELD records<br>Data Transfer                                                 |      |        | Roads  |        |        | en.           |                                                        |        | D 💆 C<br>Connect |
| Warning: Location Service is currently disa                                                                                                    | bled |        | F      | teviev | ı log: | -             | nsfer via<br>Vehicle: All Vehicles J                   |        | cutive days      |
|                                                                                                    |      |        |        |        | l      | 🚦 USE<br>M Em | В                                                      |        |                  |
| Select an option to transfer the compilation of the driver's ELD records.                                                                      |      |        |        |        |        | FMCSA         |                                                        | CANCEL |                  |

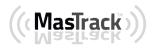

## 7 Switch Equipment

The Switch Equipment feature allows a driver to easily 'switch' from one vehicle to another. It also assists in monitoring and documenting the vehicles being used as part of their driver logs.

There are a number of ways to access this feature:

#### 7.1 Switch Equipment – Main Navigation Menu

| ÷        | Hours of Service                                |              | ₱ D M ₽ :           |
|----------|-------------------------------------------------|--------------|---------------------|
|          |                                                 |              | Connect X           |
|          | albert@gmail.com<br>Tap to add or change driver |              |                     |
| Ê        | Hours of Service                                | Albert James | ROADSIDE INSPECTION |
| <b>•</b> | Job Sites                                       |              |                     |
| ٩        | DVIR                                            | AAN 2565     | OPTIONS             |
| ±        | Work Orders                                     |              |                     |
|          | Switch Equipment                                | AUB2136      |                     |
| ٩        | Roadside Inspection                             |              | LOGS                |
|          | Documents                                       | RECAP        |                     |
| Ðð       | Fuel Receipts                                   |              | DVIR                |
| •        | Settings                                        |              | DVIR                |
| 0        | Help & Support                                  |              |                     |
| ÷        | Logout                                          | START BREAK  | SHIFT/CYCLE         |

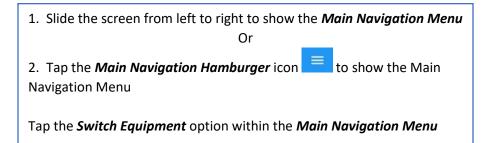

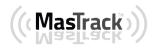

### 7.2 Options Menu

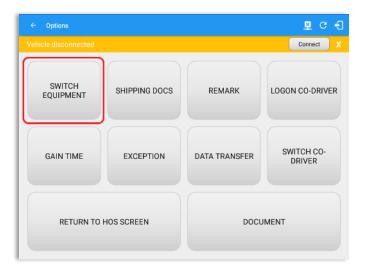

From the *Hours of Service Main Screen*, tap the *Options* button and then tap the *Switch Equipment* button

## 7.3 Switch Equipment – DVIR Screen

| Select DV             | IR                       |          |              | × | G |
|-----------------------|--------------------------|----------|--------------|---|---|
|                       | <b>DVIR Details</b>      |          | Current DVIR |   |   |
| Date: 10/             | 25/2017 09:20:49 AM G    | MT+08:00 | No DVIR      |   |   |
| Pre-trip              | Driver                   |          | DVIR HISTORY |   |   |
|                       | SWITCH EQUIPMENT         |          |              |   |   |
|                       | Vehicle/Trailer          |          |              |   |   |
| Vehicle:<br>AAN 2564  | Form:<br>Tractor         | INSPECT  |              |   |   |
| Trailer:<br>AUB2137   | Form:<br>Trailer Trailer | INSPECT  |              |   |   |
| Trailer:<br>SER987    | Form:<br>Trailer Trailer | INSPECT  |              |   |   |
| Trailer:<br>Vehicle27 | Form:<br>Trailer         | INSPECT  |              |   |   |
| Trailer:<br>AAN890    | Form:<br>Trailer Trailer | INSPECT  |              |   |   |
|                       |                          |          |              |   |   |

 Slide the screen from left to right to show the *Main Navigation Menu* Or
 Tap the *Main Navigation Hamburger* icon to show the Main Navigation Menu Tap the *DVIR* option within the *Main Navigation Menu* Select the *DVIR* button from the Main Hours of Service Menu and then select the *Switch* button

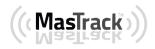

## 7.4 Switching Equipment

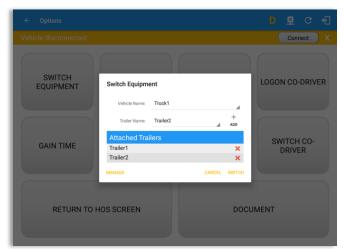

Select the **Vehicle ID** or **Trailer ID** dropdown list and select the required vehicle or trailer, then tap the **Switch** button to switch to the selected vehicle or trailer.

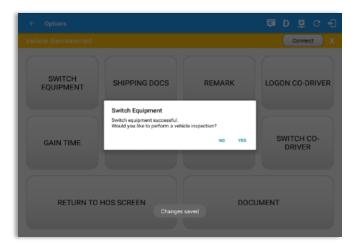

Switch Equipment Truck Truck 222 Trailer Name: Truck 8i Truck Sample SWITCH EQUIPMENT LOGON CO-DRIVER Truck Test Truck Test2 Trailer2 Truck009 Truck1 Truck3 2 @ 5 % 1 -3 # 4 / 6 7 & 8 \* 9 ( 0) Del q w е r t y u i 0 р а s d f g h k L Next i , ! . ? Ť х С v b n m Ť Z ÷ ۲ Ctrl Sym ◀ ₽

After tapping the Switch button, you will be asked if you would like to perform a vehicle DVIR, tap the **YES** button to navigate to the **Vehicle DVIR** screen or tap the **NO** button to close the dialog box and continue.

Switch equipment can be performed also in the dashboard, by tapping the vehicle/trailer icon.

Vehicles and Trailers can also be filtered through *text entry* on the vehicle/trailer text fields. Text entry availability starts if the total number of trailers/vehicles numbers 250 or more.

Page 79

Switching or selecting a Vehicle with a preconfigured VBUS device enables the app to find and connect on the match device.

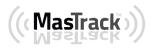

**Note**: On the VBUS Settings, VBUS Data and Automatic Configuration should be enabled.

### 7.5 Managing Vehicles / Trailers

## 7 Switch Equipment

The Switch Equipment feature allows a driver to easily 'switch' from one vehicle to another. It also assists in monitoring and documenting the vehicles being used as part of their driver logs.

There are a number of ways to access this feature:

#### 7.1 Switch Equipment – Main Navigation Menu

| ÷   | Hours of Service                                |              | 🗊 D M 🖳 :           |
|-----|-------------------------------------------------|--------------|---------------------|
| Veh |                                                 |              | Connect X           |
|     | albert@gmail.com<br>Tap to add or change driver |              |                     |
| Ê   | Hours of Service                                | Albert James | ROADSIDE INSPECTION |
| •   | Job Sites                                       | _            |                     |
| ٩   | DVIR                                            | AAN 2565     | OPTIONS             |
| ÷   | Work Orders                                     | AUD0106      |                     |
|     | Switch Equipment                                | AUB2136      |                     |
| ٩   | Roadside Inspection                             |              | LOGS                |
|     | Documents                                       | RECAP        |                     |
| B   | Fuel Receipts                                   | RECAP        | DVIR                |
| •   | Settings                                        |              | DVIK                |
| 0   | Help & Support                                  |              |                     |
| ÷   | Logout                                          | START BREAK  | SHIFT/CYCLE         |
|     |                                                 |              |                     |

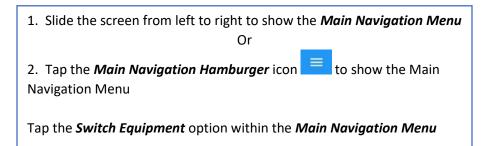

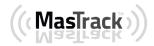

### 7.2 Options Menu

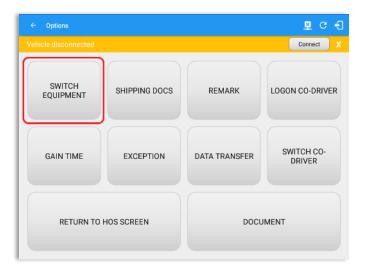

From the *Hours of Service Main Screen*, tap the *Options* button and then tap the *Switch Equipment* button

## 7.3 Switch Equipment – DVIR Screen

|                                  | DVIR Details                        |          |
|----------------------------------|-------------------------------------|----------|
| Date: 10/:<br>Type:              | 25/2017 09:20:49 AM G<br>Inspector: | MT+08:00 |
| Pre-trip                         | Driver                              |          |
| Vehicle:                         | Vehicle/Trailer                     |          |
| AAN 2564                         | Tractor                             | INSPECT  |
| Trailer:<br>AUB2137              | Form:<br>Trailer Trailer            | INSPECT  |
| Trailer:<br>SER987               | Form:<br>Trailer Trailer            | INSPECT  |
| <sup>Trailer:</sup><br>Vehicle27 | Form:<br>Trailer                    | INSPECT  |
| Trailer:<br>AAN890               | Form:<br>Trailer Trailer            | INSPECT  |

 Slide the screen from left to right to show the *Main Navigation Menu* Or
 Tap the *Main Navigation Hamburger* icon to show the Main Navigation Menu Tap the *DVIR* option within the *Main Navigation Menu* Select the *DVIR* button from the Main Hours of Service Menu and then select the *Switch* button

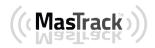

## 7.4 Switching Equipment

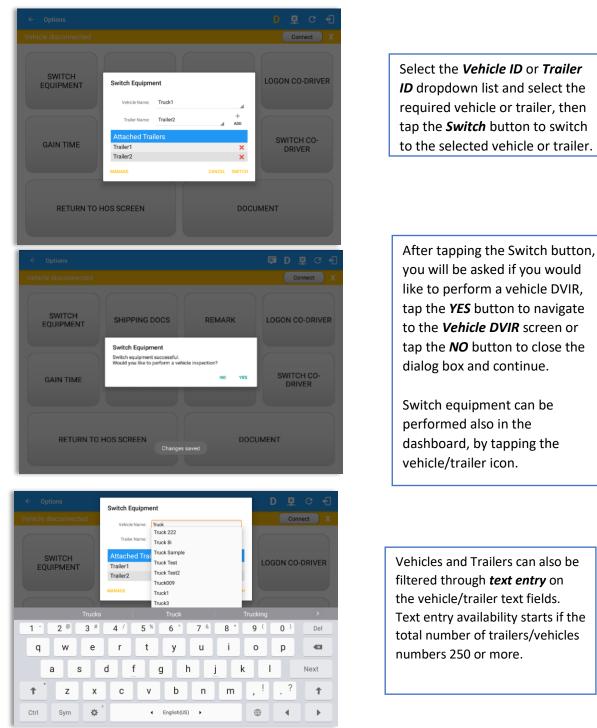

Switching or selecting a Vehicle with a preconfigured VBUS device enables the app to find and connect on the match device.

Note: On the VBUS Settings, VBUS Data and Automatic Configuration should be enabled.

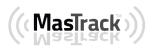

## 7.5 Managing Vehicles / Trailers

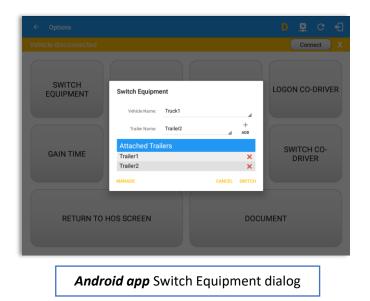

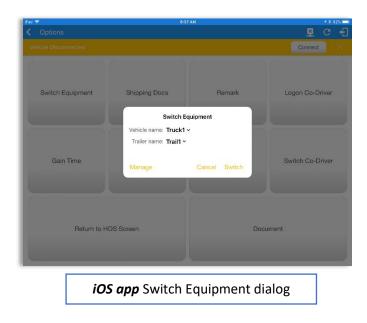

Note: For iOS app, multiple trailer is not yet implemented.

You can add, update and delete vehicles or trailers by tapping the *Manage* button; this will display the *Manage Vehicles/Trailers Screen.* 

The 'Manage' button is only available given a situation, that the driver is an asset admin and that the 'Manage Equipment' option (found in the Equipment Management Page) is also enabled. Otherwise, the button will not be available on the Switch Equipment dialog.

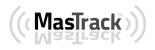

## 7.5.1 Manage Vehicles / Trailers – Delete

|        |               |                   |         | Connect X | Vehicle disconnected |               |                   |         | Connect |
|--------|---------------|-------------------|---------|-----------|----------------------|---------------|-------------------|---------|---------|
| Name   | License Plate | VIN               | Туре    | +<br>ADD  | Name                 | License Plate | VIN               | Туре    | A       |
| Trail1 |               |                   | Trailer | 0 ×       | Trail1               |               |                   | Trailer | 1       |
| Trail2 |               |                   | Trailer | 2 ×       | Trail2               |               |                   | Trailer | 1       |
| Trail3 |               |                   | Trailer | 1 ×       | Trail3               |               |                   | Trailer | 1       |
| Truck1 |               | JA3AU16U29U024930 | Vehicle | 1 ×       | Truck1               |               | JA3AU16U29U024930 | Vehicle | 1       |
| Truck2 |               | 1G6KD5EY0AU113517 | Vehicle | 1 ×       | Truck2               |               | 1G6KD5EY0AU113517 | Vehicle | 1       |
| Truck3 |               | 1FM5K7D81DGB69297 | Vehicle | 1 ×       | Truck3               |               | 1FM5K7D81DGB69297 | Vehicle | 1       |
|        |               |                   |         |           |                      |               |                   |         |         |
|        |               |                   |         |           |                      |               |                   |         |         |
|        |               |                   |         |           |                      |               |                   |         |         |
|        |               |                   |         |           |                      |               |                   |         |         |

To delete any of the vehicles or trailers listed, tap the  $\stackrel{\scriptstyle{\scriptstyle{ \rm M}}}{=}$  icon

Vehicles/Trailers made in the portal can be edited or deleted can be in the MasTrack app and vice versa.

**Note:** If "Allow drivers to delete equipment" is unchecked in the portal then delete button will not be displayed in the screen.

|            |                |                    |            | Connect |
|------------|----------------|--------------------|------------|---------|
|            |                |                    |            |         |
| ATrack1    | 789SSF         | -567ERT457YUGH678U | Vehicle    | 1       |
| CARTASITE  | 678ASW677      | -5678R45TY6UYG560P | Vehicle    | 1       |
| Cole2      | Delete Vehicle |                    | hicle      | 1       |
| ColeTest   | Delete Cole2?  |                    | hicle      | 1       |
| CT5Trailer |                | CANCEL DEL         | ETE railer | 1       |
| CTrailer   | yui            |                    | Trailer    | 1       |
| CTVehicle  | WERDFGG        | -123456SDFFAS34567 | Vehicle    | 1       |
| DIGIWVA1   | 3013           | -Q1234567890654000 | Vehicle    | 1       |
| E0Portal4  | 676767yyh      | 9087HGTF54RE3456Y  | Vehicle    |         |

Tap the **DELETE** button within the **Delete Vehicle** dialog to confirm deletion or, tap the **CANCEL** button to return without deleting.

## 7.5.2 Manage Vehicles / Trailers - Edit

| Manage Vehicles    | / ITaliers    |                   |         | ₽ C €     | ← Manage Vehicles/Traile | Modify Equip                       | ment              |      |         |   |
|--------------------|---------------|-------------------|---------|-----------|--------------------------|------------------------------------|-------------------|------|---------|---|
| nicle disconnected |               |                   |         | Connect X | Vehicle disconnected     | Equipment                          |                   |      |         | C |
| Name               | License Plate | VIN               | Туре    | <b></b> * | Name                     | Name                               | Truck1            |      | Туре    |   |
| AAA                | AAA 123       | 64DSDAWER23W60MKI | Vehicle | / ×       | Trail1                   | Туре                               | Vehicle           | *    | Trailer |   |
| BBB                | 888 123       |                   | Trailer | / ×       | Trail2                   | VIN                                | JA3AU16U29U024930 |      | Trailer |   |
| Truck 10           | AS 4501       | 1542ASDE2033DW450 | Vehicle | / ×       | Trail3                   | License Plate                      |                   |      | Trailer |   |
|                    |               |                   |         |           |                          | State                              | None              | ÷    |         |   |
| UpTest123          | 12YTU12       | 12345KILOP09520GH | Vehicle | / ×       | Truck1                   | Regulation Mode                    |                   | *    | Vehicle |   |
|                    |               |                   |         |           | Truck2                   | Use GPS<br>Odometer                |                   |      | Vehicle |   |
|                    |               |                   |         |           | Truck3                   | Use Calcu<br>lated Engine<br>Hours | ()                |      | Vehicle |   |
|                    |               |                   |         |           |                          | Device                             |                   |      |         |   |
|                    |               |                   |         |           |                          | VBUS Device                        | Geometris         | *    |         |   |
|                    |               |                   |         |           |                          | Connection Type                    | Bluetooth         | *    |         |   |
|                    |               |                   |         |           |                          | MAC Address                        | 00:40:9d:84:7e:9b |      |         |   |
|                    |               |                   |         |           |                          |                                    | CANCEL            | SAVE |         |   |

To edit any of the trucks or trailers listed, tap the icon, make any required changes to the selected truck or trailer and then tap the **SAVE** button to save the changes or, tap the **CANCEL** button to return without saving.

## 7.5.3 Manage Vehicles / Trailers – Add

|           |               |                   |         | Connect  |
|-----------|---------------|-------------------|---------|----------|
| Name      | License Plate | VIN               | Туре    | +<br>ADD |
| ААА       | AAA 123       | 64DSDAWER23W60MKI | Vehicle | 1 >      |
| 888       | BBB 123       |                   | Trailer | 1 >      |
| Truck 10  | AS 4501       | 1542ASDE2033DW450 | Vehicle | 1 >      |
| UpTest123 | 12YTU12       | 12345KILOP09520GH | Vehicle | 1 >      |
|           |               |                   |         |          |
|           |               |                   |         |          |
|           |               |                   |         |          |
|           |               |                   |         |          |
|           |               |                   |         |          |

To add a new truck or trailer, tap the

ADD button, this will open the Add Truck dialog, enter the following details:

Vehicle Name – Truck or trailer name VIN – Vehicle Identification Number License Plate – license number Vehicle Type – Vehicle or Trailer

Fill in the **Device Information** section to pre-configure the Vehicle to a specific VBUS device.

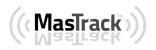

*Note*: The connection type defers on the VBUS Device selected.

|        | Create Equipr                      | nent                      |     |         | Connec | t  |  |
|--------|------------------------------------|---------------------------|-----|---------|--------|----|--|
|        | Equipment                          |                           |     |         |        |    |  |
|        | Name                               | Name                      |     |         |        |    |  |
| Trail1 | Туре                               | Vehicle                   | *   | Trailer |        |    |  |
| Trail2 | VIN                                | VIN                       |     | Trailer |        | A. |  |
| Trail3 | License Plate                      | License Plate             |     | Trailer |        | 0. |  |
|        | License Plate<br>State             | None                      | ¥   |         |        |    |  |
| Truck1 |                                    |                           |     | Vehicle |        | 2  |  |
| Truck2 | Regulation Mode                    | AOBRD - Regulation 395.15 | *   | Vehicle |        | 1  |  |
|        | Use GPS<br>Odometer                | (P                        |     | Temere  |        |    |  |
| Truck3 | Use Calcu<br>lated Engine<br>Hours | 0                         |     | Vehicle |        | 1  |  |
|        | Device                             |                           |     |         |        |    |  |
|        | VBUS Device                        | None                      | *   |         |        |    |  |
|        |                                    | CANCEL                    | ADD |         |        |    |  |

Android app Create Equipment dialog

| Pad 🗢               |                                | 8:33 AM               |            |        |          | 1 \$ 93 | × 🗆 |
|---------------------|--------------------------------|-----------------------|------------|--------|----------|---------|-----|
|                     |                                |                       |            |        | <u>8</u> |         |     |
|                     |                                |                       |            |        | Connect  |         |     |
| Q. Search equipment |                                |                       |            |        |          |         |     |
|                     | Cre                            | eate Equipment        |            | Ту     |          |         |     |
| Trail1              | Equipment Informa              | tion                  |            | Trai   | ler      | ĺ       | ,   |
|                     | Name                           | Name                  |            |        |          |         |     |
| Trail2              | Type                           | Vehicle 🛩             |            | Trai   | ler      | /       | 3   |
| Truck1              | VIN                            | VIN                   |            | Vehi   | icle     | 1       | 2   |
|                     | License Plate                  | License Plate         |            |        |          |         |     |
|                     | License Plate State            | None 🗸                |            |        |          |         |     |
|                     |                                | AOBRD - Regulation 39 | 5.15 🗸     |        |          |         |     |
|                     | Use GPS<br>Odometer            |                       | $\bigcirc$ |        |          |         |     |
|                     | Use Calculated<br>Engine Hours |                       | $\bigcirc$ |        |          |         |     |
|                     | Device Information             |                       |            |        |          |         |     |
|                     |                                | Cancel                | Add        |        |          |         |     |
|                     |                                |                       |            |        |          |         |     |
|                     |                                |                       |            |        |          |         |     |
|                     |                                |                       |            |        |          |         |     |
|                     |                                |                       |            |        |          |         |     |
|                     |                                |                       |            |        |          |         |     |
|                     |                                |                       |            |        | -        |         |     |
| :00 -               | mm Cuanta                      |                       | ام خدم     | lialaa |          |         |     |
| ius a               | <b>pp</b> Create               | e Equipme             | ent a      | naiog  |          |         |     |

Tap the *ADD* button to save the new truck or trailer or Tap the *CANCEL* button to cancel adding the new truck or trailer.

**Note:** For iOS app, VBUS Device information is not displayed. Only for Android application.

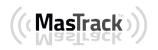

When creating a new equipment, the default selected device option is set to "**None**". Also, If the option "**None**" is selected, on the create/edit equipment screen, all other fields on the ELD configuration section will be hidden.

|                      | Create Equipr                      | nent                      |   |         |         |
|----------------------|------------------------------------|---------------------------|---|---------|---------|
| Vehicle disconnected | License Plate                      |                           |   |         | Connect |
| Name                 | State                              | None                      | ¥ | Туре    |         |
| Trail1               | Regulation Mode                    | AOBRD - Regulation 395.15 | * | Trailer | 1 3     |
| Trail2               | Use GPS<br>Odometer                | 0                         |   | Trailer |         |
|                      | Use Calcu<br>lated Engine<br>Hours |                           |   |         |         |
| Trali3               | Device                             |                           |   | Trailer |         |
| Truck1               | VBUS Device                        | Digi WVA                  |   | Vehicle | 1 3     |
| Truck2               | Connection Type                    | WiFi Direct Push Button.  | • | Vehicle | 1       |
| Truck3               | MAC Address                        | 00:00:00:00:00:00         |   | Vehicle | 2 3     |
|                      | WIFI AP SSID                       |                           |   |         |         |
|                      | WIFI AP<br>Password                |                           |   |         |         |
|                      | Device Name                        |                           |   |         |         |
|                      | Admin Password                     | IZXQ7ZRE4H                |   |         |         |
|                      |                                    |                           |   |         |         |

A mode option to switch between 395.15 (AOBRD) and 395.20 (ELD) support is available. When 395.15 (AOBRD) mode is selected it turns off all 395.20 (ELD) features. It simply records the drivers' events regardless to the FMCSA rules.

Notes:

- When in AOBRD mode, disable the data transfer button in the Options screen and changed the button to 'Email Logs' in the Roadside Inspection screen.
- When the driver is in AOBRD mode then the edit "\*" sign & events will not be displayed in the Edit Logs screen and on the Certified PDF logs.
- If user selects "Digi WVA" in connection type, then admin password field is required.
- In the Portal, an ability to determine on which VBUS devices will be displayed is present. Accordingly, on the app, only those devices selected on the portal will be displayed in the "**VBUS Device**" menu.

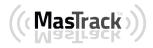

When creating/modifying an equipment with a selected type of "Trailer", the VIN field is also enabled but is not required when saving. VIN field does not require valid format.

| Trail1 | Create Equip           | ment             |          | Trailer | 1 |
|--------|------------------------|------------------|----------|---------|---|
| Trail2 | Equipment              |                  |          | Trailer | 1 |
| Trail3 | Name                   | Trail4           |          | Trailer | 1 |
|        | Туре                   | Trailer          | *        |         |   |
| Truck1 | VIN                    | JTCRI5YC0755C057 |          | Vehicle |   |
| Truck2 | License Plate          | License Plate    |          | Vehicle | 2 |
| Truck3 | License Plate<br>State | Illinois (IL)    | •        | Vehicle | 1 |
|        |                        | CA               | NCEL ADD |         |   |
|        |                        |                  |          |         |   |

|           |               |                   |         | Connect  |
|-----------|---------------|-------------------|---------|----------|
| Name      | License Plate | VIN               | Туре    | +<br>ADD |
| ААА       | AAA 123       | 64DSDAWER23W60MKI | Vehicle | 1 3      |
| 888       | 888 123       |                   | Trailer | 1 3      |
| Truck 10  | AS 4501       | 1542ASDE2033DW450 | Vehicle | 1 3      |
| UpTest123 | 12YTU12       | 12345KILOP09520GH | Vehicle | 1 3      |
|           |               |                   |         |          |
|           |               |                   |         |          |
|           |               |                   |         |          |
|           |               |                   |         |          |
|           |               |                   |         |          |

Once the new vehicle or trailer has been added, it will be displayed in the *Manage Vehicles/Trailers screen.* 

Page 88

If the VIN is optionally populated and that the source is not the engine ECM, it will auto be converted to capital letters when saved.

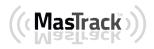

#### 8 Documents

The Documents feature provides an easy way to capture, view and email documents related to hours of service activities. This includes documentation such as bill of lading, fuel receipts, accident photos etc.

There are a number of ways to access this feature:

#### 8.1 Documents – Main Navigation Menu

| ÷  | Hours of Service                                |                 | <u>∎</u> с <del>(</del> ] |
|----|-------------------------------------------------|-----------------|---------------------------|
|    | alfonso@yopx.com<br>Tap to add or change driver |                 |                           |
| Ê  | Hours of Service                                | Alfonso Tran II | ROADSIDE INSPECTION       |
| ÷. | Job Sites                                       |                 |                           |
| Q  | DVIR                                            | AAN 2563        |                           |
| *  | Work Orders                                     |                 | OPTIONS                   |
|    | Switch Equipment                                | None            |                           |
| ٩  | Roadside Inspection                             |                 | LOGS                      |
|    | Documents                                       |                 |                           |
| B  | Fuel Receipts                                   | RECAP           |                           |
| •  | Settings                                        |                 | DVIR                      |
| 0  | Help & Support                                  |                 |                           |
| ÷  | Logout                                          | START BREAK     | SHIFT/CYCLE               |

| 1. Slide the screen from left to right to show the <i>Main Navigation Menu.</i>      |
|--------------------------------------------------------------------------------------|
| Or                                                                                   |
| 2. Tap the <i>Main Navigation Hamburger</i> icon ≡ to show the Main Navigation Menu. |
| 3. Select the <i>Documents</i> button from the Main Hours of Service Menu .          |

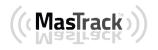

#### 8.2 Documents – Options Menu

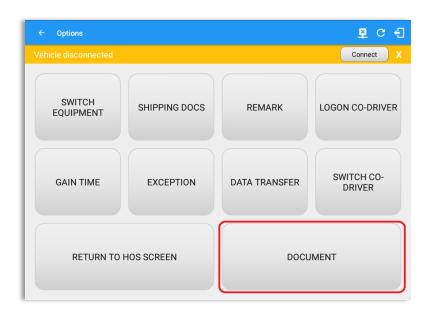

From the *Hours of Service Main Screen*, tap the Options button and then tap the *Document* button.

| ← Documents    |              | <u>¥</u> | С   | Ð        |
|----------------|--------------|----------|-----|----------|
|                |              | Conne    | ect | X        |
|                |              | Grid V   | -   | +<br>Add |
|                |              |          |     |          |
| Bill of Lading | Jun 22, 2017 |          | 1   | ×        |
| Citation       | Jun 22, 2017 |          | 1   | ×        |

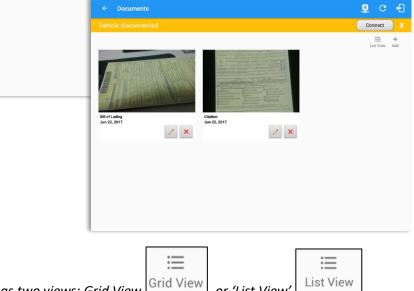

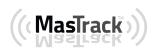

#### 8.3 Adding Documents

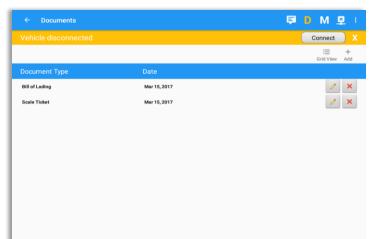

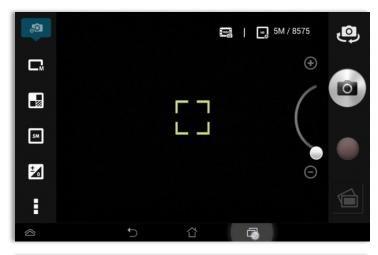

 Image: Add New Document
 Comment
 Comment
 Comment
 Comment
 Comment
 Comment
 Comment
 Comment
 Comment
 Comment
 Comment
 Comment
 Comment
 Comment
 Comment
 Comment
 Comment
 Comment
 Comment
 Comment
 Comment
 Comment
 Comment
 Comment
 Comment
 Comment
 Comment
 Comment
 Comment
 Comment
 Comment
 Comment
 Comment
 Comment
 Comment
 Comment
 Comment
 Comment
 Comment
 Comment
 Comment
 Comment
 Comment
 Comment
 Comment
 Comment
 Comment
 Comment
 Comment
 Comment
 Comment
 Comment
 Comment
 Comment
 Comment
 Comment
 Comment
 Comment
 Comment
 Comment
 Comment
 Comment
 Comment
 Comment
 Comment
 Comment
 Comment
 Comment
 Comment
 Comment
 Comment
 Comment
 Comment
 Comment
 Comment
 Comment
 Comment
 Comment
 Comment
 Comment
 Comment
 Comment
 Comment
 Comment
 Comment
 Comment
 <t

Tap the **Add** button, the camera app will open and you can then take a picture of the document or damage etc.

After tapping the Capture Image button, tap the Save button to save the image and add it to your document. You can also discard the image if you are not happy with the picture by tapping the Retry button.

Select the type of document you wish to save by tapping the Document Type drop down list and selecting from the available options.

Enter your *Reference Number* Add any *Notes* to support the image.

Tap the **OK** button to save and continue or tap the **CANCEL** button to return without saving.

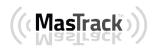

### 8.4 Editing / Deleting a Document

| Vehicle disconnected |              | Connect              |
|----------------------|--------------|----------------------|
| venicie disconnected |              |                      |
|                      |              | i⊟ +<br>Grid View Ad |
| Document Type        | Date         |                      |
| Bill of Lading       | Mar 15, 2017 | 1 3                  |
| Scale Ticket         | Mar 15, 2017 | 1 3                  |
|                      |              |                      |
|                      |              |                      |
|                      |              |                      |
|                      |              |                      |
|                      |              |                      |
|                      |              |                      |
|                      |              |                      |
|                      |              |                      |
|                      |              |                      |

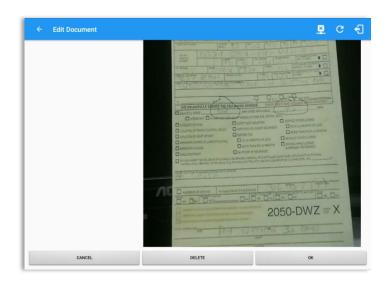

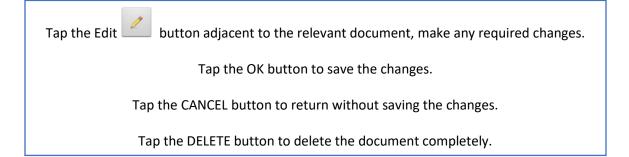

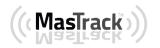

I.

## 9 Add Fuel Receipts

The Fuel Receipt's feature provides an easy way to capture and view fuel receipts purchased related to hours of service activities.

#### 9.1 Main Navigation Menu

| ÷   | Hours of Service                            |                   | 💆 C 🕣               |
|-----|---------------------------------------------|-------------------|---------------------|
| Veh |                                             |                   | Connect X           |
|     | lowell@x.com<br>Tep to add or change driver |                   |                     |
| Ê   | Hours of Service                            | Cowell Frazier II | ROADSIDE INSPECTION |
| ÷.  | Job Sites                                   | _                 |                     |
| ÷   | Work Orders                                 | KUL 256           | OPTIONS             |
|     | Switch Equipment                            | None              |                     |
| ۵   | Roadside Inspection                         | TOT NOTE          |                     |
|     | Documents                                   |                   | LOGS                |
|     | Fuel Receipts                               | RECAP             |                     |
| \$  | Settings                                    |                   | DVIR                |
| 0   | Help & Support                              |                   | DVIK                |
| ÷   | Logout                                      |                   |                     |
|     |                                             | START BREAK       | SHIFT/CYCLE         |

- 1. Slide the screen from left to right to show the Main Navigation Menu
- or 2. Tap the **Main Navigation Hamburger** icon to show the Main Navigation Menu
- 3. Tap on the Fuel Receipts button from the Main Hours of Service Menu

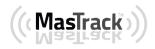

#### 9.2 Fuel Receipts Screen

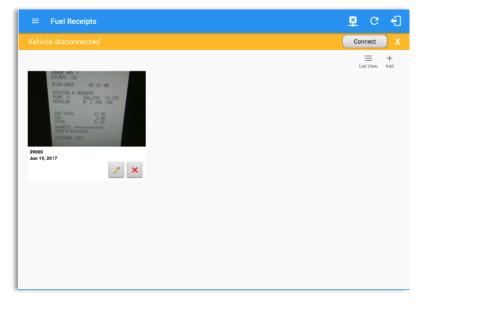

**Note:** You can change the documents' view to either **"List View"** or **"Grid View"**.

#### 9.3 Adding Fuel Receipts

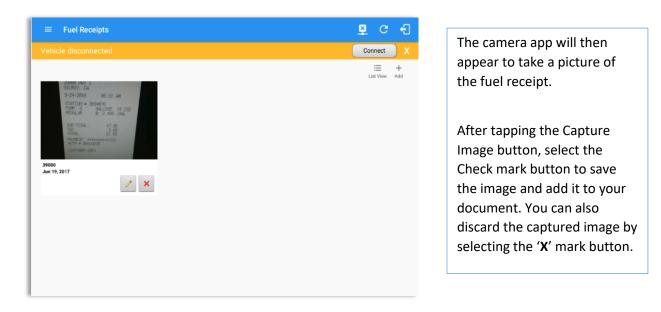

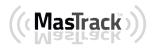

|                    |                                                                                                    | Connect X |                                   |
|--------------------|----------------------------------------------------------------------------------------------------|-----------|-----------------------------------|
|                    | Document Details                                                                                                   |           | Fill in the necessary information |
| Reference No: 1502 | Date/Time: 06/19/2017 07:4                                                                                         | 9 AM      |                                   |
| City: City         | State/Province: Alabama (AL)                                                                                       |           | Reference No.                     |
| Vehicle: Freight 1 | Fuel: Gasoline                                                                                                    |           | • State                           |
| Gallons: 1.345     | Total Cost: \$ 53.80                                                                                               |           | Vehicle                           |
| Odometer: Odometer | mi                                                                                                    |           | Fuel Type                         |
| Notes: Notes       |                                                                                                    |           | Gallons                           |
|                    |                                                                                                    | 1         | Total Cost                        |
|                    | DANS FUMP AND GO<br>15238 MAIN ST<br>NEWTOWN                                                                       |           | • Odometer                        |
|                    | ST-TX: 11089980 (555) 708-2224<br>2014-02-25 Hu21530:338300 07:05<br>TERMINAL: 509338300 DPER: A                   |           | Notes                             |
|                    | ST-TX: 1108989 (555) 708-222<br>2019-02-25 1402053033800 07106<br>TERMINK: 50933800 UPR: A<br>Fuel (6) (\$/6) (\$/ |           | Notes                             |

**Note**: Unlike adding a document (e.g Citation or Bill of Lading), additional fields will be displayed when adding a Fuel Receipts.

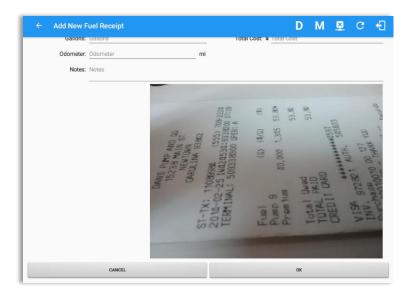

Notes:

- If the state selected is in **US**, the odometer and volume unit display is in **Mi** & **Gallons**.
- If the state selected is in **Canada**, the odometer and volume unit display is in **KM** & **Liters**.
- For every Fuel Receipt created via the App Fuel Receipt feature, it creates a Remark event, found on the Edit Logs screen, with a note "Purchased 1.345 gallons at \$53.80 price (sample note for the above purchased).

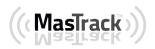

After filling in all the fields you can now tap the **button** to successfully add the document. You can also tap the **button** to cancel adding the fuel receipt.

#### 9.4 Editing or Deleting a Fuel Receipts

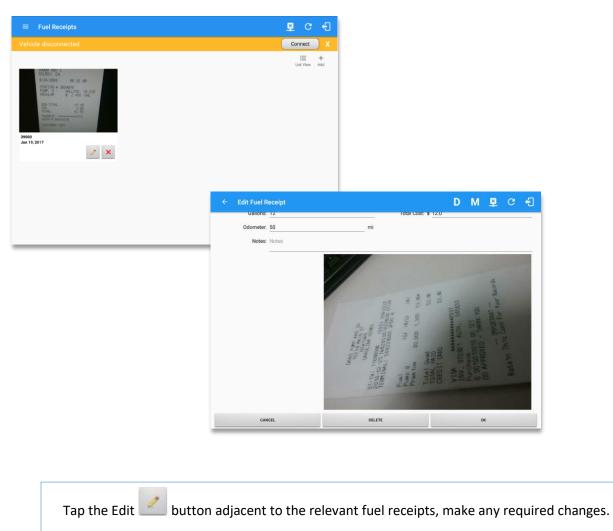

Tap the OK button to save the changes.

Tap the CANCEL button to return without saving changes

Tap the DELETE button to delete the fuel receipt completely

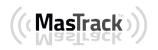

Page 97

## **10 Co-Drivers**

#### 10.1 Logon Co-Driver

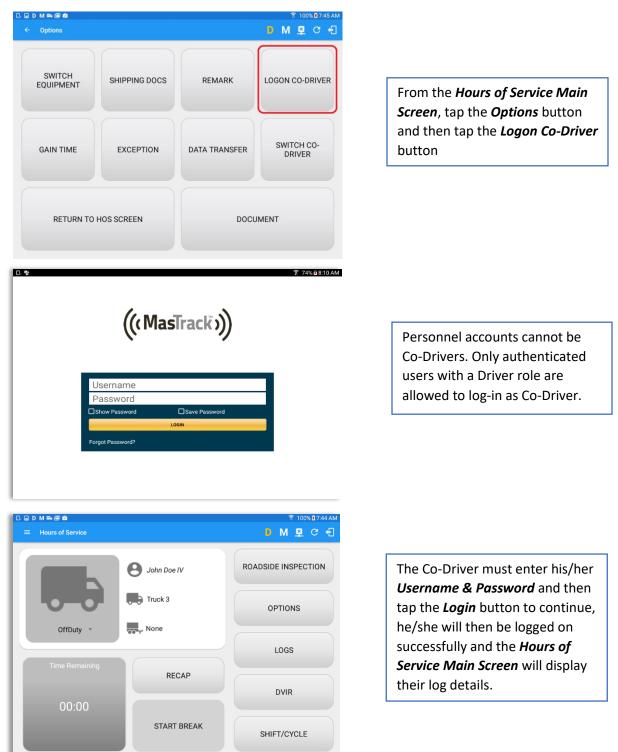

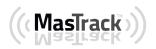

Page 98

| < \                | ⁄iew Log                                                   |                 |                                                        | × 🔋 100% № 8::<br>D M 👱 C | 25 AM           |                                     |
|--------------------|------------------------------------------------------------|-----------------|--------------------------------------------------------|---------------------------|-----------------|-------------------------------------|
| Start Time         | e: 12AM                                                    | $\leftarrow$    | Wed Feb 08, 2017 🛛 ——————————————————————————————————— | US70hr                    | 8days           |                                     |
|                    | 2 3 4 5                                                    | 6 7 8 9         | 10 11 N 1 2 3 4 5                                      |                           | Total<br>07:48  |                                     |
| SB D               |                                                            |                 |                                                        |                           | 00:00<br>00:29  | In addition, the Co-Driver's nam    |
|                    |                                                            |                 |                                                        |                           | 00:08           | is displayed in the daily logs whic |
| I<br>Violation: no | one                                                        | 25 30           | Exception: none                                        | (                         | 08:25           | is placed under the grid chart.     |
| o-Drivers: Jo      | ohn Watson                                                 |                 | Show all events                                        |                           |                 |                                     |
|                    |                                                            |                 |                                                        |                           |                 |                                     |
| Stat               | us Start                                                   | Duration        | Location Note                                          |                           | +               |                                     |
| Stat<br>2 Remai    |                                                            | Duration        |                                                        |                           | +<br>DD<br>EDIT |                                     |
|                    | rk 07:33 AM                                                | Duration<br>29m | Location Note                                          |                           | DD              |                                     |
| 2 Rema             | rk 07:33 AM<br>g 07:48 AM                                  |                 | Location Note                                          | EXCEPT AI                 | EDIT            |                                     |
| 2 Remains          | rk 07:33 AM<br>g 07:48 AM<br>rk 08:17 AM                   |                 | Location Note<br>Authenticate                          | EXCEPT AI                 | EDIT<br>EDIT    |                                     |
| 2 Remai            | rk 07:33 AM<br>g 07:48 AM<br>rk 08:17 AM<br>ty ND 08:17 AM | 29m             | Location Note<br>Authenticate                          | EXCEPT A                  | EDIT<br>EDIT    |                                     |

## Team Driving

When in Team Driving, The Co-Driver is allowed to review his/her information by having the "Access Co-Driver Logs" option on the lock screen which allows them to access the HOS dashboard and subsequently select the Logs option while the vehicle is still in motion.

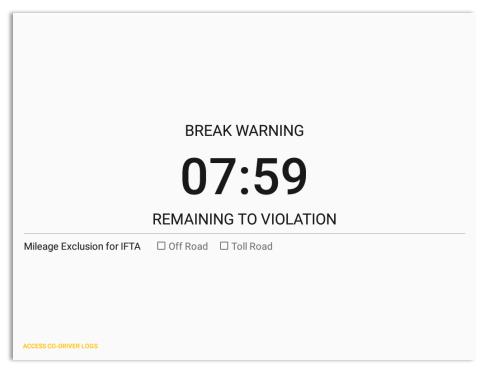

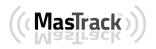

|                                       | Driver Authentication.                                                                                                    |      |
|---------------------------------------|----------------------------------------------------------------------------------------------------|------|
| Choose Driver<br>john.doe+1@gmail.com | от:37                                                                                                    |      |
| CANCEL                                | 1 <sup>-</sup> 2 <sup>@</sup> 3 <sup>#</sup> 4 <sup>/</sup> 5 <sup>%</sup> 6 <sup>^</sup> 7 <sup>&amp;</sup> 8 <sup>*</sup> 9 <sup>(0)</sup><br>q w e r t y u i o p | De   |
|                                       | a s d <u>f</u> g h <u>j</u> k l                                                                                                    | Done |
|                                       | t         z         x         c         v         b         n         m         ,!         .?                                                                       | 1    |
| CCESS CO-DRIVER LOGS                  | Ctrl Sym 🌮 English(US)                                                                                                    |      |

See steps in 9.2 Switch Driver to complete process

Once the Co-Driver has successfully logged in, the main dashboard is displayed with the co-driver's information while setting the app in Review Mode with limited capabilities.

### Review Mode

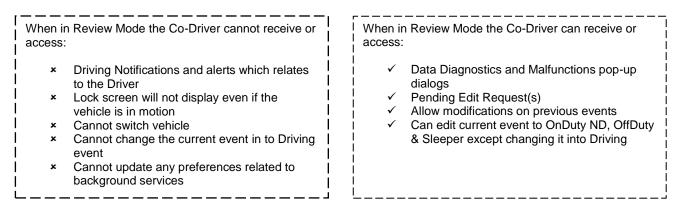

Notes: (when the vehicle is still in motion)

• Attempts to change the status to Driving will only display an error stating "Cannot change status while vehicle is in motion."

| Error                                    |    |
|------------------------------------------|----|
| currently driving, cannot switch venicle | ок |
|                                          | ОК |

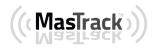

• Attempts to Accept or Reject requested driving event is not allowed in a co-driver's account, instead an error dialog is displayed stating that "Only "Driver" can switch to "Driving" as current status."

When a Co-Driver is on the Review Mode and that the vehicle is not in motion, an option to make the co-driver to become the Driver is available on the Drivers List.

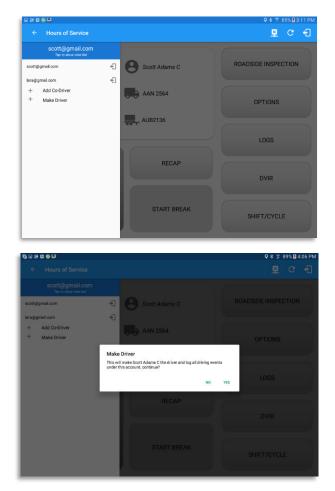

Once the "Make Driver" button is tap, a confirmation dialog will display

- If **YES** is tap, the VBUS services will restart under the new driver's account
- If **No** is tap, the dialog will close

**Note**: The "Make Driver" button will be disabled when the main driver is in a Driving state, which will then display a label stating "Cannot Change Driver While Driving"

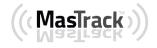

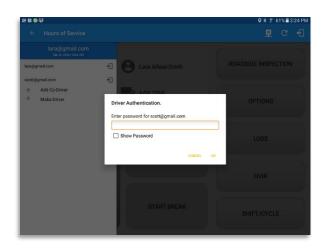

When the Driver switch to the Co-Driver's account, in the Authentication dialog an option for the "Make Driver" is available.

**Note**: A driver that is set as the Driver is the one currently using the application while the other one is only in the monitoring state.

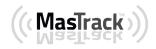

### **Reassign Driving Time**

| D. 🖗 D M 🖬 🖦                                                                  |                   |                      | 💐 🚏 100% 🛚 9:53 AN         |
|-------------------------------------------------------------------------------|-------------------|----------------------|----------------------------|
|                                                                               |                   |                      |                            |
|                                                                               |                   |                      | Connect                    |
| Start Time: 12AM                                                              | ÷                 | Wed Feb 08, 2017     | US70hr8day:                |
| M 1 2 3 4                                                                     | 5 6 7 8 9 1       | 0 11 N 1 2 3 4 5 6   | 7 8 9 10 11 M Total        |
| SB THE THE THE THE T                                                          |                   | Priving Time         | 00:00 attents attents      |
|                                                                               | Note:             | Automatic Transition | 06:0-<br>00:3-             |
|                                                                               |                   |                      |                            |
| T 3 Violation: none                                                           | Select<br>Driver: | watson@gmail.com *   |                            |
| 1 3                                                                           | Driver:           | watson@gmail.com *   |                            |
| 1 3<br>Violation: none<br>iso-Drivers: John Watson<br>Status Sta              | Driver:           |                      |                            |
| Violation: none<br>to-Drivers: John Watson<br>Status Str<br>25 Miss Diag 08:3 | Driver:           | CANCEL OK            | 09;53<br>+ +<br>ексерт Абр |

|                                                |                                            |                                                           |                                | Connect           |                |
|------------------------------------------------|--------------------------------------------|-----------------------------------------------------------|--------------------------------|-------------------|----------------|
| Start Time: 12                                 | 2AM                                        | - Wed Feb 0                                               |                                |                   | 70hr8day       |
| M 1 2                                          |                                            | 7 8 9 10 11 N                                             |                                |                   | M Tota<br>03:1 |
|                                                | 5:30<br>211 212 212 212<br>212 212 212 212 | Reassign Driving Time<br>Are you sure you want to reassig |                                |                   |                |
|                                                |                                            |                                                           |                                |                   |                |
| Violation: none                                | Watson                                     |                                                           | NO YE                          | 5                 |                |
| Violation: none<br>o-Drivers: John V<br>Status | Natson                                     |                                                           | NO YE                          | ся<br>+<br>ЕХСЕРТ | -+-<br>ADD     |
| o-Drivers: John V                              |                                            |                                                           |                                | +<br>EXCEPT       |                |
| o-Drivers: John V<br>Status<br>25 Miss Diag    |                                            | 00m                                                       | CANCEL OK                      | +<br>EXCEPT       | ADD            |
| o-Drivers: John V<br>Status<br>25 Miss Diag    | Start<br>08:37 AM<br>08:37 AM              | 00m                                                       | CANCEL OK<br>Missing: Location | +<br>DCCEPT       | ADD<br>NOTE    |

The ELD allows the driver to reassign his driving time to a co-driver.

Tap on the Edit button of the created auto driving event to display the Reassign Driving Time dialog. Select for the co-driver's name of the list.

Once the OK button is tap, it will display a confirmation dialog whether to proceed to reassign the driving time event.

- If YES is tap, the driving event will have recorded as an Inactive Changed (IC) event on the main driver's log
- If **No** is tap, the dialog will close and will not reassign the driving time.

Switch to the Co-Driver's account to check the Reassign Driving Time which will be displayed on the Pending Edit Request dialog.

- If **Accepted**, the driving event will be reassigned and recorded on the co-driver's log.
- If Rejected, the driving event will not be recorded under the codriver's log. However, it will be displayed as an Inactive Changed Rejected (ICJ) event (both Main and Co-drivers log).

**Note**: A Co-Driver is not allowed to accept or reject a requested Driving event. Only "Driver" can switch to "Driving" as current status.

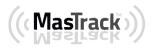

Page 103

### 10.2 Switch Driver

| a D M an a≊ da<br>← Options                |                                                        |                                                   |                                              |                                                                                                    |
|--------------------------------------------|--------------------------------------------------------|---------------------------------------------------|----------------------------------------------|----------------------------------------------------------------------------------------------------|
| SWITCH<br>EQUIPMENT                        | SHIPPING DOCS                                          | REMARK                                            | LOGON CO-DRIVER                              | From the House of Sorvice Main                                                                                                    |
| GAIN TIME                                  | EXCEPTION                                              | DATA TRANSFER                                     | SWITCH CO-<br>DRIVER                         | From the <i>Hours of Service Main</i><br><i>Screen,</i> tap the <i>Options</i> button<br>and then tap the <i>Switch Co-</i><br><i>Driver</i> button. |
| RETURN TO                                  | HOS SCREEN                                             | DOCI                                              | JMENT                                        |                                                                                                    |
| ⊇ ■<br>← Options<br>(ehicle disconnected   |                                                        |                                                   | * 🕈 78% û 9:30 AM<br>루 😐 C - {]<br>Connect X |                                                                                                    |
| SWITCH<br>EQUIPMENT                        | SHIPPING DOCS<br>Choose Driver<br>john.doe+8@gmail.cor | REMARK                                            | LOGON CO-DRIVER                              | From within the <i>Choose Driver</i><br>dialog, tap the driver's name who<br>you wish to switch to.                                                  |
| GAIN TIME                                  | app@2.com                                              | CANCEL                                            | SWITCH CO-<br>DRIVER                         | Tap the <b>CANCEL</b> button to return<br>to the <b>Options</b> screen.                                                                              |
| RETURN TO                                  | HOS SCREEN<br>Warning: Location Sen                    | DOCI                                              | UMENT                                        |                                                                                                    |
| ■ ■     ← Options     /ehicle disconnected | Driver Authentication                                  | . <b>-</b>                                        | * 第 78% û 9:30 AM<br>퇴 및 C ←<br>Connect X    |                                                                                                    |
| SWITCH<br>EQUIPMENT                        | Enter password for app<br>jc                           |                                                   | LOGON CO-DRIVER                              | The MASTRACK app then asks<br>the co-driver to input the<br>password to authenticate the                                                             |
| 1 2 <sup>@</sup> 3<br>q w e<br>a s         |                                                        | ^ 7 <sup>&amp;</sup> 8 *<br>y u i<br>h <u>j</u> k | 9 ( 0 ) Del<br>o p 43<br>l Done              |                                                                                                    |
|                                            | ¢ c v                                                  | b n m<br>English(US)                              | ,!.? <b>↑</b>                                |                                                                                                    |

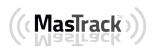

# **11 Shipping Documents**

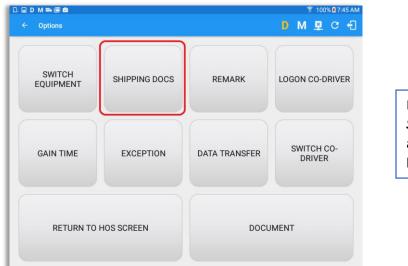

From the *Hours of Service Main Screen,* tap the *Options* button and then tap the *Shipping Docs* button.

|                      |                          |              | ≉ 😤 77%∎9:15 AM |
|----------------------|--------------------------|--------------|-----------------|
| ← Options            |                          |              |                 |
| Vehicle disconnected | Enter Shippin            | a Docs       | Connect X       |
|                      | B/L or Manifest No.      | Enter        |                 |
| OWITOU               |                          |              |                 |
| SWITCH<br>EQUIPMENT  | Shipper and<br>Commodity | Enter        | LOGON CO-DRIVER |
|                      |                          | CANCEL O     | ĸ               |
|                      |                          |              |                 |
| 1 - 2 @ 3 #          | 4 / 5 %                  | 6 ^ 7 & 8    | * 9 ( 0 ) Del   |
| q w e                | r t                      | y u          | i o p 🗠         |
| a s d                | f                        | g h <u>j</u> | k I 🛩           |
| t z x                | c v                      | b n r        | n ,! .? 🕇       |
| Ctrl Sym             |                          | English(US)  | • •             |

Enter the *Bill of Lading* or *Manifest Number.* 

Enter the *Shipper* or *Commodity*.

Tap the **OK** button to save the details.

Tap the **CANCEL** button to return without saving.

# 12 Add Remark

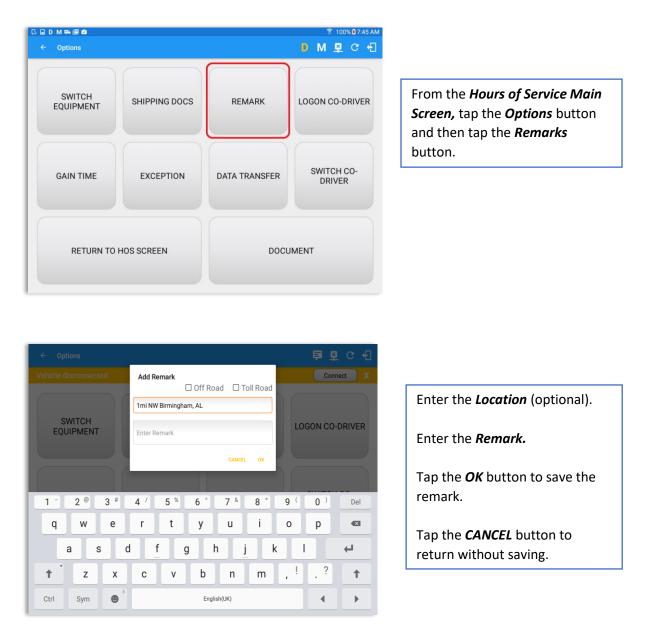

#### Off Road / Toll Road Feature:

- When **Off Road** is enabled it will create a "Remark" with a note "Off Road". When uncheck it will create a "Remark" with a note "On Road".
- When **Toll Road** is enabled it will create a "Remark" with a note "Start Toll Road". When uncheck it will create a "Remark" with a note "End Toll Road".

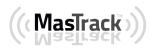

## **13 Exempt Driver**

If the Driver is an **Exempt Driver** or a driver that operates under the short-haul exemption (395.1 (e)), upon *logging in* or *logging out* a dialog will display confirming whether the driver chooses to continue as an exempt driver.

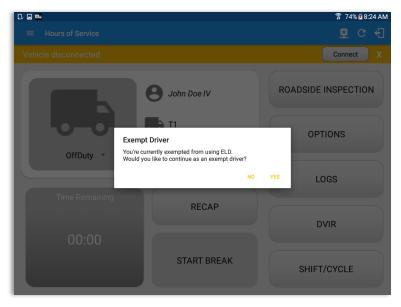

By selecting the OK button, the "No Logs for Non-CDL-Driver Short-Haul Drivers operating within 150 air-miles" exception will be enabled. You can enable Exempt Driver through these steps:

Login to Portal  $\rightarrow$  Go to the Drivers Management page  $\rightarrow$  Select on New Driver button or select the Edit driver button  $\rightarrow$  Enable the Exempt Driver option

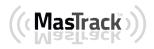

## 14 Logout

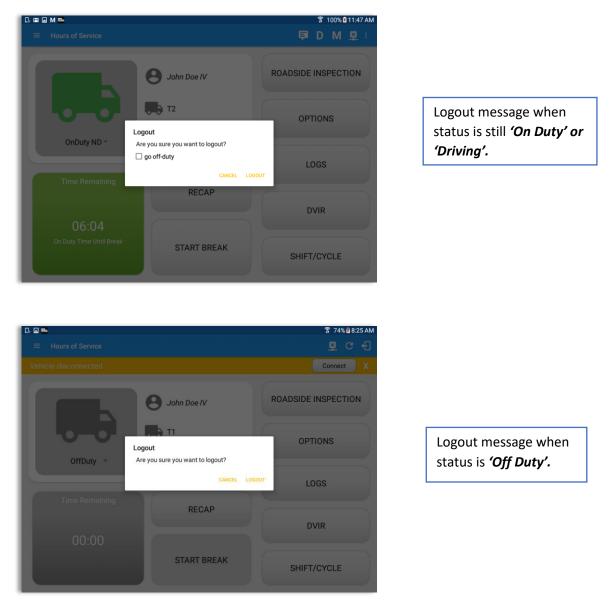

**Note**: Once the "**Logout**" option is tapped, the valid driver that logged into the MasTrack app will be logged out and the MasTrack app will be close completely (with no MasTrack service or VBUS service running in the background).

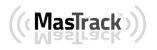

# **15 Unidentified Driving Events**

**Unidentified Driving Events** are events that are automatically recorded when a vehicle has been moving for more than 3 minutes while there is no driver logged in. These events are recorded under "**Unidentified Driver**" account. Unidentified Driving events can be accepted by actual drivers upon logging in to the app (within the Pending Request(s) window).

| 0, 🖬 🛤       |                  |          |                  |              |        | * 1         | រិ 78% 🗵 9: | 33 AM |
|--------------|------------------|----------|------------------|--------------|--------|-------------|-------------|-------|
| ≡ Hours      |                  |          |                  |              |        |             |             |       |
| Vehicle disc |                  |          |                  |              |        | C           | onnect      |       |
|              |                  | 0        | John Doe IV      |              | ROAD   | SIDE INS    | PECTIOI     | N     |
|              | Pending Edit Req |          | each event to vi | iour detaile |        |             | IS          |       |
|              |                  |          |                  |              |        |             |             |       |
|              | Event            | Start    | Date             | From         | Act    | tion        |             |       |
|              | 1 OnDuty ND      | 09:26 AM | Feb 03, 2017     | Personnel    | ACCEPT | ک<br>REJECT |             |       |
| Tir          |                  |          |                  |              |        | CANCEL      |             |       |
|              |                  |          | RECAF            |              |        |             |             |       |
|              |                  |          |                  |              |        | DVIR        |             |       |
|              |                  |          |                  |              |        | DVIK        |             |       |
|              |                  |          |                  |              |        |             |             |       |
|              |                  |          | START BR         | EAK          |        | SHIFT/CY    | CLE         |       |

When the next Authenticated Driver logs in or logs out, this popup will then appear. In order for the Unidentified Driving Events to be reassigned, the logged in driver will be the one to accept the **Pending Edit Requests** of the Unidentified Driver.

| Do you really want to a | ccept this event?     |  |
|-------------------------|-----------------------|--|
| Event:                  | Driving               |  |
| Start:                  | Nov 21, 2016 08:56 AM |  |
| End:                    | Nov 21, 2016 08:57 AM |  |
| From:                   |                       |  |
| To:                     |                       |  |
| Vehicle Miles:          | 1                     |  |
| VIN:                    | Simulated             |  |
| Equipment ID:           | LheSoo                |  |
| Origin:                 | Unidentified          |  |
| Note:                   | Automatic Transition  |  |
| Reason:                 |                       |  |
| Enter annotation for th | nis event             |  |

#### Note:

- Odometer field is displayed for edit request(s) made by the Personnel but it is displayed as Vehicle Miles field for edit request(s) made by the Unidentified Driver.

- The Unidentified Driving Event pending edit request dialog has additional details like: **From, To & Equipment ID** compared to that of the Personnel's pending edit request dialog.

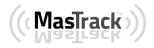

## 16 Warning Features

#### Audible and Visible Warning

If the driver logged out from the app and the driver does not log onto the ELD, as soon as the vehicle is in motion, the ELD prompts a visual and audible warning reminding the driver to stop and login to the ELD.

| Saving screenshot                                                                                 |
|---------------------------------------------------------------------------------------------------|
| Warning!<br>You are not currently logged in, please stop the vehicle<br>LOCIN<br>Forgot Password? |
| n audible alert is also available that can be heard every couple of seconds.                      |

The **visible warning** stays on screen which prevents the driver from using any features of the tablet except from accessing it through the driver icon on the *notification bar*.

#### Location Services

If the driver logged into the application without the Location Services turned on, a snackbar will display on the main dashboard and to other screens except for the screens navigated through the Settings menu. However, when the Location Services of the device is enabled then the snackbar will no longer display.

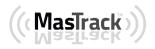

Page 110

| 🕻 🖬 D M 🖦 🖻 🖻       |                        |                           | 🛜 100% 🕱 7:45 AM     |
|---------------------|------------------------|---------------------------|----------------------|
| ← Options           |                        |                           | D M 🖳 C 🖯            |
|                     |                        |                           | Connect X            |
| SWITCH<br>EQUIPMENT | SHIPPING DOCS          | REMARK                    | LOGON CO-DRIVER      |
| GAIN TIME           | EXCEPTION              | DATA TRANSFER             | SWITCH CO-<br>DRIVER |
| RETURN TO           | ) HOS SCREEN           | DOCU                      | IMENT                |
|                     | Warning: Location Serv | ice is currently disabled |                      |

#### Lock Screen

All warnings acquired by the authenticated driver while driving, will be displayed on the lock screen and remains on screen along with a countdown (to 00:00) being displayed however the text will dim down after 15 seconds to not distract the driver. The normal text color (black or white, depending on day/night mode) will be displayed upon tapping of the screen.

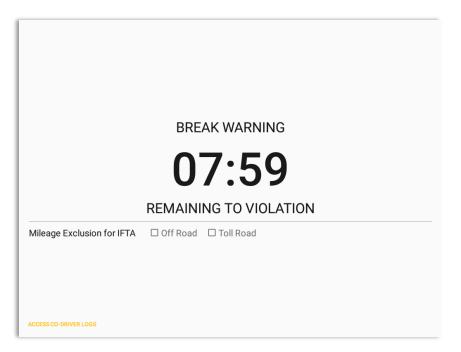

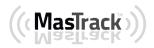

# 17 List of Login Errors

These are the different error messages that appear upon an incorrect login. Follow the steps that follow to determine the cause of the error and to mitigate the problem.

| Login Errors                                                                                                    | Mitigation Steps                                                                                                    |
|----------------------------------------------------------------------------------------------------|----------------------------------------------------------------------------------------------------|
| Authentication Failed. Check your network connection.                                                                     | Ensure that the tablet/mobile phone is connected to a data network or Wi-Fi network.                                                                                                    |
| Invalid user id or password.                                                                                              | Ensure that the email address and password are correct and valid. The password should match the valid email address.                                                                                                    |
| A timeout error has occurred.                                                                                             | Ensure that the tablet/mobile phone is<br>connected to a data network or Wi-Fi network<br>with internet access. If issue persists, try again<br>later or contact MasTrack support at <u>800-559-</u><br><u>8991</u> or send an email to<br><u>support@mastrack.com</u> . |
| An unknown error has occurred.                                                                                            | Contact MasTrack support at <u>800-559-8991</u> or send an email to <u>support@mastrack.com</u> .                                                                                                    |
| Username is required.                                                                                                    | Ensure that the username field is not empty.                                                                                                    |
| Password is required.                                                                                                    | Ensure that the password field is not empty.                                                                                                    |
| Login timed out.                                                                                                    | Ensure that the tablet/mobile phone is connected to a data network or Wi-Fi network with internet access.                                                                                                    |
| An error has occurred while<br>creating the account. If the error<br>continues please contact MasTrack<br>for assistance. | Try logging in after a few minutes and if error<br>persists, contact MasTrack support to <u>800-559-</u><br><u>8991</u> or send an email at<br><u>support@mastrack.com</u> .                                                                                             |
| An error has occurred while retrieving account details.                                                                   | Contact MasTrack support at <u>800-559-8991</u> or send an email to <u>support@mastrack.com.</u>                                                                                                    |
| An error has occurred while setting<br>up the account. Please contact<br>MasTrack for assistance.                         | Contact MasTrack support at <u>800-559-8991</u> or send an email to <u>support@mastrack.com</u> .                                                                                                    |

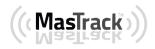

| Check account configuration                                                                                                    | Ensure that the driver and the asset are in the same Visibility Sets and has a role Driver role.                                                                             |
|----------------------------------------------------------------------------------------------------|----------------------------------------------------------------------------------------------------|
| Error creating unidentified driver<br>account                                                                                                    | Try logging in after a few minutes and if error<br>persists, contact MasTrack support to <u>800-559-</u><br><u>8991</u> or send an email at<br><u>support@mastrack.com</u> . |
| A non-driver accounts cannot be login as co-driver.                                                                                                    | Ensure that the user account has a role Driver role. Personnel accounts are not allowed to log in as co-drivers.                                                             |
| Your MasTrack version is < <b>current</b><br><b>build version</b> >. This version is no<br>longer supported. Please upgrade<br>to < <b>latest build version</b> > or greater<br>for stable operation. | Upgrade the Application to the latest version.                                                                                                    |

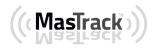